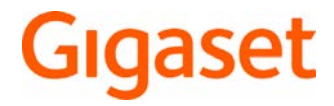

# SL450 A GO

È possibile trovare le istruzioni per l'uso aggiornate alla pagina [www.gigaset.com/manuals](http://www.gigaset.com/manuals)

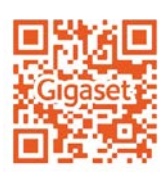

Istruzioni per l'uso in rete sul suo smartphone o tablet: Scaricare la Gigaset Help App da

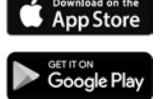

#### **Gigaset GO: per la linea fissa del futuro**

Con questo telefono Gigaset GO è possibile gestire le telefonate da casa in modo flessibile. Sono disponibili tre alternative di connessione e le funzioni GO.

#### **Telefonare tramite la linea fissa analogica**

Collegare il telefono con la presa analogica di linea fissa (PSTN). Per fare questo inserire il cavo telefonico nella presa di linea fissa. Ora è possibile

- telefonare tramite la linea analogica,
- utilizzare la segreteria telefonica integrata,
- utilizzare ulteriori funzioni del suo telefono Gigaset (rubrica telefonica, liste chiamate, ecc.).

#### **Telefonare tramite Internet**

Collegare il telefono con un router. In questa caso ignorare il cavo telefonico e inserire il cavo di rete in una presa LAN del router. Registrare il telefono presso il suo provider per la telefonia internet (IP). Con questa connessione è possibile

- condurre due conversazioni contemporaneamente,
- assegnare a ogni portatile un numero personale,
- telefonare tramite diversi provider telefonici,
- impostare tre diverse segreterie telefoniche con annunci individuali per la segreteria e il risponditore,
- utilizzare ulteriori funzioni del suo telefono Gigaset (rubrica telefonica, liste chiamate, ecc.).

#### **Telefonare tramite la linea fissa analogica e internet**

Se è in possesso sia di una connessione di linea fissa analogica che di un collegamento internet, è possibile utilizzare le funzioni di entrambe le connessioni, per es. condurre contemporaneamente una conversazione con la linea fissa e due telefonate tramite internet.

#### **Le nuove funzioni dei telefoni Gigaset GO**

I telefoni Gigaset GO, oltre alle funzioni dei telefoni analogici e IP, offrono ulteriori nuove possibilità:

- telefonare gratuitamente in tutto il mondo tra telefoni Gigaset GO tramite Gigaset.net,
- visualizzare informazioni di servizi on-line, per es. il ticker del meteo,
- utilizzare rubriche telefoniche on-line (non disponibile in tutti i paesi),
- utilizzare servizi Cloud e app dello smartphone per il collegamento tra il telefono di linea fissa e lo smartphone: per es. ricevere notifiche sullo smartphone quando sul telefono GO a casa entrano chiamate o messaggi in segreteria, oppure se i contatti dello smartphone trasmettono sul telefono GO.

 Ulteriori informazioni su Gigaset GO alla pagina [www.gigaset.com/go](http://www.gigaset.com/go)

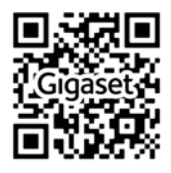

۰

### **Contract Contract Indice**

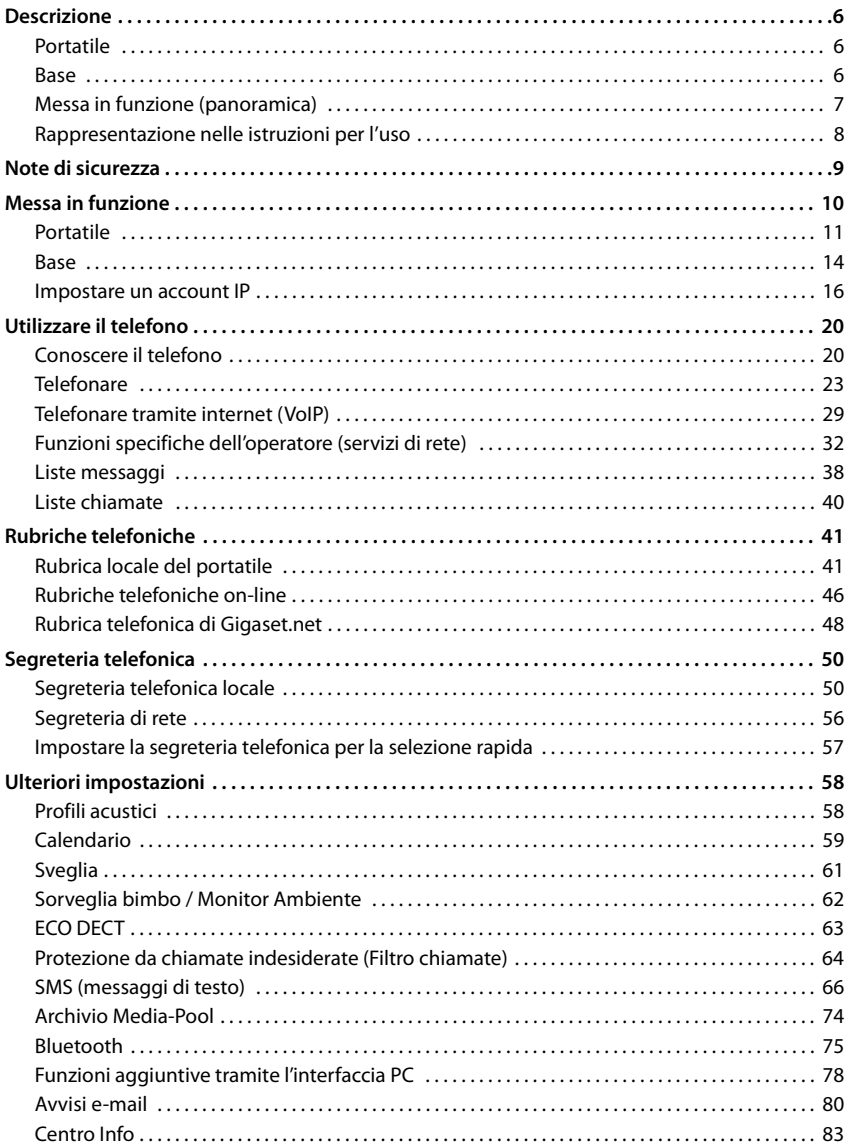

#### Indice

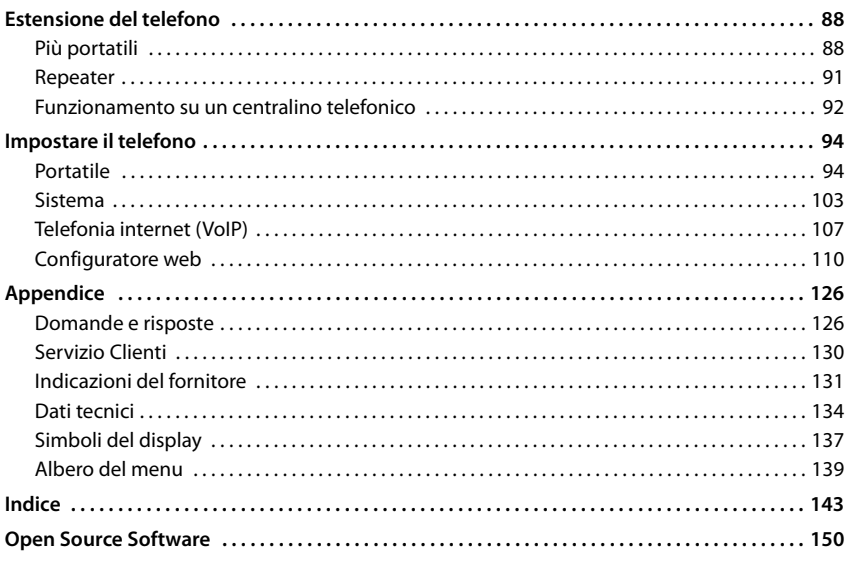

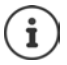

Non tutte le funzioni descritte in queste istruzioni per l'uso sono disponibili in tutti paesi e per tutti gli operatori di rete.

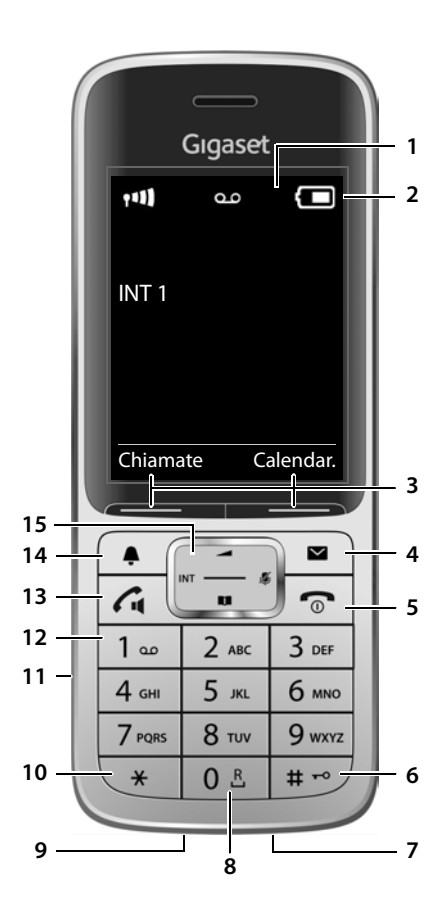

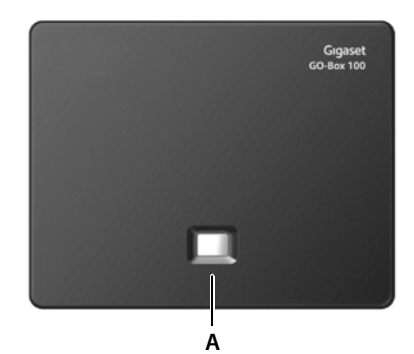

## **Descrizione**

## <span id="page-5-1"></span><span id="page-5-0"></span>**Portatile**

- **1 Display**
- **2** Barra di stato (+[pag. 137](#page-136-1)) I simboli indicano le impostazioni attuali e la condizione di funzionamento del telefono
- **3** Tasti funzione ( $\rightarrow$  [pag. 21\)](#page-20-0) Diverse funzioni, dipendenti dalla situazione di utilizzo
- **4 Tasto messaggi (** $\rightarrow$  **[pag. 38](#page-37-1))** Accesso alle liste chiamate e alle liste messaggi; **Quando lampeggia**: nuovo messaggio o nuova chiamata
- **5 Tasto di fine chiamata, tasto per accendere/ spegnere**

Terminare una conversazione; terminare una funzione;

Indietro di un livello nel menu premere

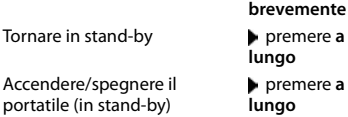

**6 Tasto cancelletto**

Attivare/disattivare il blocco dei tasti (in stand-by) premere **a lungo**

Cambiare tra minuscolo, maiuscolo e cifre (durante l'inserimento del testo) Inserire una pausa di digitazione

- **7 Microfono**
- **8 Tasto R**

Consultazione (Flash)premere **a** 

**lungo**

 $\rightharpoonup$  premere **brevemente**

premere **brevemente**

premere **a lungo**

**9 Connessione USB**

Per lo scambio dati tra il portatile e il PC

#### **10 Tasto asterisco**

Aprire la tabella dei caratteri speciali (durante l'inserimento **brevemente** del testo) **b** premere

Cambiare tra selezione a impulsi e selezione a toni (per la connessione attiva)

**11 Connessione auricolari** (connettore jack da 2,5 mm)

#### **12 Tasto 1**

Contattare la segreteria telefonica/segreteria di rete premere **a lungo**

**13 Tasto di impegno linea/tasto viva voce** Rispondere a una chiamata; chiamare il numero selezionato; passare da modalità ricevitore a modalità viva voce; inviare SMS (durante l'invio di un SMS)

Aprire la lista di ripetizione delle chiamate Avviare la selezione **b** premere **a** 

**b** premere **brevemente**

**lungo**

#### **14 Tasto profili**

Pasare da un profilo acustico all'altro

15 Tasto di navigazione/tasto menu (+ [pag. 20](#page-19-2))

Aprire il menu; navigare nei menu e nei campi di inserimento; accedere alle funzioni (a seconda della situazione di utilizzo)

## <span id="page-5-2"></span>**Base**

- **A Tasto registrazione/paging**
	- Cercare portatili (paging); Mostrare l'indirizzo IP sul portatile Registrare il portatile **premere acceso:** collegamento LAN attivo
		- **p** premere **brevemente**

**a lungo**

(il telefono è collegato al router)

**lampeggiante:** base in modalità di registrazione

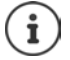

L'apparecchio può avere forma e colore diversi rispetto a quello rappresentato.

## <span id="page-6-0"></span>**Messa in funzione (panoramica)**

#### **Telefonia fissa e via internet**

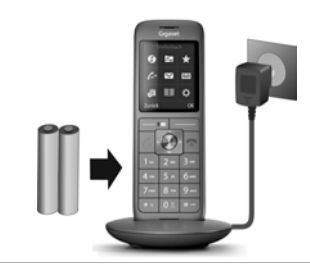

**Telefonia fissa**

**analogica**

#### **Mettere in funzione il portatile Collegare la base alla rete elettrica**

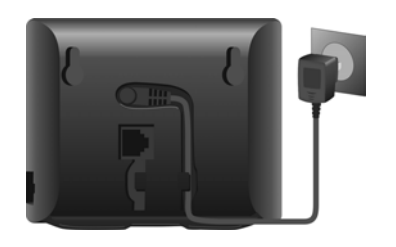

## **Telefonia via internet (IP) Collegare la base alla rete telefonica Collegare la base a un router DOOD Creare un account IP** Premere il tasto messaggi  $\boxed{\blacksquare}$  sul portatile oppure ▶ con il configuratore web sul PC/tablet  [www.gigaset-config.com](http://www.gigaset-config.com)

#### **Fatto!**

## **Funzioni GO**

- ▶ Collegare la base a un router
- ▶ Scaricare le app sullo smartphone (ad esempio Gigaset elements)
- ▶ Registrare il telefono su Gigaset elements

## <span id="page-7-0"></span>**Rappresentazione nelle istruzioni per l'uso**

Avvisi per la sicurezza. La non osservanza di questi avvisi può causare ferite alle persone o danni agli oggetti.

Informazioni importanti per la funzione e per il corretto utilizzo o informazioni su funzioni che potrebbero implicare costi aggiuntivi.

Presupposto per eseguire l'operazione.

Ulteriori informazioni utili.

#### **Tasti**

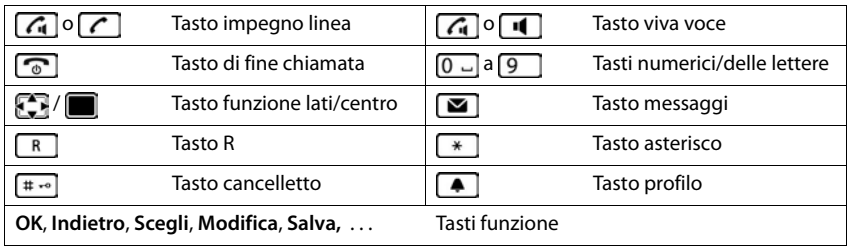

#### **Procedure**

**Esempio:** attivare/disattivare la risposta automatica

**▶ ■ ▶ ... con selezionare © Impostazioni ▶ OK ▶ ■ Telefonia ▶ OK ▶ Solleva e Parla Modifica** (**V** = attivato)

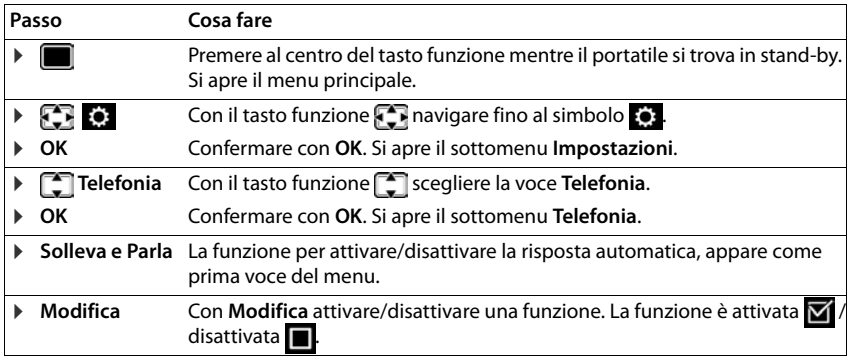

## **Note di sicurezza**

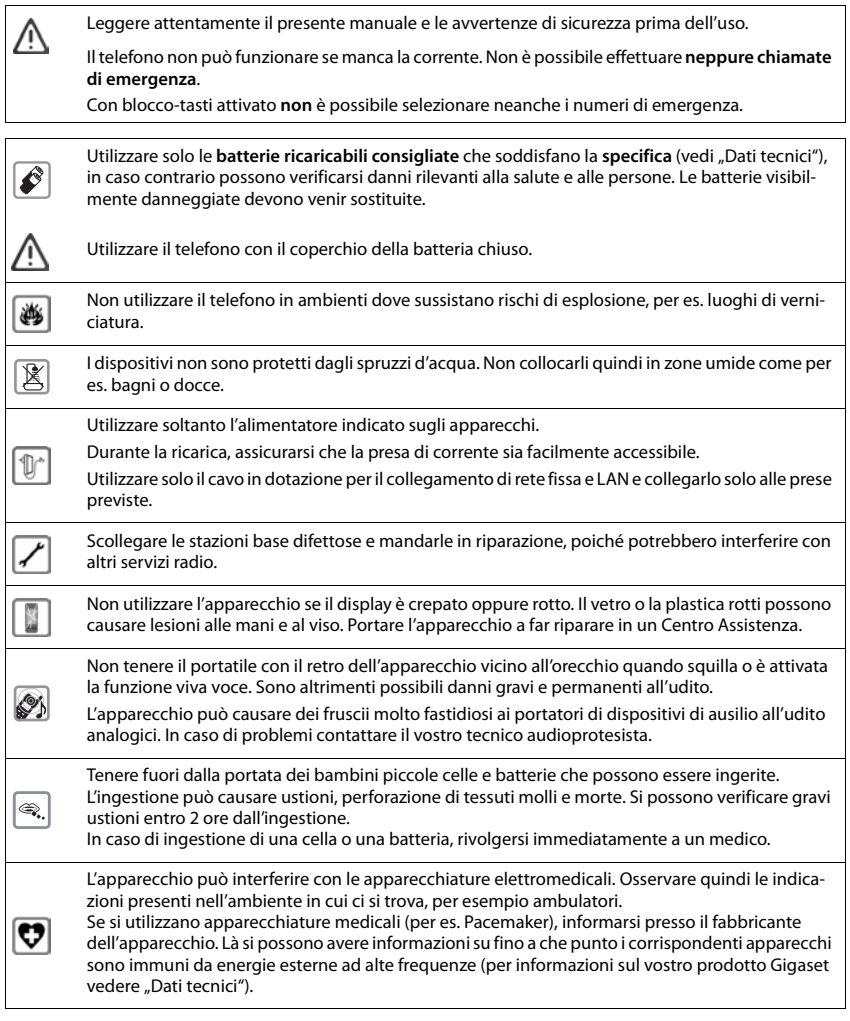

## <span id="page-9-0"></span>**Contenuto della confezione**

- una **base**,
- un alimentatore per la base,
- un cavo telefonico.
- un cavo LAN,
- un **portatile**,
- un coperchio delle batterie (copertura posteriore del portatile),
- una batteria,
- un supporto di ricarica con alimentatore,
- una clip da cintura,
- le istruzioni per l'uso

Variante con più portatili, per ogni portatile:

- un portatile,
- un supporto di ricarica con alimentatore,
- una batteria, un coperchio delle batterie e una clip da cintura

La base e il supporto di ricarica devono essere collocati in ambienti chiusi e asciutti ad una temperatura compresa tra +5 °C e +45 °C.

Generalmente i piedini degli apparecchi non lasciano tracce sulla superficie di appoggio. Considerata però la molteplicità di vernici e lucidi utilizzati per i mobili, non si può comunque escludere che con il contatto si abbiano tracce sulla superficie di appoggio.

Non esporre mai il telefono a fonti di calore o all' irradiazione solare o di altri dispositivi elettrici.

Proteggere il telefono da umidità, polvere, liquidi e vapori aggressivi.

## <span id="page-10-0"></span>**Portatile**

## **Collegare il supporto di ricarica**

- ▶ Collegare la spina piatta dell'alimentatore 1.
- **•** Inserire l'alimentatore nella presa elettrica 2.

Rimuovere la spina del supporto di ricarica:

- ▶ Togliere l'alimentatore dalla presa elettrica.
- **•** Premere il pulsante di rilascio 3.
- ▶ Togliere la spina 4.

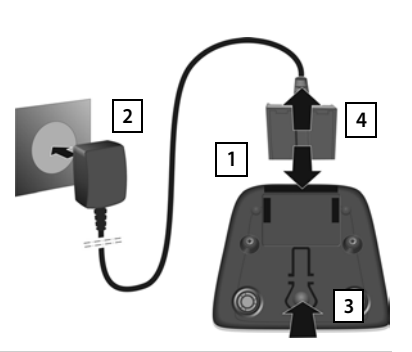

## **Mettere in funzione il portatile**

Il display è protetto da una pellicola. **Togliere la pellicola!**

#### **Inserire la batteria**

Per escludere gravi danni alla salute e alle apparecchiature, utilizzare solo batterie ricaricabili. Batterie non adatte potrebbero danneggiare il rivestimento o esplodere. Inoltre potrebbero causare disturbi nel funzionamento del dispositivo o danneggiarlo.

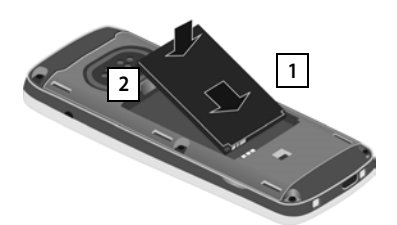

- ▶ Inserire la batteria con il contatto verso il basso . **1**
- ▶ Premere la batteria verso il basso fino all'innesto 2.

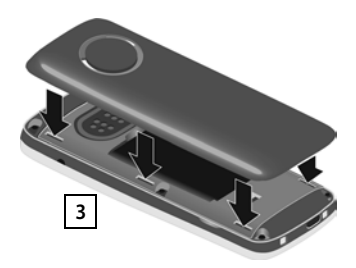

- ¤ Allineare le guide del coperchio della batteria alle apposite fessure nella parte interna del vano batteria 3.
- ▶ Premere il coperchio fino all'innesto

#### **Rimuovere la batteria**

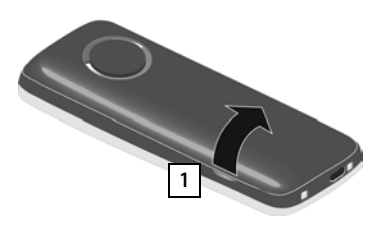

- ▶ Togliere la clip da cintura (se montata).
- ▶ Inserire l'unghia nell'apposita fessura in basso sul coperchio della batteria e tirare il coperchio verso l'alto <mark>| 1 |</mark>.

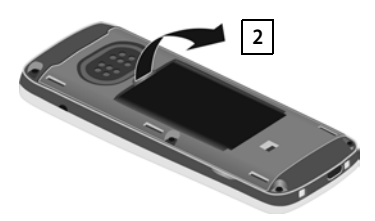

▶ Per cambiare la batteria, inserire l'unghia nell'incavo nell'alloggiamento e tirare la batteria verso l'alto 2.

#### **Ricaricare la batteria**

▶ Prima di mettere in funzione l'apparecchio, ricaricare completamente la batteria nel supporto di ricarica o tramite un alimentatore USB standard

La batteria è completamente carica, se il simbolo del flash  $\frac{1}{2}$  sul display si spegne.

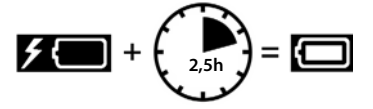

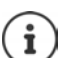

Durante la ricarica è normale che la batteria si scaldi, ciò non comporta pericoli.

Dopo un po' di tempo la capacità di carica della batteria si riduce a causa dell'usura fisiologica della batteria stessa.

I portatili contenuti nella confezione sono già registrati sulla base. Nel caso un portatile non risultasse già registrato (visualizzazione "**Registrare il portatile**"), registrare il portatile manualmente  $($  [pag. 88](#page-87-2)).

#### **Fissare la clip da cintura**

Sul portatile sono presnti dei fori laterali per il montaggio della clip da cintura.

- Fissare la clip da cintura: premere la clip da cintura sul retro del portatile in modo che le estremità sporgenti della clip si innestino negli appositi forellini.
- Togliere la clip da cintura:premere con forza con il pollice al centro della clip.Spingere l'unghia del pollice dell'altra mano tra la clip e l'alloggiamento. **•** Sollevare la clip verso l'alto.

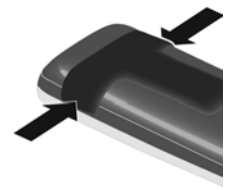

## **Cambiare la lingua del display**

Cambiare la lingua del display, se risultasse impostata una lingua incomprensibile.

- ▶ Premere la parte centrale del tasto di navigazione i
- **Premere lentamente** e in successione i tasti  $\boxed{9}$  e  $\boxed{5}$  ... compare il display per l'impostazione della lingua, la lingua corrente (per es. **English**) è selezionata ( $\bigcap$  = selezionata).
- $\triangleright$  Impostare altre lingue:  $\triangleright$  premere il tasto di navigazione  $\lceil \cdot \rceil$  finché sul display sarà selezionata la lingua desiderata, per es. **Francais per attivare la lingua, premere il tasto destro diretta**mente sotto il display.
- ▶ Tornare in standby: ▶ Premere il tasto di fine chiamata **a** lungo

## **Collegare gli auricolari**

▶ Collegare gli auricolari sul lato sinistro del portatile con un connettore jack da 2,5 mm <mark>| 1 |</mark>.

#### oppure

 $\triangleright$  collegare gli auricolari tramite bluetooth ( $\rightarrow$  pag. 73).

Il volume degli auricolari corrisponde al volume del ricevitore  $\left(\rightarrow$  [pag.](#page-96-0) 97).

## **Collegare il cavo dati USB**

Per lo scambio dati tra il portatile e il PC:

▶ collegare il cavo dati USB con la spina micro USB alla presa USB nella parte inferiore del portatile 1.

> Collegare il portatile **direttamente** con il PC, **non** tramite un hub USB.

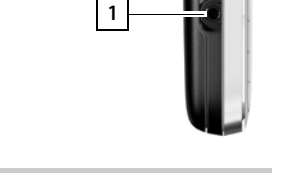

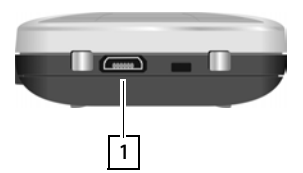

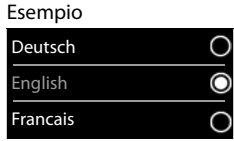

## <span id="page-13-0"></span>**Base**

## **Collegare con la rete elettrica**

- ▶ Inserire lo spinotto di alimentazione dell'alimentatore nella presa 1 in alto sul retro della base.
- ▶ Collocare il cavo nella scanalatura prevista 2.
- ▶ Inserire l'alimentatore nella presa di corrente 3.

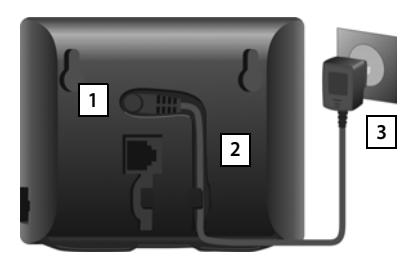

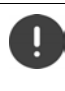

Utilizzare solamente l'alimentatore **in dotazione**.

L'alimentatore deve essere **sempre inserito** nella presa di corrente, il telefono non funziona senza alimentazione elettrica.

## **Collegare con la rete fissa analogica**

- ▶ Inserire il cavo telefonico nella presa di collegamento inferiore 1 sul retro della base.
- ▶ Collocare il cavo nella scanalatura prevista 2.
- ▶ Inserire il cavo telefonico nella presa di rete fissa . **3**

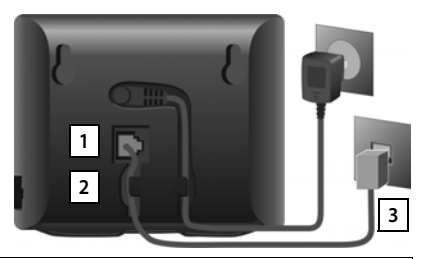

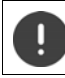

Utilizzare solamente il cavo telefonico **in dotazione**. I cavi telefonici possono avere collegamenti diversi.

**Ora può effettuare telefonate sulla rete fissa e ricevere chiamate con il suo numero di rete fissa.**

**La segreteria telefonica della base è attivata nella modalità registrazione con un annuncio standard**.

## **Collegare con internet**

Per la telefonia internet (IP), l'accesso a internet e alla rete locale e per le funzioni Gigaset GO è necessario collegare il telefono con internet.

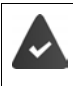

#### **Per la connessione a internet:** un router connesso a internet.

**Per la telefonia via internet:** una connessione internet a banda larga (per es. DSL) con tariffa flat.

#### **Collegare la base con un router**

- $\blacktriangleright$  Inserire una spina del cavo ethernet in dotazione nella presa di collegamento LAN sul lato della base  $\boxed{1}$ .
- ▶ Inserire la seconda spina del cavo ethernet in una presa di collegamento LAN del router 2.

**CICICIE**  $\frac{11}{10}$  **2 1**

Non appena il cavo è connesso al telefono e al router e il router è acceso, si

accende il tasto sul lato frontale della base (tasto paging).

#### **Il telefono è ora connesso a internet.**

Per poter utilizzare tutte le funzioni Gigaset GO, eventualmente devono essere installate le relative app sul suo Smartphone e devono essere effettuate le impostazioni nel configuratore web del telefono, per es. il suo telefono deve essere registrato su Gigaset elements.

Ulteriori informazioni sulle impostazioni - Configuratore web

Ulteriori informazioni riguardanti Gigaset GO alla pagina + [www.gigaset.com/go](http://www.gigaset.com/go)

#### **Informativa sulla privacy**

Quando il dispositivo è collegato con il router, si mette automaticamente in contatto con il server di supporto Gigaset. Una volta al giorno vengono inviate le seguenti informazioni specifiche del dispositivo:

- Numero di serie/ item number
- Indirizzo MAC
- Indirizzo IP privato del Gigaset nel LAN/ il suo numero di porta
- Nome dispositivo
- Versione software

Sul server di supporto viene instaurata una connessione con le informazioni del dispositivo già presenti:

- Numero di telefono Gigaset.net
- Password dipendenti dal sistema e specifiche del dispositivo

Ulteriori informazioni sui dati salvati in riferimento al Gigaset.net-Service si trovano in internet su:

<www.gigaset.net/privacy-policy>

## <span id="page-15-0"></span>**Impostare un account IP**

Per poter telefonare tramite internet (VoIP), è necessario possedere almeno un account IP presso un provider per la telefonia internet. La registrazione viene effettuata con l'aiuto dei dati di accesso (nome utente, ID, password, ecc.), che si ricevono dal proprio provider

Per la registrazione del telefono presso il provider, utilizzare:

- la procedura quidata VoIP sul portatile
- oppure il configuratore web su un PC o tablet  $($   $\rightarrow$  [pag. 114\)](#page-113-0)

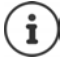

È possibile configurare fino a sei account IP.

#### **Registrarsi con la procedura guidata VoIP del portatile**

Non appena la batteria del portatile è sufficientemente carica, il tasto messaggi del portatile lampeggia.

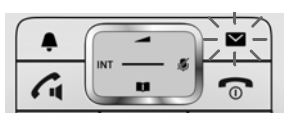

**▶ Premere il tasto messaggi <b>Si** ▶ Sì . . . si avvia la procedura guidata ▶ . . . con scorrere il testo visualizzato **OK**

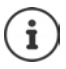

Se la procedura guidata non dovesse avviarsi correttamente oppure è stata interrotta:avviare la procedura guidata VoIP sul portatile

▶ **■ ▶** ... con  $\begin{bmatrix} 1 \\ 1 \end{bmatrix}$  selezionare  $\begin{bmatrix} 2 \\ 2 \end{bmatrix}$  Impostazioni ▶ OK ▶  $\begin{bmatrix} 1 \\ 2 \end{bmatrix}$  Telefonia ▶ OK ▶ **Conf. guidata VoIP**

Se sul display si visualizza "**Nuovo firmware disponibile**", è già disponibile un firmware aggiornato per il suo telefono.

Aggiornare il firmware: **Sì** . . . viene caricato il nuovo firmware (durata circa 6 min.) Successivamente il tasto messaggi  $\Box$  lampeggia ancora.

 $\triangleright$  Avviare la configurazione: premere il tasto messaggi  $\triangleright$ .

Il display visualizza i possibili account IP (da **IP 1** a **IP 6**). Gli account già configurati sono contrassegnati con  $\bar{\mathbf{v}}$ 

**▶ ... con selezionare l'account desiderato** ▶ OK

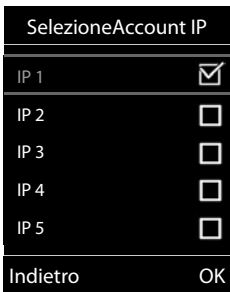

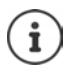

Se non può essere instaurata una connessione internet, viene visualizzato il messaggio di errore corrispondente. Informazioni alla sezione "Domande e risposte" nell'appendice.

¤ Interrompere la procedura guidata VoIP: **OK** . . . la procedura guidata VoIP viene interrottoeventualmente risolvere un errorerichiamare in seguito la procedura guidata dal menu, per configurare l'account IP.

La procedura guidata instaura una connessione via internet con il server di configurazione Gigaset. Qui è possibile trovare alcuni profili con dati generali di configurazione per diversi provider per il download.

#### **Selezionare il provider**

Viene caricata una lista di paesi.

▶ ... con selezionare il paese in cui verrà utilizzato il telefono **OK** . . . viene visualizzata una lista con i provider per questo paese  $\blacktriangleright$  ... con  $\begin{bmatrix} \blacktriangle \end{bmatrix}$  selezionare il provider  $\blacktriangleright$  OK ... vengono scaricati e salvati sul telefono i dati generali di configurazione del provider selezionato

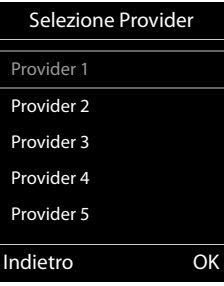

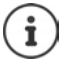

Se il suo provider non compare nella lista:

Interrompere la procedura guidata: **b** premere **a lungo** il tasto di fine chiamata . . . il portatile torna in stand-by. . . configurare l'account IP con il configuratore web

#### **Inserire i dati di accesso dell'account IP**

Le viene richiesto di inserire i dati personali di accesso per il suo accout IP, per es. **Nome di autenticazione**, **Password di autenticazione,** . . . (dipende dal provider).

 $\triangleright$  Inserire i dati di accesso  $\triangleright$  confermare ogni inserimento con OK

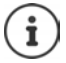

Durante l'inserimento dei dati di accesso, prestare attenzione alla corretta scrittura maiuscola/minuscola!

- $\triangleright$  Cambiare tra scrittura minuscola/maiuscola/cifre:  $\triangleright$  premere il tasto  $\overline{1+\cdot\cdot\cdot}$
- $\triangleright$  Cancellare i caratteri errati:  $\triangleright$  premere il tasto funzione < C
- ▶ Navigare all'interno del campo di inserimento: ▶ premere il tasto di navigazione destra/sinistra

Se la trasmissione ha avuto successo si visualizza: **Il proprio account IP è registrato presso il provider**

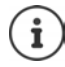

La trasmissione del file di configurazione avviene tramite connessione protetta (autenticazione TLS). Se l'autenticazione TLS dovesse fallire il tasto messaggi lampeggia  $\Box$ .

 $\boxed{\blacksquare}$  . . . Si visualizza la segnalazione **Errore certificato. Controllare i certificati nel configuratore web** Terminare la segnalazione: premere il tasto funzione destro Sulla pagina **Protezione** del configuratore web è possibile trovare ulteriori informa-

zioni sull'errore.

Se il download del file di configurazione dovesse fallire (per es. perché il server di configurazione non è raggiungibile), il telefono prova a instaurare una connessione finché il file è stato scaricato sul telefono senza errori.

La connessione in uscita assegnata ai portatili è quella di linea fissa. È necessario modificare la connessione in uscita per telefonare tramite internet.

#### **Connessioni in entrata e in uscita**

Le connessioni disponibili del telefono (linea fissa, Gigaset.net e fino a sei connessioni IP) vengono assegnate ai dispositivi terminali come connessioni in entrata o eventualmente in uscita. I dispositivi terminali sono i portatili registrati e le tre segreterie telefoniche della base.

- **Connessione in entrata**: numero di telefono tramite il quale si ricevono le chiamate. Le chiamate in entrata vengono inoltrate ai dispositivi terminali ai quali la relativa connessione è assegnata come connessione in entrata.
- **Connessione in uscita**: linea utilizzata per le chiamate in uscita. Il numero corrispondente viene trasmesso all'utente chiamato. É possibile assegnare a ogni terminale un numero di telefono o la relativa connessione come connessione in uscita fissa.

Ogni connessione (numero di telefono) del suo telefono può essere utilizzata sia come connessione in uscita che in entrata e può essere assegnata a più dispositivi terminali. Tuttavia può essere assegnata come connessione in entrata a una sola segreteria telefonica.

#### **Assegnazione standard**

- Ai portatili e alla segreteria telefonica 1 alla consegna sono assegnate tutte le connessioni configurate come connessioni in entrata.
- Ai portatili è assegnata la connessione di linea fissa come connessione in uscita. Se **non** si possiede una connessione di linea fissa, non è ancora assegnata alcuna connessione in uscita.

#### **Modificare la connessione in uscita**

**▶ ■ ▶ ... con SET** selezionare **[3]** Impostazioni ▶ OK ▶ FT Telefonia ▶ OK ▶ Conness. **In uscita LOK** 

Selezionare il portatile:

 $\blacktriangleright$  ... con  $\Box$  selezionare il portatile per il quale si vuole modificare l'assegnazione standard **OK** . . . viene visualizzata la connessione attualmente impostata sul portatile per le chiamate in uscita: **Rete fissa** (se si possiede una connessione di linea fissa)

Modificare l'assegnazione:

▶ ... con selezionare la connessione desiderata oppure Ogni chiamata **b** Salva

**Ogni chiamata**: per ogni chiamata può essere selezionata la connessione con la quale instaurare la conversazione.

È possibile modificare l'assegnazione standard consecutivamente per ogni portatile registrato.

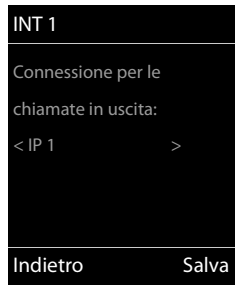

#### **Modificare la connessione in entrata**

▶ **■ ▶** ... con  $\begin{bmatrix} \bullet \\ \bullet \end{bmatrix}$  selezionare  $\begin{bmatrix} \bullet \\ \bullet \end{bmatrix}$  Impostazioni ▶ OK ▶  $\begin{bmatrix} \bullet \\ \bullet \end{bmatrix}$  Telefonia ▶ OK ▶ Conness. **In arrivo ▶ OK** 

Selezionare il portatile oppure la segreteria telefonica:

▶ ... con selezionare il portatile oppure la segreteria telefonica per i quali si desidera modificare l'assegnazione standard **OK** . . . il display visualizza una voce per ogni connessione disponibile del telefono (**IP 1**– **IP 6**, Gigaset.net, **Rete fissa**)

Modificare l'assegnazione:

 $\triangleright$  ... con **selexionare la connessione desiderata**  $\triangleright$  ... con selezionare **Sì** oppure **No** (**Sì** = le chiamate a questa connessione vengono inoltrate al portatile/alla segreteria telefonica) **Salva** 

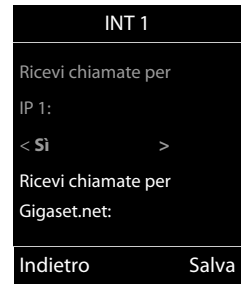

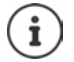

È possibile assegnare alla segreteria telefonica una precisa connessione in entrata.

Una connessione può essere assegnata ad **una sola** segreteria telefonica. Se ad una segreteria telefonica viene assegnata una connessione già assegnata ad un'altra segreteria, l'assegnazione "vecchia" viene cancellata.

## <span id="page-19-1"></span><span id="page-19-0"></span>**Conoscere il telefono**

## **Accendere/spegnere il portatile**

- Accendere: ▶ con portatile spento, premere **brevemente** il tasto di fine chiamata
- Spegnere:  $\longrightarrow$  in modalità stand-by, premere **a lungo** il tasto di fine chiamata  $\boxed{\odot}$

## **Attivare/disattivare il blocco dei tasti**

Il blocco dei tasti impedisce l'utilizzo involontario del portatile.

Attivare/disattivare il blocco dei tasti: **p** premere **a lungo**  $\overline{+}$   $\overline{+}$ 

Blocco dei tasti attivato: sul display si visualizza il simbolo **O** 

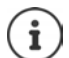

Nel caso di chiamata in arrivo, il blocco dei tasti si disattiva automaticamente. É possibile rispondere alla chiamata. Al termine della conversazione il blocco si riattiva.

Se il blocco dei tasti è attivato, non possono essere effettuate neanche le telefonate di emergenza.

## <span id="page-19-2"></span>**Tasto di navigazione**

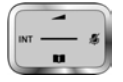

Il tasto di navigazione serve per navigare nei menu e nei campi di inserimento e per confermare diverse funzioni nelle varie situazioni di utilizzo.

In seguito sarà marcato di nero il lato da premere del tasto di navigazione (su, giù, destra, sinistra), nelle varie situazioni di utilizzo, per es. significa "premere il lato destro del tasto di navigazione" oppure significa "premere al centro del tasto di navigazione".

#### **In stand-by**

Aprire la rubrica premere **brevemente** Aprire la lista delle rubriche on-line disponibili premere **a lungo** Aprire il menu principale a controlle controlle controlle controlle controlle controlle controlle controlle co Aprire la lista dei portatili

#### **Nei sottomenu e nei campi di selezione/inserimento**

Confermare la funzione

#### **Durante una conversazione**

Aprire la rubrica

Aprire la lista delle rubriche on-line disponibili premere **a lungo**

Disattivare il microfono

Avviare una consultazione interna

Modificare il volume del ricevitore/del viva voce

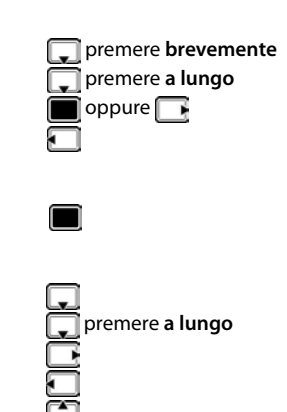

## <span id="page-20-0"></span>**Tasti funzione**

Con i tasti funzione si può accedere a varie funzioni a seconda delle situazioni di utilizzo.

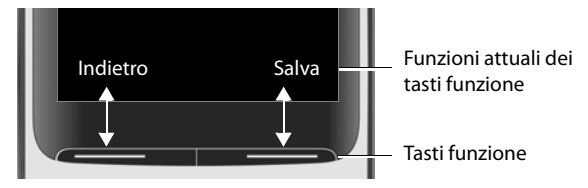

Simboli dei tasti funzione - [pag. 137.](#page-136-2)

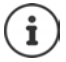

In modalità stand-by, ai tasti funzione è assegnata una specifica funzione. Per modificare l'assegnazione: [pag. 101](#page-100-0)

## **Guida ai menu**

Le funzioni del telefono sono strutturate a diversi livelli  $\rightarrow$  [pag.](#page-138-1) 139

#### **Selezionare/confermare funzioni**

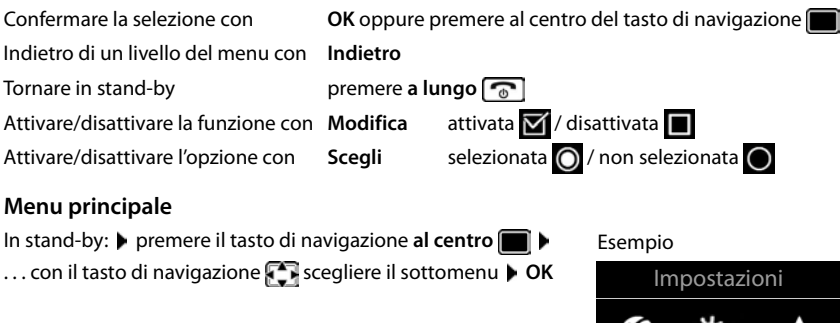

Le funzioni del menu principale vengono visualizzate sul display per mezzo di simboli. Il simbolo della funzione selezionata è evidenziato con un colore, il nome corrispondente appare nella linea in alto.

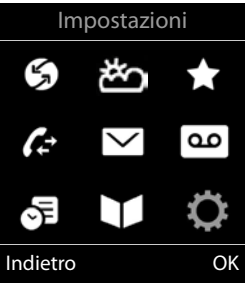

#### **Sottomenu**

Le funzioni del sottomenu sono visualizzate in una lista.

Accedere ad una funzione:  $\blacktriangleright$  ... selezionare una funzione con il tasto di navigazione **OK**

Indietro di un livello nel menu:

¤ Premere il tasto funzione **Indietro**

#### oppure

**Premere brevemente il tasto di fine chiamata** 

#### **Tornare in stand-by**

**▶** Premere **a lungo** il tasto di fine chiamata

Se non viene premuto alcun tasto, dopo 2 minuti il display va in stand-by **automaticamente**.

## **Inserimento del testo**

#### **Posizione di inserimento**

- $\triangleright$  Con  $\lceil \cdot \rceil$  selezionare il campo di inserimento. Un campo è attivo, se viene visualizzato il cursore che lampeggia.
- $\triangleright$  Con  $\blacksquare$  spostare il cursore.

#### **Correggere un inserimento errato**

- Cancellare il **carattere** che precede il cursore: premere **brevemente**
- Cancellare la **parola** che precede il cursore: premere **a lungo**

#### **Inserire lettere/caratteri**

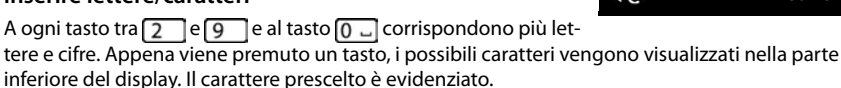

- Selezionare lettera/cifra: **p**remere il tasto più volte **brevemente**
- Alternare tra minuscolo, maiuscolo e cifre:  $\triangleright$  premere il tasto cancelletto  $\sqrt{1+\cdots}$ Quando viene modificata una voce della rubrica, la prima lettera e ogni lettera che segue uno spazio, viene scritta automaticamente maiuscola.
- Inserire un carattere speciale:  $\blacktriangleright$  premere il tasto cancelletto  $\blacktriangleright$   $\ldots$  con  $\blacktriangleright$  selezionare il carattere desiderato **Inserisci**

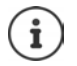

La disponibilità di lettere speciali dipende dalla lingua impostata.

Nuovo contatto Nome : Peter| Cognome : Telefono: Abc ' Salva $\langle C \rangle$ 

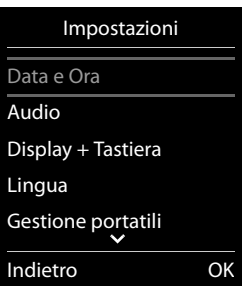

## <span id="page-22-0"></span>**Telefonare**

## **Telefonare**

▶ ... con **| inserire il numero ▶ premere brevemente il tasto di impegno linea**  $\sqrt{ }$ La connessione viene selezionata tramite la connessione uscente (linea). Utilizzare una linea diversa:

▶ Premere a lungo il tasto di impegno linea ( ← | ▶ ... con < selezionare la linea ▶ **Seleziona**  $\blacksquare$  ... con  $\blacksquare$  inserire il numero ... il numero viene selezionato circa 3 secondi dopo l'inserimento dell'ultima cifra

Annullare la selezione:  $\blacktriangleright$  premere il tasto di fine chiamata  $\lceil \cdot \cdot \rceil$ 

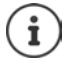

Informazioni sulla trasmissione del numero:  $\rightarrow$  [pag. 32](#page-31-1)

Se l'illuminazione del display è disattivata, premendo un qualsiasi tasto questa viene riattivata. I **tasti cifre** vengono copiati sul display per la preparazione alla selezione, gli **altri tasti** non hanno ulteriori funzioni.

#### **Selezionare dalla rubrica**

▶ ... con aprire la rubrica telefonica ▶ ... con selezionare la voce desiderata ▶ premere il tasto impegno linea

Nel caso ci fossero più numeri inseriti:

▶ ... con selezionare il numero ▶ premere il tasto di impegno linea  $\frown$  ... il numero viene composto.

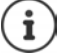

Per l'accesso rapido (selezione rapida): associare i numeri della rubrica sui tasti cifre/ funzione.

Selezionare da: una rubrica pubblica - [pag. 46](#page-45-1), la rubrica Gigaset.net - [pag. 48](#page-47-1)

#### **Chiamare un numero dalla lista di ripetizione della selezione**

Nella lista di ripetizione della selezione vengono elencati gli ultimi 20 numeri selezionati su questo portatile.

**• premere brevemente il tasto di impegno linea**  $\sim$  **... si apre la lista di ripetizione della** 

selezione  $\blacktriangleright$  ... con  $\lceil \cdot \rceil$  selezionare la voce desiderata  $\blacktriangleright$  premere il tasto impegno linea $\sqrt{\epsilon}$ 

Se viene visualizzato un nome:

**▶ Visualiz.** . . . viene visualizzato il numero ▶ . . . eventualmente con si scorrere i numeri ▶  $\ldots$  selezionare il numero desiderato e premere il tasto di impegno linea

#### **Telefonare**

#### **Gestire le voci della lista di ripetizione della selezione**

- ▶ Premere **brevemente** il tasto di impegno linea  $\sqrt{}$  ... si apre la lista di ripetizione della selezione **|** . . . con selezionare la voce desiderata **| Opzioni** . . . opzioni possibili: copiare la voce nella rubrica: **Salva Nr. in rubrica OK** usare il numero sul display:
	- **Find Mostra il numero**  $\triangleright$  OK  $\triangleright$  ... con < C eventualmente modificare o integrare ... con + p salvare come nuova voce nella rubrica.

Cancellare la voce selezionata: **Cancella la voce OK**

Cancellare tutte le voci:  $\blacktriangleright$  **Cancella tutto**  $\blacktriangleright$  **OK** 

Impostare la ricomposizione automatica:

**▶ • Ripetiz. Automatica** . . . il numero selezionato viene ricomposto automaticamente (almeno ogni 20 sec.). Contemporaneamente lampeggia il tasto viva voce, È impostato "viva voce".

L'utente risponde: premere il tasto di impegno linea  $\sim$  ... la funzione viene terminata.

L'utente non risponde: la chiamata termina dopo circa 30 sec.. La funzione termina se viene premuto un tasto qualsiasi oppure dopo 10 tentativi senza successo.

#### **Chiamare un numero dalle liste chiamate**

Le liste chiamate  $($   $\rightarrow$  [pag.](#page-39-1) 40) contengono le ultime chiamate ricevute, in uscita e perse.

**▶ ■ ▶ ...con Selezionare AListe chiamate** ▶ OK ▶ ... con selezionare la lista desiderata **▶ OK ▶** . . . con selezionare la voce desiderata > premere il tasto impegno linea $\sqrt{\phantom{a}}$ 

> Le liste chiamate possono essere aperte direttamente con il tasto funzione **Chiamate**, se al tasto è assegnata questa funzione.

La lista **Chiamate perse** può essere aperta anche con il tasto messaggi  $\boxed{\blacksquare}$ .

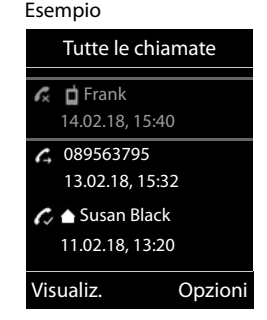

#### **Chiamata diretta**

Premendo un tasto qualsiasi, viene selezionato un numero preassegnato. Questo permette per es. ai bambini, che non sono ancora in grado di selezionare un numero, di chiamare un numero specifico.

Attivare la modalità di chiamata diretta:

 $\blacksquare$   $\blacktriangleright$  ... con  $\blacksquare$  selezionare  $\blacktriangleright$  Altre funzioni  $\blacktriangleright$  OK  $\blacktriangleright$ **Chiamata diretta CK b** ... con **a** attivare **Attiva b Chiama il • ... con Numbers** il numero • Salva ... in modalità stand-by del display viene visualizzato che la funzione **Chiamata diretta** o diretta è stata attivata, è anche visualizzato il numero inserito.

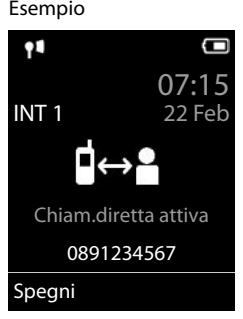

Effettuare una chiamata diretta: premere un tasto qualsiasi ... viene selezionato il numero salvato.

Interrompere la selezione:  $\triangleright$  premere il tasto di fine chiamata  $\lceil \cdot \cdot \cdot \rceil$ Terminare la modalità di chiamata diretta: **permere a lungo** il tasto  $\mathbf{r}$ .

## **Chiamate in arrivo**

Una chiamata viene segnalata attraverso la suoneria, una notifica sul display e il lampeggiare del tasto di impegno linea  $\Box$ 

Rispondere a una chiamata:

- Premere il tasto di impegno linea
- Se è impostato Solleva e Parla: estrarre il portatile dal supporto di ricarica
- l noltrare alla segreteria telefonica:  $\rightarrow$   $\rightarrow$   $\alpha$  (durante le chiamate al numero di rete fissa)
- Rispondere a una chiamata con l'auricolare

Disattivare la suoneria: **Silenzia** . . . è possibile rispondere alla chiamata, finché questa è segnalata sul display.

#### **Informazioni sul chiamante**

Il numero del chiamante viene visualizzato sul display. Se il numero del chiamante è salvato nella rubrica telefonica, viene visualizzato il suo nome.

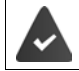

Viene trasmesso il numero del chiamante (+ [pag. 32\)](#page-31-1).

#### **Rispondere o rifiutare gli avvisi di chiamata**

Un tono di avviso segnala una chiamata durante una conversazione esterna. Se viene trasmesso il numero del chiamante, viene visualizzato il suo numero/il suo nome sul display.

- **•** Rifiutare la chiamata:  **Opzioni Figure** Rifiuta Avv. Chiam.  **OK**
- Rispondere alla chiamata:  **Rispondi •** . . . è possibile parlare con il nuovo utente. La telefonata precedente rimane in attesa.
- Terminare la conversazione e tornare alla chiamata precedente:  $\blacktriangleright$  premere il tasto di impegno linea  $\sqrt{\pi}$ .

## **Telefonate interne**

**▶ Premere brevemente a** . . . viene aperta la lista dei portatili, il portatile utilizzato è contrassegnato con <  $\blacktriangleright$  ... con  $\lceil \cdot \rceil$  selezionare il portatile desiderato oppure **Chiama tutti** (chiamata collettiva)  $\triangleright$  premere il tasto di impegno linea

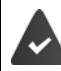

Sulla base sono registrati piú portatili (+ [pag. 88](#page-87-3)).

Selezione rapida per una chiamata collettiva:

- **EX premere brevemente**
- oppure premere **a lungo**

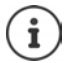

Le chiamate interne verso altri portatili registrati sulla stessa base sono gratuite.

Si sente il tono di occupato, se:

- esiste già una connessione interna
- il portatile chiamato non è disponibile (spento, fuori portata)
- la telefonata interna non viene ricevuta entro 3 minuti

#### **Consultazione sulla linea interna / Inoltro interno**

Chiamare un utente **esterno** e inoltrare la chiamata a un utente **interno** o effettuare una consultazione interna.

**▶ ۞ ▶ ... si apre la lista dei portatili ▶ ... con selezionare portatile oppure Chiama tutti OK** . . . viene chiamato l'utente/gli utenti interni . . . opzioni possibili:

Effettuare una consultazione interna:

▶ parlare con l'utente interno

Per tornare alla conversazione esterna:

**▶** Opzioni ▶  $\begin{bmatrix} \bullet \\ \bullet \end{bmatrix}$  Chiudi la chiamata ▶ OK

Inoltrare una telefonata esterna, quando l'utente interno ha accettato la chiamata:

**•** annunciare la chiamata esterna **•** premere il tasto di fine chiamata  $\boxed{\odot}$ 

Inoltrare una telefonata esterna, prima che l'utente interno abbia risposto:

**• premere il tasto di fine chiamata**  $\boxed{\bullet}$  ... la telefonata esterna viene subito inoltrata. Se l'utente interno non risponde o risulta occupato, la telefonata esterna viene riinoltrata a lei.

Terminare la telefonata interna, quando l'utente interno **non** risponde oppure l'interno è occupato:

**▶ Fine** . . . si ritorna alla chiamata esterna

#### **Effettuare una conversazione alternata / avviare una conferenza**

Condurre una chiamata, Un'ulteriore telefonata rimane in attesa. Entrambe le conversazioni sono visualizzate sul display.

- Conversazione alternata:  $\blacktriangleright$  con  $\Box$  passare da un utente all'altro.
- Avviare una conferenza a tre: **L** Confer.
- Terminare una conferenza: Fine Conf . . . si viene di nuovo connessi con la telefonata esterna  $\bullet$  con **passare da un'utente all'altro**

Gli altri partecipanti alla conferenza terminano la conversazione con il tasto di fine chiamata  $\sqrt{\sigma}$ .

#### **Rispondere o rifiutare gli avvisi di chiamata**

Un tono di avviso segnala una chiamata durante una conversazione esterna. Se viene trasmesso il numero del chiamante, viene visualizzato il suo numero/il suo nome sul display.

- **•** Rifiutare la chiamata: ▶ Rifiuta il tono dell'avviso di chiamata viene disattivato. La chiamata continua a essere segnalata sugli altri portatili registrati.
- Rispondere alla chiamata: **Rispondi** . . . è possibile parlare con il nuovo utente. La telefonata precedente rimane in attesa.

#### **Avviso di chiamata interno durante una conversazione esterna**

Se un utente interno prova a chiamarLa mentre è impegnato in una conversazione interna/ esterna, questa chiamata viene visualizzata sul display (**Avviso di chiamata**).

- Terminare la notifica: premere un tasto qualsiasi
- Accettare la chiamata interna:  $\blacktriangleright$  terminare la chiamata in corso

la chiamata interna viene segnalata come sempre. È possibile rispondere.

#### **Durante una conversazione**

#### **Viva voce**

Durante una conversazione, durante l'instaurazione di una connessione e l'ascolto della segreteria telefonica, attivare/disattivare il viva voce:

**•** premere il tasto viva voce  $\blacksquare$ 

Mettere il portatile nel supporto di ricarica durante una conversazione:

**• premere e tenere premuto il tasto viva voce**  $\mathbf{u}$  **• ... mettere il portatile nel supporto di** ricarica  $\blacksquare$  ...  $\blacksquare$  tenere premuto altri 2 secondi.

#### **Volume della conversazione**

Vale per la modalità attualmente utilizzata (viva voce, ricevitore o cuffie, se il portatile dispone di una presa per cuffie):

premere  $\blacksquare$  ... con **i** impostare il volume  $\blacksquare$  Salva

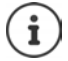

L'impostazione verrà salvata automaticamente dopo 3 secondi, anche se **Salva** non viene premuto.

#### **Disattivare il microfono**

Se si disattiva il microfono, l'interlocutore non può più sentirvi.

Attivare/disattivare il microfono durante una conversazione: remere T.

## <span id="page-28-0"></span>**Telefonare tramite internet (VoIP)**

È possibile effettuare telefonate tramite internet attraverso conti IP forniti dal provider e da Gigaset.net.

Il telefono è collegato a internet.

VoIP tramite un provider: è impostato almeno un conto IP (+ [pag. 107\)](#page-106-1). VoIP tramite Gigaset.net: il telefono è registrato a Gigaset.net ( $\rightarrow$  [pag. 108\)](#page-107-1).  $\hat{E}$  assegnata la connessione entrante e uscente ( $\rightarrow$  [pag. 108\)](#page-107-0).

Numero massimo di conti IP: 6

Numero massimo di telefonate tramite internet contemporanee: 2

Questo capitolo contiene informazioni sulle caratteristiche delle telefonate tramite VoIP.

## **Telefonare**

#### **Connessione uscente fissa assegnata**

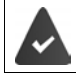

Al portatile è stata assegnata una connessione uscente fissa.

Utilizzare la connessione uscente assegnata:

 $\triangleright$  Con  $\mathbb{F}$  inserire il numero  $\triangleright$  premere **brevemente** il tasto di impegno linea  $\mathbb{G}$ 

Modificare la connessione uscente:

▶ Premere a lungo il tasto di impegno linee  $\fbox{G}$  ▶ ... con  $\fbox{G}$  selezionare la connessione **Seleziona**  $\blacksquare$ ... con **inserire il numero** ... il numero viene selezionato circa 3,5 secondi dopo l'inserimento dell'ultima cifra

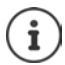

I numeri che terminano con il suffisso #9, vengono selezionati automaticamente tramite la connessione Gigaset.net ( $\rightarrow$  [pag. 107\)](#page-106-2). Le chiamate sono gratuite.

#### **Selezione della connessione per ogni chiamata**

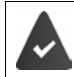

Al portatile, invece della connessione uscente, è assegnata "**Ogni chiamata**".

Con **inserial contract** premere il tasto di impegno linea  $\boxed{G}$  ... con selezionare la connessione **Seleziona**

#### **Utilizzare una connessione alternativa/lista di connessioni, sul tasto funzione**

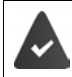

Ad un tasto funzione è assegnata una "connessione alternativa" oppure la lista con tutte le connessioni configurate.

▶ Premere il tasto funzione Sel. linea ▶ ... con **[• selezionare la connessione ▶ Seleziona** • ... con  $\mathbb{F}_2$  inserire il numero ... il numero viene selezionato circa 3,5 secondi dopo l'inse-

rimento dell'ultima cifra

La regola di selezione definita per il numero viene ignorata. Viene sempre utilizzata la connessione uscente selezionata.

#### **Chiamare un indirizzo IP (dipendente dal provider)**

- $\triangleright$  Con il tasto asterisco  $\triangleright$  dividere i blocchi di cifre dell'indirizzo IP (per es. 149\*246\*122\*28).
- $\triangleright$  Con il tasto cancelletto  $\sqrt{a^2 + b^2}$  aggiungere il numero della porta SIP dell'interlocutore all'indirizzo IP (per es. 149\*246\*122\*28#5060)

Se il provider non supporta la selezione di indirizzi IP, ogni parte dell'indirizzo viene interpretata come normale numero di telefono.

## **Chiamate in arrivo**

Vengono segnalate alla connessione entrante solo le chiamate assegnate al portatile.

Se non sono impostate connessioni entranti, tutte le chiamate in arrivo vengono segnalate su tutti i portatili registrati.

Se sono configurate connessioni entranti, ma una connessione non è assegnata ad alcun portatile o segreteria telefonica, le chiamate per questa connessione non vengono segnalate.

Se il numero è assegnato solo ad una segreteria telefonica, la chiamata non viene segnalata. Se la segreteria telefonica è attivata, questa riceve la chiamata.

Accettare la chiamata:  $\triangleright$  premere il tasto di impegno linea  $\triangleright$ 

Rifiutare la chiamata:  $\triangleright$  premere il tasto di fine chiamata  $\sqrt{\widehat{a}}$ .

Inoltrare la chiamata alla segreteria telefonica: **Opzioni Inoltra a ST**

#### **Trasferimento di chiamata**

Collegare le chiamate esterne ad una connessione VoIP con un secondo interlocutore (dipendente dal provider).

■ Con il tasto funzione Attesa, instaurare una consultazione sulla linea esterna ▶ ... con inserire il numero del secondo interlocutore . . . la chiamata attuale rimane in linea . . . viene chiamato il secondo interlocutore e risponde  $\bullet$  premere il tasto  $\boxed{R}$ ... la chiamata viene trasferita

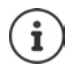

Ulteriori impostazioni per il trasferimento di chiamata nel configuratore Web

¤ **Configurazioni Telefono Impostazioni VoIP avanzate** 

#### **Trasferimento di chiamata – ECT (Explicit Call Transfer)**

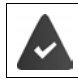

La funzione è supportata dal provider di rete.

#### **Attivare /disattivare ECT**

**▶ ■ ▶ ... con Selezionare Servizi di rete ▶ OK ▶ Confrasferta ▶ Modifica (** $\boxed{\blacksquare}$  = attivato)

#### **Trasferire una chiamata**

È in corso una chiamata **esterna** tramite la connessione VoIP e si desidera trasferire la chiamata ad un altro interlocutore esterno. La chiamata esterna rimane in attesa, come con il trasferimento di chiamata.

**• Premere il tasto di fine chiamata**  $\boxed{\odot}$  (durante la conversazione o prima della risposta del secondo interlocutore).

## <span id="page-31-0"></span>**Funzioni specifiche dell'operatore (servizi di rete)**

I servizi di rete dipendono dalla rete (rete telefonica analogica oppure telefonia IP) e dal provider di rete (Service-Provider) ed eventualmente devono essere richiesti.

È possibile trovare una descrizione delle funzioni particolari sulle pagine internet o nelle filiali del proprio operatore di rete.

In caso di problemi, rivolgersi al proprio operatore di rete.

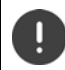

Con la richiesta di servizi di rete possono esserci dei **costi aggiuntivi**. Si informi presso il suo operatore di rete.

Si può distinguere tra due gruppi di servizi di rete:

- servizi di rete che vengono attivati in stand-by per la telefonata successiva o per tutte le telefonate successive (per es. "chiamata anonima"). Questi vengono attivati/disattivati tramite il menu **Servizi di rete**;
- servizi di rete che vengono attivati durante una telefonata esterna (per es. "inoltro interno", "conversazione alternata", "conferenza"). Queste vengono messe a disposizione tramite un tasto funzione come opzioni durante una chiamata esterna (per es. **Attesa**, **Conferenza**).

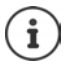

Per accendere/spegnere oppure attivare/disattivare di funzioni particolari, viene inviato un codice nella rete telefonica.

▶ Dopo un tono di conferma dalla rete telefonica, premere il tasto  $\sqrt{2\pi}$ .

Una riprogrammazione dei servizi di rete non è possibile.

## <span id="page-31-1"></span>**Trasmissione del numero di telefono**

In fase di chiamata viene trasmesso il numero di telefono del chiamante (CLI = Calling Line Identification) e può essere visualizzato sul display dell'utente chiamato (CLIP = CLI Presentation). Se la trasmissione del numero è soppressa, il numero non viene trasmesso all'utente chiamato. La chiamata sarà anonima (CLIR = CLI Restriction).

#### **Visualizzazione del numero per telefonate in ingresso**

#### **Con la trasmissione del numero di telefono**

Il numero del chiamante viene visualizzato sul display. Se il numero del chiamante è memorizzato nella rubrica, viene visualizzato il nome.

#### **Mancata trasmissione del numero di telefono**

Invece del nome e del numero viene visualizzato quanto segue:

- **Esterno**: il numero non viene trasmesso.
- **Sconosciuto**: Il chiamante sopprime la trasmissione del numero di telefono.
- **Sconosciuto**: il chiamante non ha richiesto la trasmissione del numero di telefono.

#### **Trasmissione del numero di telefono per chiamate in uscita**

#### **Attivare/disattivare la trasmissione del numero di telefono per tutte le chiamate**

L'impostazione vale per tutti i portatili registrati.

**▶ ■ ▶ ... con < Relezionare < Servizi di rete ▶ OK ▶ < Tutte anonime ▶ Modifica**  $\left| \overline{\mathbf{M}} \right|$  = attivato)

#### **Disattivare la trasmissione del numero di telefono per la prossima telefonata**

**▶ ● ...con selezionare Servizi di rete ▶ OK ▶ E Prossima anomima ▶ OK ▶** ... con **interi**nserire il numero ▶ Seleziona ... la connessione viene effettuata senza la trasmissione del numero di telefono

#### **Acquisizione del nome dalla rubrica telefonica on line**

Invece del numero del chiamante, può essere visualizzato il nome con il quale è salvato nella rubrica on-line.

L'operatore della rubrica telefonica on-line supporta questa funzione.

La visualizzazione del nome del chiamante è attivata tramite il configuratore web. Il chiamante ha autorizzato e non richiesto la trasmissione del numero di telefono.

Il telefono è connesso a internet.

Il numero del chiamante non è salvato nella rubrica locale del portatile.

## **Avviso di chiamata per una telefonata esterna**

Durante una chiamata esterna, un tono di avviso segnala la presenza di un'ulteriore chiamata esterna. Quando il numero di telefono viene trasmesso, viene visualizzato il numero o il nome del chiamante.

Rifiutare la chiamata esterna segnalata:

¤ **Opzioni Rifiuta Avv. Chiam. OK** . . . l'utente esterno sente il tono di occupato.

Ricevere la chiamata esterna segnalata:

¤ **Rispondi**

Dopo aver accettato la chiamata segnalata, è possibile passare da una conversazione all'altra (**[Conversazione alternata](#page-35-0)** [pag.](#page-35-0) 36) o parlare con entrambi gli interlocutori contemporaneamente (**[Conferenza](#page-36-0)** [pag.](#page-36-0) 37).

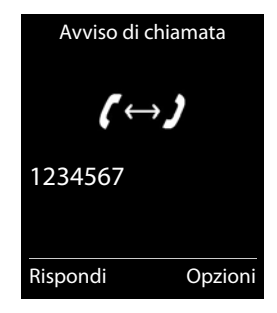

**Funzioni specifiche dell'operatore (servizi di rete)**

#### **Attivare/disattivare l'avviso di chiamata**

**▶ ■ ▶ ... con Selezionare Servizi di rete ▶ OK ▶ Servizi di chiamata ▶ OK ...** poi Abilitare/disabilitare:  $\triangleright$  **Abilita:** ... con **s** selezionare **On** oppure **Off** Attivare: ¤ **Invia**

L'avviso di chiamata viene abilitato/disabilitato per tutti i portatili registrati.

## **Prenotazione**

#### **Se occupato/assente**

Se l'interlocutore non è raggiungibile, è possibile attivare la prenotazione di chiamata.

- **Se occupato:** richiamare, non appena l'utente chiamato ha terminato la conversazione.
- **Se assente:** richiamare, non appena l'utente chiamato ha effettuato una nuova chiamata.

#### **Avviare la prenotazione**

**▶ Opzioni ▶**  $\begin{bmatrix} 2 \end{bmatrix}$  **Prenotazione ▶ OK ▶ premere il tasto di fine chiamata** 

#### **Cancellare la prenotazione anticipatamente**

**▶ ■ ▶ ... con SP** selezionare **S** Servizi di rete ▶ OK ▶ Canc. Prenotazione ▶ OK ... si riceve una conferma dalla rete telefonica  $\blacktriangleright$  premere il tasto di fine chiamata  $\lceil \widehat{\cdot \ \rceil} \rceil$ 

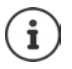

È possibile attivare solo una prenotazione. L'attivazione di una prenotazione cancella una prenotazione eventualmente già attiva.

La prenotazione può essere ricevuta solo sul portatile che ha attivato la prenotazione

Se la prenotazione viene segnalata prima che si è riusciti a cancellarla:  $\blacktriangleright$  premere il tasto di fine chiamata

## **Trasferimento di chiamata**

Con il trasferimento di chiamata, le chiamate vengono inoltrate su un'altra linea.

Si distingue tra

- il trasferimento di chiamata verso un numero esterno e
- il trasferimento di chiamata interno

#### **Trasferimento di chiamata verso una linea esterna**

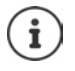

Per ogni connessione (numero di rete fissa e connessione VoIP), che è assegnata al portatile come connessione entrante ( $\rightarrow$  [pag. 108\)](#page-107-0), può essere impostato un trasferimento di chiamata.

**▶ ■ ▶ ...con selezionare Servizi di rete ▶ OK ▶ Servizi di chiamata ▶ OK ▶ ...** con selezionare connessione entrante **DK DK** . . . poi

Abilitare/disabilitare: **Abilita:** ... con **R** selezionare On oppure Off

Inserire il numero per il trasferimento di chiamata:

- ▶ **INumero di telefono** ▶ ... con **Fixa** inserire il numero
- ▶ Per il trasferimento di chiamata di un numero Gigaset.net, inserire un altro numero Gigaset.net.

Impostare il momento per il trasferimento di chiamata:

**Trasferimento**  $\blacksquare$  ... con **in** impostare il momento per il trasferimento di chiamata **Immediato**: le chiamate vengono trasferite immediatamente.

**Senza Risposta**: le chiamate vengono trasferite, se dopo ripetuti squilli non risponde nessuno.

**Se Occupato**: le chiamate vengono trasferite, quando la linea è occupata.

Attivare: **Invia**

**Con il trasferimento della connessione di rete fissa:** Viene instaurata una connessione nella rete telefonica . . . segue una conferma dalla rete telefonica  $\blacktriangleright$  premere il tasto di fine chiamata<sup>n</sup>

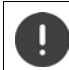

Il trasferimento di chiamata può comportare **costi aggiuntivi**. Si prega di informarsi presso il proprio operatore di rete.

#### **Trasferimento di chiamata interno**

Trasferire le chiamate esterne, rivolte alla connessione entrante del portatile ( $\rightarrow$  [pag.](#page-107-0) 108), a un altro portatile.

**▶ ■ ▶** ... con selezionare Servizi di rete ▶ OK ▶ CT Trasf. di chiamata ▶ OK ▶ **Interno OK** . . . poi

Attivare/disattivare: **Attiva ...** con selezionare On oppure Off Selezionare il portatile:

- ▶ **Al portatile ▶ ... con selezionare l'utente interno** Si visualizza **Nessun portatile**, se in precedenza non è stato effettuato alcun trasferimento di chiamata oppure se il portatile impostato in precedenza non è piú registrato. Tempo di ritardo per la ricezione della chiamata:
- **▶ Risposta dopo** ▶ ... con selezionare **Ness. / 10 sec.** / 20 sec. / 30 sec. **Ness.**: la chiamata viene trasferita immediatamente.

```
Attivare: Salva
```
Il trasferimento di chiamata è a un solo livello. Se le chiamate per un portatile vengono inoltrate a un altro portatile (per es. INT 1), sul quale è pure stato impostato un inoltro (per es. all' INT 2), questo secondo inoltro non viene attivato. Le chiamate vengono segnalate dal portatile INT 1.

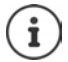

Una chiamata che è stata trasferita viene salvata nelle liste chiamate.

## **Conversazione con tre interlocutori**

## **Consultazione**

Durante una conversazione interna chiamare un secondo utente esterno. La prima chiamata rimane in attesa.

▶ Attesa ▶ ... con **inserire il numero del secondo utente** . . . la conversazione attuale rimane in attesa, il secondo utente viene chiamato.

L'utente chiamato non risponde: Fine

#### **Terminare la consultazione**

▶ Opzioni ▶ Chiudi la chiamata ▶ OK . . . la connessione verso il primo interlocutore viene instaurata.

#### oppure

**•** premere il tasto di fine chiamata  $\boxed{\odot}$  ... viene richiamato il primo interlocutore.

#### <span id="page-35-0"></span>**Conversazione alternata**

Conversare alternativamente con un interlocutore e con l'altro. L'altra conversazione viene di volta in volta messa in attesa.

- ▶ Durante una conversazione esterna, chiamare un secondo utente (consultazione) oppure accettare un avviso di chiamata . . . nel display si visualizza il numero/nome dei due interlocutori, l'interlocutore attuale è marcato con  $\curvearrowleft$ .
- $\triangleright$  Con il tasto di navigazione  $\lceil \cdot \rceil$  passare da un utente all'altro.

#### **Terminare la chiamata attiva momentaneamente**

▶ Opzioni ▶ Cilchiudi la chiamata ▶ OK ... la connessione con l'altro interlocutore viene riattivata

#### oppure

**•** premere il tasto di fine chiamata  $\boxed{\odot}$  . . . viene avviata la richiamata dell'altro interlocutore

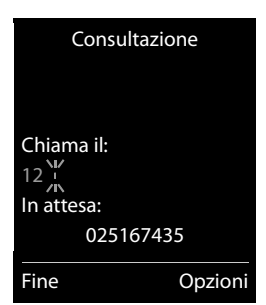

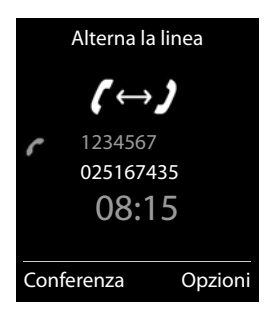
## **Conferenza**

Parlare contemporaneamente con due interlocutori.

¤ Durante una conversazione esterna, chiamare un secondo utente (consultazione) oppure accettare un avviso di chiamata . . . poi

Avviare una conferenza:

▶ Confer. . . . tutti gli interlocutori possono sentirsi e conversare

Tornare alla conversazione alternata:

- ▶ **Fine Conf** . . . si è di nuovo collegati con l'utente, con il quale è stata avviata la conferenza. Terminare la conversazione con entrambi gli utenti:
- **•** premere il tasto di fine chiamata

Ogni interlocutore può terminare la sua partecipazione alla conferenza, premendo il tasto di fine chiamata  $\sqrt{a}$  o riagganciando il ricevitore.

# **Non disturbare**

Le chiamate in arrivo non vengono segnalate. Il chiamante riceve un tono di avviso, che l'utente chiamato non vuole essere disturbato.

▶ **■ ▶** ... con **Selezionare Servizi di rete ▶ OK ▶ CONO** disturbare ▶ OK ▶ Abi**lita:** ... con **s** selezionare **On** oppure **Off Invia** 

# **Liste messaggi**

Notifiche delle chiamate perse, messaggi della segreteria telefonica/segreteria di rete, SMS in arrivo e appuntamenti scaduti sono memorizzati nelle liste messaggi.

Non appena arriva un **nuovo messaggio**, suona un tono di avviso. Inoltre il tasto messaggi  $\boxed{\blacksquare}$  lampeggia (se attivato  $\rightarrow$  [pag.](#page-38-0) 39).

I simboli per il tipo di messaggio e il numero di nuovi messaggi vengono visualizzati sul display in stand-by.

Sono disponibili notifiche per i seguenti tipi di messaggio:

- o sulla segreteria telefonica/segreteria di rete
	- nella lista delle chiamate perse
- $\nabla$  nella lista degli SMS in arrivo
- $\mathbb{F}$  nella lista degli appuntamenti scaduti

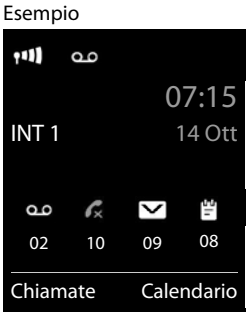

Il simbolo della segreteria di rete viene sempre visualizzato, se il suo numero è salvato nel telefono. Le altre liste vengono visualizzate solo se contengono messaggi.

Visualizzare i messaggi:

**• premere il tasto messaggi**  $\boxed{\bullet}$ **... vengono visualizzate le liste** messaggi che contengono messaggi, **Mailbox:** viene sempre visualizzata.

Voce in **grassetto**: sono presenti nuovi messaggi. Tra parentesi si vede il numero di nuovi messaggi.

Voce **non** in grassetto: nessun nuovo messaggio. Tra parentesi si vede il numero di messaggi già letti.

▶ ... con selezionare la lista ▶ OK ... vengono elencate le chiamate/i messaggi

Segreteria di rete: viene selezionato il numero della segreteria di rete.

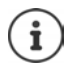

La lista messaggi contiene una voce per ogni segreteria telefonica assegnata al portatile, per es. per la segreteria locale oppure per una segreteria di rete.

#### Esempio

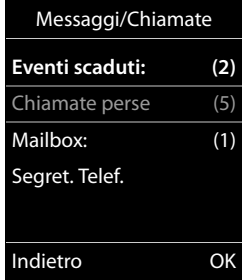

## <span id="page-38-0"></span>**Attivare/disattivare il lampeggio del tasto messaggi**

La ricezione di nuovi messaggi viene segnalata sul portatile attraverso il lampeggio del tasto messaggi. Questo tipo di segnalazione può essere attivato o disattivato per ogni tipo di messaggio.

In stand-by: ¤ premere i tasti . . . sul display Sistema si visualizza la cifra 9  $\blacktriangleright$  ... con  $\blacktriangleright$  selezionare il messaggio: Messaggi sulla segreteria di rete Chiamate perse ß **975 SET:** Nuovi SMS ¤ **[0]** Messaggi sulla segreteria ¤ . . . viene visualizzata la cifra 9 seguita dall'inserimento (per es. 975), nel campo di inserimento lampeggia l'impostazione Indietro OKattuale per il tipo di messaggio selezionato (per es. 0) . . . con impostare il comportamento con nuovi messaggi: Il tasto messaggi lampeggia

¤ . . . confermare l'impostazione selezionata con **OK**

Il tasto messaggi non lampeggia

oppure

▶ tornare in stand-by senza effettuare modifiche: ▶ Indietro

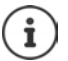

**Gigaset GO:** il telefono invia sul suo smartphone un avviso riguardo alle chiamate ricevute.

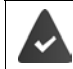

Sul suo smartphone è installata l'app **Gigaset elements**.

Il telefono è registrato su Gigaset elements ( $\rightarrow$  configuratore web).

Ulteriori informazioni su Gigaset GO alla pagina • [www.gigaset.com/go](http://www.gigaset.com/go)

# **Liste chiamate**

Il telefono memorizza diversi tipi di chiamata (persa, ricevuta e in uscita) all'interno di liste.

### **Voce della lista**

Le seguenti informazioni sono visualizzate nelle voci delle liste:

- Il tipo di lista (nella riga di testa)
- Simboli per il tipo di voce:

**Chiamate perse**,

**Chiamate ricevute**,

**Chiamate fatte** (lista ricomposizione automatica),

chiamata sulla segreteria telefonica

• Numero del chiamante. Se il numero è salvato in rubrica, invece del numero si visualizza il nome e il tipo di numero ( **Telefono**, **Telefono Ufficio**, **Cellulare**). Per le chiamate perse inoltre si visualizza tra parentesi quadre il numero delle chiamate di questo numero.

Tutte le chiamate  **Frank Oggi, 15:40** [3] **089563795**

Esempio

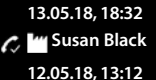

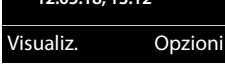

- Trasmissione, tramite la quale la chiamata è stata ricevuta/effettuata
- Data e ora della chiamata (se impostata)

### **Aprire lista chiamate**

**Richiamare un numero dalla lista chiamate** ▶ **■ ▶** ... con selezionare & Liste chiamate ▶ OK ▶ ... con selezionare lista ▶ **OK**  $\blacksquare$  ... con  $\blacksquare$  selezionare voce  $\blacktriangleright$  Premere il tasto impegno linea  $\blacksquare$ **Altre opzioni** ▶ **■ ▶** ... con Selezionare AListe chiamate ▶ OK ▶ ... con Selezionare lista ▶ **OK** . . . opzioni possibili: Tramite il tasto funzione: **Decisionate Decisional Selezionare la lista <b>Decisional** Tramite il menu: ¤ . . . con selezionare **Liste chiamate OK** . . . con selezionare lista **DK** Tramite il tasto messaggi (chiamate perse): ¤ premere il tasto messaggi **Chiamate perse OK** Visualizzare voce: **1988** ... con selezionare voce **Visualiz.** Salvare il numero in rubrica:  $\rightarrow \dots$  con  $\bar{S}$  selezionare voce  $\rightarrow$  **Opzioni**  $\rightarrow$  **Salva Nr. in rubrica**  Cancellare voce: ▶ ... con selezionare voce ▶ Opzioni ▶ Sancella la **voce OK** Cancellare lista: **★ Opzioni ▶ Cancella tutto ▶ OK ▶ Sì** 

# **Rubriche telefoniche**

# **Rubrica locale del portatile**

La rubrica locale vale singolarmente per il portatile. Le voci possono essere comunque inviate ad altri portatili  $($  [pag.](#page-42-0) 43).

## **Aprire la rubrica telefonica**

▶ In stand-by premere **brevemente** 

oppure

▶ **■ ▶** ... con **C** Belezionare B Rubrica ▶ OK

## **Voci della rubrica**

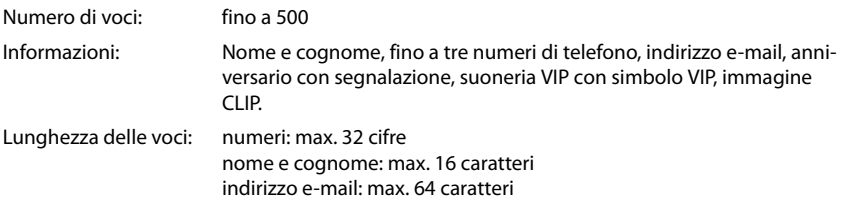

## **Creare una voce**

Nome/numeri:

rizzo e-mail

▶ **with a set of South Contact (South and South Assembly Contact to> <b>)** OK **)** ... con  $\begin{bmatrix} \bullet \\ \bullet \end{bmatrix}$  passare da un campo di inserimento all'altro e inserire i dati per la voce:

Esempio

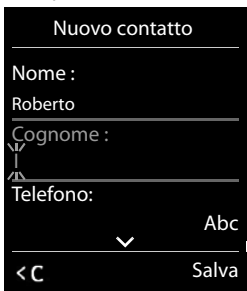

#### ▶ ... con **!!!** inserire nome e/o cognome, almeno un numero (privato, ufficio o mobile) ed eventualmente l'indi-

#### **Ricorrenza**:

**▶** ... con a abilitare/disabilitare Ricorrenza ▶ ... con inserire  $\overline{\text{data}}$  e ora  $\blacktriangleright$  ... con  $\blacktriangleright$  selezionare il tipo di segnale (**Solo visivo** oppure con suoneria**)**

#### **Melodia (VIP)** :

▶ ... con selezionare la suoneria, con la quale sarà segnalata la chiamata dell'utente . . . se è stata assegnata una **Melodia (VIP)** , alla voce in rubrica viene aggiunto il simbolo **VIE** 

#### **Foto CLIP** :

▶ ... con selezionare un'immagine che verrà visualizzata durante la chiamata dell'utente (- Archivio Media-Pool).

Salvare la voce: **Salva** 

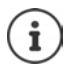

Una voce è considerata valida, se contiene almeno un numero di telefono.

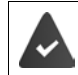

Per **Melodia (VIP)** e **Foto CLIP :** il numero di telefono del chiamante deve essere trasmesso.

## **Cercare/selezionare una voce in rubrica**

 $\blacktriangleright \Box \blacktriangleright \ldots$  con  $\Box$  selezionare il nome desiderato oppure ▶ □ ▶ ... con Himserire le prime lettere (max. 8 lettere) . . . viene visualizzata la prima voce  $\overline{\text{con}}$  le lettere inserite  $\blacktriangleright$  ... con  $\begin{array}{|c|c|} \hline \text{\color{red}-} \end{array}$  eventualmente scorrere fino alla voce desiderata.

Scorrere velocemente la rubrica:  $\Box$  **premere** a lungo

## **Visualizzare/modificare una voce**

▶ □ ▶ ... con **Solexionare la voce desiderata** ▶ Visualiz. ▶ ... con selezionare il campo da modificare **Modifica**

oppure

**▶ ■ ▶ ... con Selezionare la voce desiderata ▶ Opzioni ▶ Modifica la voce ▶ OK** 

## **Cancellare una voce**

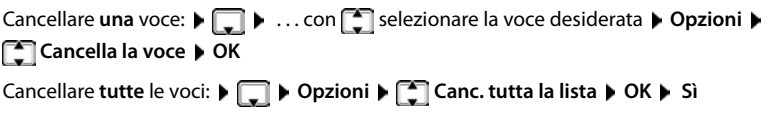

## **Impostare l'ordine delle voci in rubrica**

le voci in rubrica possono essere ordinate per nome o per cognome.

## ¤ **Opzioni Elenca per cognome** / **Elenca per nome**

Se una voce non contiene un nome, viene importato il numero di telefono standard nel campo del cognome. Questi contatti vengono elencati in cima alla lista, indipendentemente dal tipo di ordine.

L'ordine nella lista è il seguente:

spazi vuoti **|** cifre (0-9) **|** lettere (in ordine alfabetico) **|** caratteri rimanenti.

## **Visualizzare il numero di voci vuote**

¤ **Opzioni Memoria disponibile OK**

## **Copiare un numero nella rubrica**

Copiare un numero nella rubrica:

- da una lista, per es. dalle liste chiamate o dalla lista dei numeri chiamati
- dal testo di un SMS
- da una rubrica pubblica on-line oppure da un registro di settore
- durante la composizione di un numero

Il numero viene visualizzato o è evidenziato.

**Example 20 Premere il tasto funzione**  $\rightarrow$  **<b>S** oppure Opzioni  $\triangleright$  **Salva Nr. in rubrica**  $\triangleright$  OK ... opzioni possibili:

Creare nuova voce:

**▶ <Nuovo contatto> ▶ OK ▶ ... con selezionare il tipo di numero ▶ OK ▶ completare** la voce **Salva** 

Aggiungere il numero in una voce esistente:

**▶ ... con selezionare la voce desiderata ▶ OK ▶ ... con selezionare il tipo di** numero **OK** . . . il numero viene salvato oppure viene richiesta la sovrascrittura di un numero esistente  $\blacktriangleright$  ... eventualmente rispondere con **Sì/No**  $\blacktriangleright$  **Salva** 

## <span id="page-42-0"></span>**Trasferire voce/rubrica**

Il portatile del mittente e del destinatario sono registrati sulla stessa base.

L'altro portatile e la base sono in grado di ricevere voci della rubrica telefonica.

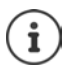

Una telefonata esterna interrompe la trasmissione.

Le foto del chiamante e i motivi musicali non vengono trasmessi. Viene trasmessa solo la data dell'anniversario.

#### **Entrambi i portatili supportano il formato vCard:**

- non è presente nessuna voce con questo nome: viene creata una nuova voce.
- è già presente una voce con questo nome: i nuovi numeri vengono aggiunti alla voce. Se la voce contiene un numero maggiore rispetto a quello stabilito dal ricevente, viene creata un'ulteriore voce con lo stesso nome.

#### **Il portatile del destinatario non supporta il formato vCard:**

per ogni numero viene creata e inviata una singola voce.

#### **Il portatile del mittente non supporta il formato vCard:**

sul portatile del ricevente viene creata una nuova voce, il numero trasmesso viene salvato nel campo **Telefono**. Se esiste già una voce con lo stesso numero, la voce trasmessa viene cancellata.

## **Trasferire singole voci**

**▶ □ ▶ ... con [ ] selezionare la voce desiderata ▶ Opzioni ▶ [ ] Trasferisci la voce ▶ OK**  $\blacktriangleright$  **ad Interno**  $\blacktriangleright$  **OK**  $\blacktriangleright$  ... con  $\blacktriangleright$  selezionare il portatile del destinatario  $\blacktriangleright$  **OK** ... la voce viene trasferita.

Una volta completato il trasferimento, trasferire un'altra voce: premere Sì oppure No.

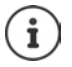

Con **vCard via SMS** inviare una voce della rubrica via SMS nel formato vCard.

## **Trasferire l'intera rubrica**

¤ **Opzioni Trasferisci tutto OK ad Interno OK** . . . con selezionare il portatile del destinatario **OK** . . . tutte le voci vengono trasferite in modo consecutivo.

## **Trasferire vCard con Bluetooth**

Trasferire una voce della rubrica in formato vCard, per es. per scambiare voci con un telefono cellulare.

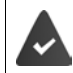

La modalità Bluetooth è attiva

L'altro portatile/telefono cellulare supporta la funzione Bluetooth.

**▶ □ ▶** ... eventualmente con ■ selezionare la voce ▶ Opzioni ▶ ■ Trasferisci la voce / Trasferisci tutto  $\blacktriangleright$   $\Box$  vCard via Bluetooth ... viene visualizzata la voce Appareils recon**nus ▶ ... con selezionare il dispositivo ▶ OK** 

## **Ricevere vCard con Bluetooth**

Se un dispositivo della lista **Appareils reconnus** invia una vCard al suo portatile, viene cerata automaticamente una voce in rubrica e viene segnalata una notifica sul display.

Se il dispositivo del mittente non compare nella lista:  $\mathbf{I}$  ... con  $\mathbf{I}$  inserire il PIN del dispositivo Bluetooth mittente **OK** . . . la vCard trasmessa è stata inserita come voce nella rubrica.

## **Trasferire voci della rubrica da smartphone (Gigaset GO)**

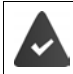

Il telefono è collegato a internet.

L'app **Gigaset ContactsPush** è installata sul suo smartphone.

Ulteriori informazioni alla pagina  $\rightarrow$  [www.gigaset.com/contactspush](http://www.gigaset.com/contactspush)

## **Sincronizzare la rubrica del telefono con quella del PC (Gigaset QuickSync)**

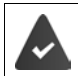

Il programma **Gigaset QuickSync** è installato sul suo computer.

Il portatile è collegato con il computer tramite Bluetooth o tramite un cavo dati USB.

Download gratuito e ulteriori informazioni alla pagina  $\rightarrow$  [www.gigaset.com/quicksync](http://www.gigaset.com/quicksync)

# **Rubriche telefoniche on-line**

A seconda del provider, utilizzare rubriche telefoniche pubbliche, per es. la rubrica telefonica on-line ed elenchi per categoria ("Pagine Gialle").

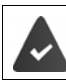

La rubrica on-line è impostata tramite il configuratore web.

### **Esclusione della responsabilità**

La Gigaset Communications GmbH non si assume la garanzia e la responsabilità per la disponibilità di questo servizio. Questo servizio può essere interrotto in qualsiasi momento.

# **Aprire la rubrica on-line/l'elenco per categoria**

▶ Premere a lungo **□...** viene aperta la lista delle rubriche on-line con nome a seconda del server  $\blacktriangleright$  ... con selezionare dalla lista la rubrica on-line o l'elenco per categoria  $\blacktriangleright$  OK

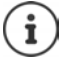

Le chiamate alla rubrica on-line sono sempre gratuite.

## **Cercare una voce**

▶ Premere a lungo **D** . . . con Selezionare la rubrica/elenco per categoria ▶ OK ▶ . . . con **inserialistica inseriteri di ricerca**  $\bullet \dots$ con **cambiare tra i campi di inserimento**  $\bullet$  **Cerca** . . . poi

**Cercare un numero di telefono: ▶ inserire nome e città** 

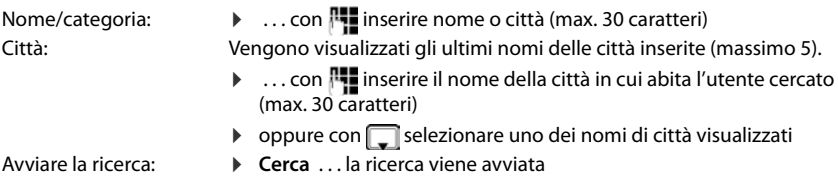

Indicazione della città non univoca: . . . vengono visualizzati nomi di possibili città  $\mathbf{I}$ .. . con  $\mathbf{I}$ selezionare il nome di una città **OK**

**Cercare un nome (ricerca a ritroso):** inserire il numero di telefono

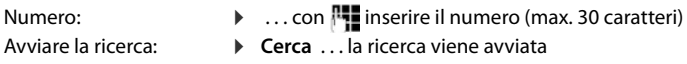

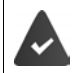

La rubrica on-line selezionata supporta la ricerca dei numeri di telefono.

#### **Non sono state trovate voci corrispondenti ai criteri di ricerca inseriti:**

- Avviare una nuova ricerca: **Nuovo**
- Modificare i criteri di ricerca: **Modifica**

Sono state trovate troppe voci:

- **•** Avviare la ricerca dettagliata: **Dettagli**
- Sul display viene visualizzato il numero di risultati (dipendente dal provider). Visualizzare la lista dei risultati: **Visualiz.**

## <span id="page-46-0"></span>**Avviare la ricerca dettagliata**

Una ricerca dettagliata limita i risultati di una ricerca precedente, tramite ulteriori criteri di ricerca (primo nome e/o indirizzo).

¤ **Dettagli**

oppure

**▶** Opzioni ▶  $\begin{bmatrix} \bullet \\ \bullet \end{bmatrix}$  Ricerca dettagliata ▶ OK

 . . . i criteri di ricerca della ricerca precedente vengono adottati e inseriti nei campi corrispondenti  $\bullet \dots$  modificare/integrare i criteri di ricerca, per es. inserire primo nome oppure indirizzo **Cerca** 

## **Risultato della ricerca (lista risultati)**

Viene visualizzata la prima voce trovata. In alto a destra è indicato il numero della voce in corso visualizzata e il numero di risultati (per es. 1/50).

Scorrere la lista:  $\sqrt{2}$ 

Visualizzare la voce completa:

¤ **Visualiz.** . . . tutte le informazioni della voce vengono visualizzate per intero  $\bullet \dots$ con scorrere la voce

Affinare i criteri di ricerca e limitare la lista di risultati:

**▶** Opzioni ▶  $\begin{bmatrix} \bullet \\ \bullet \end{bmatrix}$  Ricerca dettagliata ▶ OK (→ [pag. 47](#page-46-0))

Avviare una nuova ricerca:

¤ **Opzioni Nuova ricerca OK**

Copiare il numero nella rubrica locale:

**▶** Opzioni ▶  $\begin{bmatrix} \bullet \\ \bullet \end{bmatrix}$  Salva Nr. in rubrica ▶ OK ▶ ... con  $\begin{bmatrix} \bullet \\ \bullet \end{bmatrix}$  <Nuovo contatto> oppure selezionare una voce esistente ▶ OK ▶ Salva . . . la voce viene salvata, il nome completo viene salvato nel campo **Cognome** della rubrica locale

#### **Chiamare un utente**

 $\blacktriangleright \begin{bmatrix} \bullet \\ \bullet \end{bmatrix}$  selezionare voce  $\blacktriangleright$  premere il tasto di impegno linea  $\curvearrowleft$ 

Se la voce contiene un solo numero di telefono, questo viene chiamato.

Se la voce contiene più numeri di telefono, viene visualizzata la lista dei numeri.

▶ **• Selezionare il numero ▶ Seleziona** 

Esempio

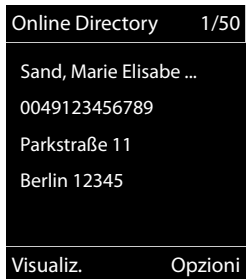

# **Rubrica telefonica di Gigaset.net**

La rubrica telefonica di Gigaset.net contiene tutti gli utenti registrati su Gigaset.net.

# **Aprire la rubrica telefonica di Gigaset.net**

▶ Premere a lungo **Delta . .** . si apre la lista delle rubriche on-line ▶ **Gigaset.net ▶ OK** . . . si apre la rubrica di Gigaset.net

#### oppure

▶ ... con **!!!** selezionare il numero di telefono della rubrica Gigaset.net (1188#9) ▶ premere il tasto di impegno linea  $\sim$  ... si apre la rubrica di Gigaset.net

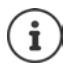

In occasione della prima apertura della rubrica Gigaset.net: • registrarsi su Gigaset.net  $\left(\rightarrow$  [pag. 108\)](#page-107-0)

# **Cercare un utente nella rubrica Gigaset.net**

▶ Premere a lungo D D Gigaset.net ▶ OK ▶ ... con **H** inserire il nome o parte del **nome (max. 25 caratteri) ▶ Opzioni ▶ Cerca ▶ OK** 

Gigaset.net 1/5 **Saal, Frank** Sailor, Ben Sailor, Anna Sand, Marie Elisabe .... Sand, Otto Visualiz. Opzioni Esempio:

#### **Ricerca con esito positivo:** viene visualizzata una lista di risultati con tutti i nomi che cominciano con la combinazione di caratteri inserita. In alto a destra è indicato il numero della voce in corso visualizzata e il numero di risultati (per es.1/5).

▶ ... con scorrere la lista di risultati

#### **Nessuna voce corrispondente:**

Avviare una nuova ricerca: **Nuovo** 

Modificare i criteri di ricerca: **Modifica** . . . il nome immesso in precedenza viene adottato  $\blacktriangleright$  ... modificare o integrare il nome  $\blacktriangleright$  ... avviare nuovamente la ricerca

#### **Troppi risultati corrispondenti, nessuna lista di risultati:**

Avviare la ricerca dettagliata: **Dettagli** . . . il nome immesso in precedenza viene adottato  $\dots$  con  $\blacksquare$  integrare il nome  $\blacktriangleright \dots$  avviare nuovamente la ricerca

#### **Lista di risultati troppo lunga:**

Avviare la ricerca dettagliata: **Opzioni Ricerca dettagliata OK** . . . il nome immesso in precedenza viene adottato  $\blacktriangleright$  ... con  $\lceil \cdot \rceil$  integrare il nome  $\blacktriangleright$  ... avviare nuovamente la ricerca

#### **Utente cercato non trovato:**

Avviare una nuova ricerca: **Discriptioni Department Confort Condom** OK **Discriming Linds** inserire un nuovo nome ▶ ... avviare nuovamente la ricerca

## **Visualizzare una voce**

- ▶ ... con scegliere un utente dalla lista dei risultati ▶ Visualiz. ... vengono visualizzati il numero Gigaset.net e il nome dell'utente, il nome eventualmente occupa più righe
- ▶ ... con <a>
visualizzare il nome e il numero del prossimo/precedente utente nella lista dei risultati

## **Copiare il numero nella lista locale**

**▶** ... con  $\Box$  selezionare la voce **▶** Opzioni ▶  $\Box$  Salva Nr. in rubrica ▶ OK ▶ ... con  $\Box$ **<Nuovo contatto>** oppure selezionare una voce esistente **▶ OK ▶** eventualmente modificare la voce **Salva** . . . la voce viene salvata, il numero e il nome (eventualmente accorciato a max 16 caratteri) vengono copiati nella rubrica locale

## **Chiamare un utente Gigaset.net**

▶ Dalla rubrica Gigaset.net: ▶ ...con selezionare l'utente dalla lista dei risultati ▶ premere il tasto di impegno linea  $\lceil \cdot \rceil$ 

#### oppure

▶ Inserire direttamente il numero di telefono (in stand-by): ▶ ... con  $\mathbb{F}_1$  inserire il numero Gigaset.net (incluso #9) premere il tasto di impegno linea

#### oppure

▶ Dalla rubrica locale: ▶ Premere brevemente **D** ▶ ... con selezionare un numero Gigaset.net  $\blacktriangleright$  premere il tasto di impegno linea

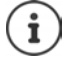

Ogni numero che finisce con #9, viene automaticamente selezionato tramite Gigaset net.

Le chiamate alla rubrica telefonica Gigaset.net sono sempre **gratuite**.

## **Modificare/cancellare le voci personali**

▶ Premere a lungo  $\Box$  ▶  $\Box$  Gigaset.net ▶ OK ▶ Opzioni ▶  $\Box$  Dati personali ▶ OK ... vengono visualizzati il numero Gigaset.net e il nome attualmente inserito.

#### Inserire/modificare il nome:

▶ Modifica ▶ ... con < e eventualmente cancellare il nome ▶ ... con **| nodificare il nome** o inserire un nuovo nome (max. 25 caratteri) > Salva

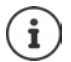

Prestare attenzione all'informativa sulla privacy - [pag. 108.](#page-107-1)

Se viene cancellato il nome, la voce viene cancellata dalla rubrica e non è più "visibile" per altri utenti Gigaset.net. Tuttavia il numero Gigaset.net continua ad essere raggiungibile.

Visualizzare il numero durante una conversazione: **Disposicio della Servizio Info > OK**

# **Segreteria telefonica**

# **Segreteria telefonica locale**

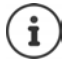

Dopo la messa in funzione del telefono è attivata una segreteria telefonica (AB1). Due ulteriori segreterie sono a disposizione, nel caso oltre alla rete fissa venissero configurate anche delle connessioni VoIP e venisse associata alle segreterie telefoniche una o più connessioni entranti.

Ciascuna segreteria telefonica accetta solo chiamate che sono rivolte a una delle sue connessioni entranti ed è consultabile solo dai portatili ai quali è assegnata almeno una delle sue connessioni entranti.

È possibile impostare le connessioni entranti tramite il configuratore web.

#### **Attivare/disattivare la segreteria telefonica**

La segreteria telefonica ha le seguenti modalità:

**Registrazione** Il chiamante sente l'annuncio di benvenuto e può lasciare un messaggio.

**Risponditore** Il chiamante sente un annuncio di benvenuto ma non può lasciare un messaggio.

- **Alternata** La modalità si alterna, in base alla pianificazione temporale tra **Registrazione** e **Risponditore**.
- **▶ ▶ ... con selezionare on Segret. Telefonica ▶ OK ▶ Segreteria ▶ OK ▶ ... con selezionare Segret. telefonica (se fossero impostate piú segreterie**

telefoniche) **Modifica** . . . poi

- Attivare/disattivare: > Attiva segreteria: . . . con selezionare On oppure Off
- Impostare la modalità: **De Modalità De ...** con **selezionare la modalità** Pianificazione temporale per la modalità **Alternata**:
	- ▶ ... con selezionare tra **Registra dalle** e **Registra fino alle** ▶ ... con inserire ore/minuti per l'inizio e fine a 4 cifre. (**Deve** essere impostata l'ora.)

Salvare l'impostazione:

¤ **Salva**

# **Uso con il portatile**

## **Ascoltare i messaggi**

**▶** Premere **a lungo** il tasto [1 o

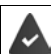

Al tasto 1 è assegnata la segreteria telefonica.

oppure

**▶** premere il tasto messaggi **Segret. Telef.** ▶ OK

oppure

**▶ i b** ... con  $\mathbb{Z}$  selezionare **oo** Segret. Telefonica ▶ OK ▶ Ascolta i messaggi ▶ **OK** ▶ ... con selezionare **Segret. telefonica** (se fossero impostate piú segreterie telefoniche) **OK**

la segreteria inizia subito a riprodurre i messaggi. I messaggi piú recenti vengono riprodotti per primi.

## **Azioni durante la riproduzione**

- Interrompere la riproduzione: ▶ 2 / **|** o tramite il tasto funzione: ▶ **Opzioni**
- Riprendere la riproduzione:  $\sqrt{2}$  / premere nuovamente  $\blacksquare$  o tramite il tasto funzione:  $\blacktriangleright$  **Riprendi l'ascolto**
- Saltare all'inizio del messaggio attuale:  $\blacktriangleright$  premere il tastp  $\lceil \frac{1}{2} \rfloor$
- Ripetere gli ultimi 5 secondi del messaggio:  $\triangleright$  premere il tasto 4
- Saltare al messaggio successivo:  $\sqrt{2}$  oppure premere il tasto  $\sqrt{3}$
- Durante l'indicazione temporale del messaggio, saltare al messaggio precedente:
	- $\triangleright \ \blacksquare$  oppure premere il tasto  $\lceil \cdot \cdot \rceil$
- Durante l'indicazione temporale del messaggio, saltare al messaggio successivo:
	- **•** premere il tasto  $\sqrt{4}$
- Evidenziare il messaggio come "nuovo":  $\blacktriangleright$  premere il tasto  $\boxed{*}$ oppure tramite il tasto funzione **Opzioni Indica come nuovo OK**  Un messaggio "vecchio", già ascoltato, viene evidenziato come "nuovo". Il tasto  $\square$  sul portatile lampeggia.
- Salvare in rubrica un numero contenuto nel messaggio:  **Opzioni • Salva Nr. in rubrica**  $\mathbf{L}$  ... con **c** completare la voce
- Cancellare singolo messaggio: **Cancella** oppure premere il tasto  $\boxed{0}$
- Cancellare tutti i messaggi vecchi: **Opzioni Canc. i msg vecchi OK Sì**

## **Rispondere a una chiamata della segreteria telefonica**

Ricevere una chiamata, mentre la segreteria telefonica sta registrando un messaggio o viene utilizzata in remoto:

**▶ premere il tasto di impegno linea o il tasto funzione Rispondi . . . la registrazione viene** interrotta . . . parlare con il chiamante

Se mentre si risponde sono già stati registrati 3 secondi, il messaggio viene salvato. Il tasto messaggi **v** lampeggia.

## **Inoltrare chiamate esterne sulla segreteria telefonica**

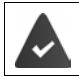

Sul portatile viene segnalata una chiamata esterna.

La segreteria telefonica è attivata, libera ed è disponibile spazio in memoria.

▶ Premere il tasto funzione →  $\Omega$  ... la segreteria telefonica si avvia subito in modalità registrazione e riceve la conversazione. Il tempo impostato per la ricezione delle chiamate viene ignorato  $\left(\rightarrow$  [pag. 55](#page-54-0))

## **Attivare/disattivare la modalità registrazione**

Registrare una chiamata **esterna** con la segreteria telefonica:

**Example 1** Informare l'interlocutore della registrazione **Dependitional Registra Del** . . . la registrazione viene segnalata sul display tramite un messaggio di avviso e viene salvato nella lista dei messaggi come nuovo messaggio

Terminare la registrazione: **Fine** 

## **Attivare/disattivare l'ascolto amplificato**

Durante la registrazione di un messaggio, ascoltare tramite l'altoparlante del portatile:

Attivare/disattivare l'ascolto amplificato in modo permanente:

**E**  $\blacktriangleright$  ... con **set of** selezionare **o.** Segret. Telefonica **A** OK **A**  $\blacktriangleright$  Asc.Msg in arrivo **A Modifica** ( $\mathbf{N}$  = attivato) . . . l'ascolto amplificato viene attivato/disattivato su tutti i portatili registrati

Disattivare l'ascolto amplificato per la chiamata attuale:

**▶** premere il tasto funzione **Silenzia** oppure premere il tasto di fine chiamata  $\boxed{\odot}$  ▶ ... rispondere alla chiamata con

# <span id="page-51-0"></span>**Gestione da remoto (comando a distanza)**

Interrogare o attivare la segreteria telefonica da un altro telefono (per es. da un hotel, dal cellulare).

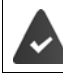

Il PIN di sistema è diversa da 0000 e l'altro telefono dispone di selezione a toni (DTMF).

## **Attivare la segreteria telefonica**

▶ Chiamare la propria linea telefonica e lasciare squillare finché si sente "si prega di inserire il PIN" (circa 50 secondi)  $\blacktriangleright$  ... con  $\mathbb{F}_1$  inserire il PIN di sistema del telefono entro 10 secondi . . . la segreteria si attiva, viene annunciato il tempo di registrazione rimanente, vengono riprodotti i messaggi

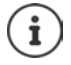

PIN errato oppure l'inserimento dura troppo (più di 10 secondi): la linea viene interrotta. La segreteria rimane disattivata.

Non è possibile disattivare la segreteria da remoto.

## **Interrogare la segreteria telefonica**

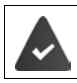

La segreteria telefonica è attivata.

Chiamare la linea telefonica  $\bullet \dots$ durante l'annuncio premere il tasto  $\boxed{\bullet}$  ... viene interrotta la riproduzione dell'annuncio di benvenuto  $\triangleright$  inserire il PIN di sistema

Viene comunicato, se sono presenti nuovi messaggi. Inizia la riproduzione dei messaggi.

Il comando della segreteria telefonica si effettua tramite i seguenti tasti:

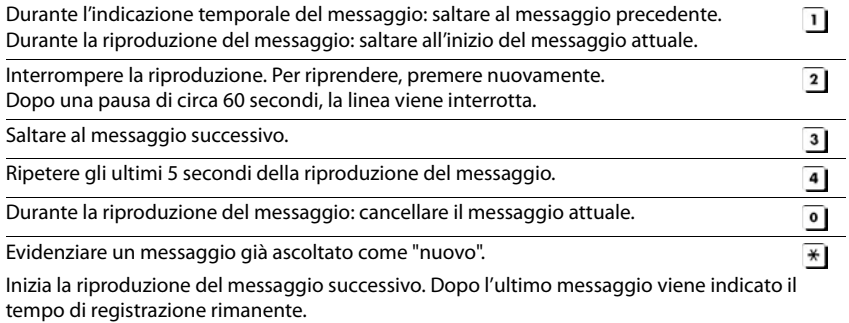

### **Terminare il comando a distanza**

**• Premere il tasto di fine chiamata**  $\boxed{\odot}$  o riagganciare il ricevitore

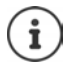

- La segreteria interrompe la comunicazione nei seguenti casi:
- il PIN di sistema inserito è errato.
- non sono presenti nuovi messaggi in segreteria.
- al termine dell'indicazione del tempo di registrazione rimanente.

# **Impostazioni**

## **Registrare l'annuncio di benvenuto personale**

Il telefono viene consegnato con un annuncio standard per la modalità registrazione e uno per la modalità risponditore. In assenza di un annuncio personalizzato, viene utilizzato l'annuncio standard corrispondente.

**▶ ■ ▶ ...con selezionare or Segret. Telefonica ▶ OK ▶ Segret. Telefonica Annunci ▶ OK ▶ ...con Socegliere tra Registra l'annuncio e Registra Msg. Risp. DIGINE 1. . . con selezionare Segret. telefonica** (se fossero impostate piú segreterie telefoniche) **DK DOK D** ... registrare l'annuncio (min. e secondi) . . . opzioni possibili**:**

Terminare la registrazione e salvare:

**▶ Fine** . . . il messaggio viene riprodotto per un controllo Interrompere la registrazione:

**•** premere il tasto di fine chiamata oppure **Indietro** 

Riprendere la registrazione:

¤ **OK**

Ripetere la registrazione:

¤ **Nuovo**

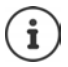

La registrazione viene terminata in modo automatico se viene superato il tempo di registrazione massimo di 170 secondi, oppure se non si parla per piú di 2 secondi.

Se la registrazione viene interrotta, viene nuovamente utilizzato il messaggio standard.

Se la memoria della segreteria telefonica è piena, la registrazione non parte/viene interrotta.

 $\triangleright$  Cancellare i messaggi già letti ... la segreteria passa nuovamente alla modalità **Registrazione** . . . eventualmente ripetere la registrazione.

#### **Ascoltare annuncio/annuncio risponditore**

**▶ ■ ▶ ...con selezionare og Segret. Telefonica ▶ OK ▶ Senanunci ▶ OK ▶ ...con Combiare tra Ascolta l'annuncio e Ascolta Msg. Risp.**  $\triangleright$  **OK**  $\triangleright$  **... con**  $\cdot$  **selezionare Segret. telefonica** (se fossero impostate piú segreterie telefoniche) **OK** . . . l'annuncio viene riprodotto . . . opzioni possibili:

Interrompere la riproduzione:

**•** premere il tasto di fine chiamata oppure **Indietro** 

Terminare la riproduzione e registrare un nuovo messaggio:

#### ¤ **Nuovo**

Se la memoria della segreteria telefonica è piena, passa alla modalità **Risponditore**.

¤ Cancellare messaggi vecchi . . . la segreteria passa nuovamente alla modalità **Registrazione** . . . eventualmente ripetere la registrazione.

### **Cancellare annuncio/annuncio risponditore**

**▶ ■ ▶ ... con**  $\bullet$  selezionare **or** Segret. Telefonica ▶ OK ▶ ■ Annunci ▶ OK ▶ ... con **Combiare tra Cancella l'annuncio e Cancella Msg. Risp.**  $\triangleright$  **OK** $\triangleright$  ... con selezionare Segret. telefonica (se fossero impostate piú segreterie telefoniche) **DK D** Sì

Dopo la cancellazione viene utilizzato nuovamente il messaggio standard.

## <span id="page-54-0"></span>**Impostare i parametri di registrazione**

**▶ ■ ▶ ... con Selezionare oc** Segret. Telefonica ▶ OK ▶ C Gestione messaggi ▶ **OK** . . . poi

Lunghezza massima della registrazione:

▶ Lunghezza: . . . con selezionare un arco di tempo

Qualità di registrazione:

▶ **Qualità** ▶ ... con scegliere tra **Normale** e **Eccellente** (con qualità piú alta, diminuisce la lunghezza della registrazione)

Quando la segreteria deve ricevere le chiamate:

▶ **Attiva la seg. dopo ▶ ... con selezionare un orario** 

Salvare l'impostazione:

¤ **Salva**

Per la risposta alle chiamate **Scelta automatica** vale:

- Nessun nuovo messaggio presente: la risposta alla chiamata avviene dopo 18 secondi.
- Sono presenti nuovi messaggi: la risposta alla chiamata avviene dopo 10 secondi.

Per l'interrogazione a distanza (- [pag.](#page-51-0) 52) al massimo dopo 15 secondi è possibile capire se ci sono nuovi messaggi. Se la chiamata viene interrotta subito, non ci sono costi per la chiamata.

### **Modificare la lingua per la guida vocale e l'annuncio standard**

**E**  $\blacktriangleright$  ... con  $\blacktriangleright$  selezionare **or** Segret. Telefonica ▶ OK ▶  $\blacktriangleright$  Lingua ▶ OK ▶ ... con selezionare la lingua **> Scegli** (  $\bigcirc$  = selezionata)

oppure:

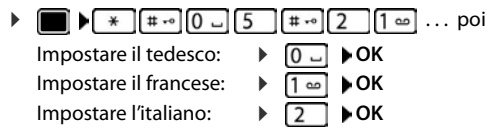

# **Segreteria di rete**

Ogni segreteria telefonica di rete riceve le chiamate che arrivano tramite la linea corrispondente (rete fissa oppure numero VoIP corrispondente). Per registrare tutte le chiamate, per la rete fissa e la connessione VoIP impostare rispettivamente una segreteria telefonica di rete.

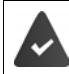

Connessione della rete fissa: la segreteria di rete è stata **richiesta** all'operatore di rete.

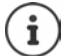

La segreteria di rete viene chiamata automaticamente tramite la connessione assegnata. Un prefisso locale automatico definito per il telefono, **non** viene anteposto.

La riproduzione della segreteria di rete, viene guidata tramite la tastiera del telefono (codici cifre). Per il VoIp è necessario stabilire nel configuratore web, come devono essere commutati i codici cifre in segnali DTMF e come devono essere inviati. Si prega di informarsi presso il proprio operatore VoIP, quali tipo di trasmissione DTMF è supportata.

# **Attivare/disattivare la segreteria di rete / Inserire numero**

Da ogni portatile è possibile gestire le segreterie di rete, che fanno parte delle sue connessioni entranti.

**▶ ■ ▶ ... con selezionare** on Segret. Telefonica ▶ OK ▶ ■ Segr. telef. di rete ▶ **OK**  $\bullet$  ... eventualmente con **selexionare la connessione**  $\bullet$  **OK** ... poi

#### **Per la connessione di rete fissa**

▶ ... con **| inserire/modificare il numero della segreteria di rete ▶ Salva** 

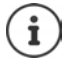

Se la segreteria telefonica di rete per la connessione di rete fissa viene disattivata dal portatile (**Off**), questa operazione non interrompe il servizio presso l'operatore di rete, quindi si continuerà a pagare il canone previsto per quel servizio.

Eventualmente, qualora non si vuole più usufruire di quel servizio in modo definitivo, rivolgersi al proprio operatore telefonico.

#### **Per connessioni VoIP**

Abilitare/disabilitare segreteria di rete:

▶ Abilita . . . con selezionare On oppure Off

Inserire numero: **▶ Degr. telef. di rete ▶ ...** con **ile** inserire/modificare il numero della segreteria di rete

> Con alcuni operatori VoIP, il numero viene caricato sulla base già durante il download dei dati generali VoIP.

Salvare l'impostazione: **> Salva** 

## **Ascoltare i messaggi**

**▶** Premere **a lungo** il tasto 1 =

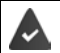

Al tasto 1 è assegnata la segreteria di rete.

#### oppure

**▶** premere a lungo il tasto messaggi **x |** ... con selezionare la segreteria di rete **(ST rete: rete fissa / Mailbox: IP1**) **OK**

#### oppure

**EXALLERTIVISHES** Selezionare **OG** Segret. Telefonica **And Associated in messaggi DIC Association** ... con selezionare la segreteria di rete **(Mailbox: ST rete: rete fissa / Mailbox: IP1) DK** 

Ascoltare l'annuncio in viva voce:  $\blacktriangleright$  premere il tasto viva voce  $\Box$ 

# **Impostare la segreteria telefonica per la selezione rapida**

Una segreteria telefonica di rete o la segreteria telefonica locale del telefono può essere chiamata direttamente tramite il tasto  $\sqrt{1-\epsilon}$ .

## **Assegnare il tasto 1 / Modificare l'assegnazione**

L'impostazione della selezione rapida è specifica dell'apparecchio. Su ogni portatile registrato è possibile configurare una diversa segreteria telefonica sul tasto  $\sqrt{ }$  engono proposte le segreterie telefoniche delle connessioni entranti del portatile, per es. **ST rete: rete fissa**, **Mailbox: IP1**, **Segret. Telefonica**.

**▶ ■ ▶ ... con Selezionare** on Segret. Telefonica ▶ OK ▶ ■ Configura il tasto 1 ▶ **OK** ▶ ... con selezionare la segreteria telefonica ▶ Scegli (  $\bigcirc$  = selezionata)

Tornare in stand-by: ▶ premere **a lungo** il tasto di fine chiamata

### **Segreteria di rete**

Se non è ancora stato salvato un numero per la segreteria di rete:

▶ ... con **passare alla riga Segr. telef. di rete** ▶ ... con **inserire il numero della segre**teria di rete **> Salva >** premere **a lungo** il tasto di fine chiamata  $\boxed{\odot}$  (stand-by)

# **Profili acustici**

Il telefono dispone di profili acustici per adattare il portatile alle condizioni ambientali: **Profilo Volume alto, Profilo Silenzioso, Profilo Personale.** 

 $\triangleright$  Con il tasto  $\triangleright$  spostarsi fra i vari profili ... il profilo cambia immediatamente senza alcuna richiesta

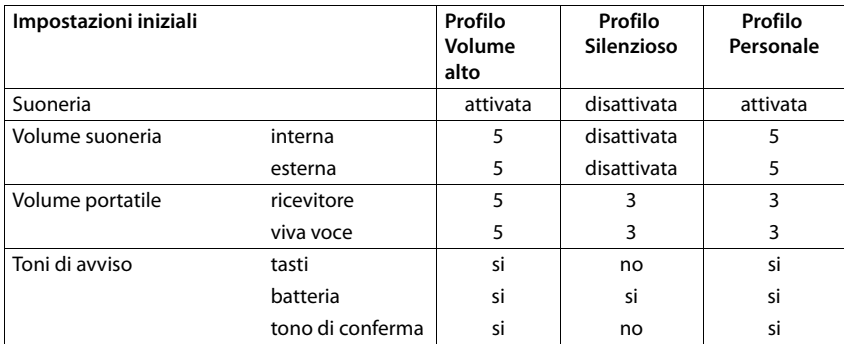

Nelle impostazioni iniziali, i profili sono impostati come segue:

Attivare il tono di attenzione per le chiamate in entrata per il **Profilo Silenzioso:** dopo essere passati al **Profilo Silenzioso** premere il tasto funzione **Beep** . . . nella riga dello stato si visualizza ....

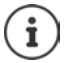

Il profilo rimane impostato anche se il portatile viene spento e riacceso.

Modifiche alle impostazioni indicate nella tabella:

- hanno effetto nei profili **Volume alto** e **Silenzioso** solo finché il profilo non viene cambiato.
- vengono salvate in modo permanente nel **Profilo Personale** per questo profilo.

01 02 03

Giugno 2018 Lu Ma Me Gi Ve Sa Do

04 05 06 07 08 09 10 11 12 13 14 15 16 17 18 19 20 21 22 23 24 25 26 27 28 29 30 Indietro OK

# **Calendario**

È possibile memorizzare fino a **30 appuntamenti**.

Nel calendario il giorno attuale è evidenziato in bianco, nel giorno con appuntamenti le cifre sono a colori. Selezionando un giorno, questo viene cerchiato con un colore.

## **Salvare un appuntamento nel calendario**

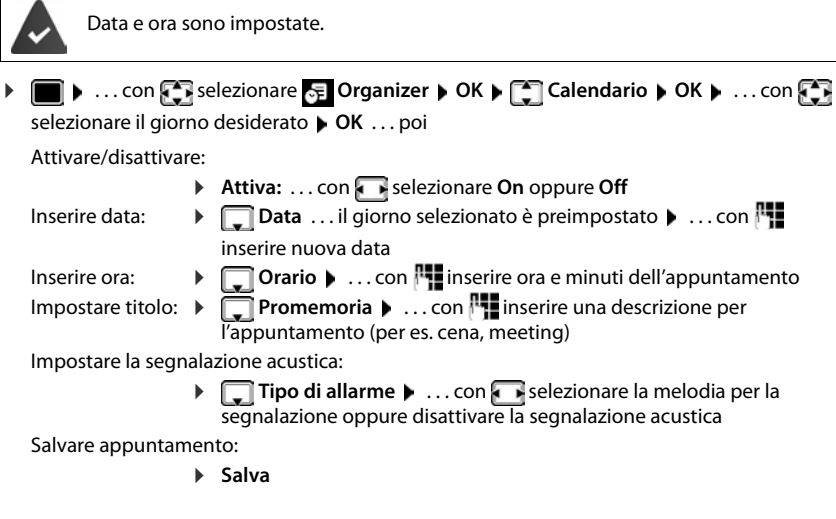

Se è già stato inserito un appuntamento:  $\blacktriangleright$   $\Box$  < **Nuovo contatto>**  $\blacktriangleright$  OK  $\blacktriangleright$  ... poi inserire i dati per l'appuntamento.

## **Segnalazione di appuntamenti/anniversari**

Gli anniversari vengono copiati dalla rubrica e visualizzati come appuntamenti. Un appuntamento/anniversario viene visualizzato in stand-by e segnalato per 60 sec. con la melodia selezionata.

Interrompere e terminare l'avviso dell'evento: premere il tasto funzione **Spegni**

Rispondere con un SMS: premere il tasto funzione **SMS** . . . si apre il menu SMS

#### **Calendario**

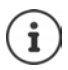

Durante una conversazione, l'avviso dell'evento viene segnalato **una volta** con un tono di avviso.

## **Visualizzazione di appuntamenti/anniversari scaduti (a cui non si ha risposto)**

I seguenti appuntamenti e anniversari vengono salvati nella lista **Eventi scaduti**:

- l'appuntamento/anniversario a cui non si ha risposto
- l'appuntamento/anniversario che è stato segnalato durante una telefonata
- gli appuntamenti/anniversari che sono stati segnalati mentre il telefono era spento

Vengono salvate le ultime 10 voci. Sul display si visualizza il simbolo  $\mathbb{F}_1$ e il numero di nuove voci. La voce piú recente compare in cima alla lista.

### **Aprire la lista**

▶ Premere il tasto messaggi **■ ▶ Eventi scaduti: ▶ OK ▶ ... con ·** eventualmente scorrere nella lista

oppure

**▶ ■ ▶ ... con**  $\begin{bmatrix} 5 \\ 1 \end{bmatrix}$  **selezionare E** Organizer ▶ OK ▶  $\begin{bmatrix} 5 \\ 1 \end{bmatrix}$  Eventi scaduti ▶ OK

Ogni voce viene visualizzata con numero o nome e con data e ora. La voce più recente compare in cima alla lista.

Cancellare appuntamento/anniversario: **Cancella** 

Scrivere SMS: **SMS** (solo se la lista viene aperta tramite il menu) . . . si apre il menu SMS

### **Visualizzare/modificare/cancellare appuntamenti salvati**

**▶ ■ ▶ ... con Selezionare Forganizer ▶ OK ▶ CO Calendario ▶ OK ▶ ... con Sele** selezionare il giorno  $\triangleright$  OK ... viene visualizzata la lista di appuntamenti  $\triangleright$  ... con  $\triangleright$  selezionare l'appuntamento desiderato . . . opzioni possibili:

Visualizzare i dettagli dell'appuntamento:

```
▶ Visualiz. . . . vengono visualizzate le importazioni dell'appuntamento
```
Modificare l'appuntamento:

¤ **Visualiz. Modifica**

oppure **Opzioni Modifica la voce OK**

Attivare/disattivare l'appuntamento:

- ¤ **Opzioni Attiva**/**Disattiva OK**
- Cancellare l'appuntamento:
	- ¤ **Opzioni Cancella la voce OK**

Cancellare tutti gli appuntamenti del giorno:

▶ Opzioni ▶ **Canc. appuntamenti** ▶ OK ▶ Sì

# **Sveglia**

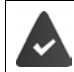

Data e Ora sono impostate.

## **Attivare/disattivare e impostare la sveglia**

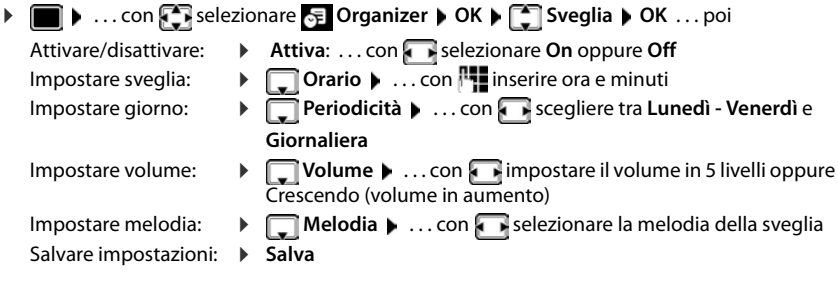

Quando la sveglia è attivata, sul display in stand-by viene visualizzato il simbolo  $\bigcirc$  e l'orario della sveglia.

## **Sveglia**

La sveglia viene visualizzata sul display e segnalata con la melodia selezionata. La sveglia suona per 60 secondi. Se non viene premuto alcun tasto, viene ripetuta dopo 5 minuti. Dopo la seconda ripetizione, la sveglia viene disattivata per 24 ore.

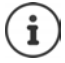

Durante una conversazione, la sveglia viene segnalata solo con un breve tono.

## **Disattivare la sveglia/ripetere dopo una pausa (snooze)**

Disattivare la sveglia: **Spegni**

Ripetere la sveglia (snooze): premere **Snooze** o un tasto qualsiasi . . . la sveglia viene disattivata e ripetuta dopo 5 minuti.

# **Sorveglia bimbo / Monitor Ambiente**

Con la funzione sorveglia bimbo attivata, il numero di destinazione memorizzato (interno o esterno) viene chiamato, qualora nell'ambiente in cui è posizionato il portatile viene superato il livello di rumore impostato. La chiamata di allarme verso un numero esterno si interrompe dopo circa 90 secondi.

Con la funzione **Com. bidirezionale** è possibile rispondere alla chiamata di allarme. Tramite questa funzione, si attiva/disattiva l'altoparlante del portatile che si trova vicino al bambino.

Le chiamate in arrivo sul portatile in modalità sorveglia bimbo, vengono segnalate solo sul display (**no suoneria**). L'illuminazione del display viene ridotta del 50%. I toni di avviso sono disattivati. Tutti i tasti sono bloccati, ad eccezione dei tasti del display e del tasto di comando (centrale).

Rispondendo a una chiamata in arrivo, la modalità sorveglia bimbo viene interrotta per la durata della telefonata, la funzione **resta** attiva. La modalità sorveglia bimbo non può essere disattivata spegnendo e riaccendendo il portatile.

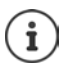

La distanza tra il portatile e il bambino dovrebbe essere tra 1 e 2 metri. Il microfono deve essere posizionato verso il bambino.

La funzione attivata diminuisce l'autonomia del portatile. Si consiglia per questo di posizionare il portatile nel supporto di ricarica.

Il sorveglia bimbo è attivo solo 20 sec. dopo essere stato acceso.

Sul numero di destinazione deve essere disattivata la segreteria telefonica.

Dopo l'attivazione:

- ▶ verificare la sensibilità.
- $\blacktriangleright$  verificare la connessione se la chiamata viene inoltrata verso un numero esterno.

### <span id="page-61-0"></span>**Attivare e impostare il sorveglia bimbo**

▶ **■ ▶** ... con **F** selezionare Altre funzioni ▶ OK ▶ **Monit. Ambiente OK** . . . poi

accendere/spegnere:

- **EXTERNAL Attiva:** ... con **selezionare On** oppure Off Impostare destinazione:
- **▶ □ Chiama numero ▶ ... con selezionare Esterno** oppure **Interno**

```
Esterno: \blacktriangleright Numero \blacktriangleright ... con insering inserire il numero
oppure selezionare un numero dalla rubrica:
```

```
Interno: Interno: Portatile Modifica Parts ... con sele-
zionare portatile OK
```
**Monit. Ambiente** attivato

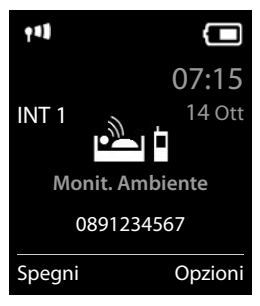

Attivare/disattivare la modalità bidirezionale:

**▶**  $\Box$  Com. bidirezionale ▶ ... con  $\Box$  selezionare On oppure Off Impostare la sensibilità del microfono:

**<u>** $\Box$ **</u> Livello sensibilità**  $\triangleright$  ... con **selezionare** Alto oppure Basso

Salvare l'impostazione: **Balva** 

Con sorveglia bimbo attivato, sul display in stand-by viene visualizzato il numero di telefono di destinazione.

## **Disattivare il sorveglia bimbo / Terminare la chiamata di allarme**

Disattivare il sorveglia bimbo: ¤ in modalità stand-by premere il tasto **Spegni**

Terminare la chiamata di allarme:  $\triangleright$  durante l'allarme premere il tasto di fine chiamata  $\lceil \cdot \rceil$ 

## **Terminare la chiamata di allarme dall'esterno**

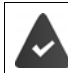

La chiamata di allarme è inoltrata verso un numero esterno.

Il telefono di destinazione supporta la selezione a toni.

Rispondere alla chiamata di allarme premere i tasti  $\boxed{9}$  #

Il sorveglia bimbo è disattivato e il portatile si trova in stand-by. Le impostazioni sul portatile in modalità sorveglia bimbo (per es. no suoneria), rimangono attive finché viene premuto il tasto funzione **Spegni**.

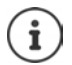

Il babyphone non può essere riattivato dall'esterno.

Riattivazione: [pag. 62](#page-61-0)

# **ECO DECT**

Nei parametri iniziali l'apparecchio è impostato sulla portata massima. Viene così assicurata una gestione radio ottimale tra il portatile e la base. In stand-by il portatile non trasmette onde radio, è privo di radiazioni. Solo la base garantisce il contatto con il portatile tramite bassi segnali radio. Durante la conversazione i segnali radio si adattano automaticamente alla distanza tra la base e il portatile. Minore è la distanza, minori sono le onde radio.

Per ridurre ulteriormente il segnale radio:

## **Ridurre le radiazioni fino all'80 %**

**▶** ■ ▶ ... con **F** selezionare **E** Impostazioni ▶ OK ▶ E ECO DECT ▶ OK ▶ Max **copertura Modifica** ( = disattivato)

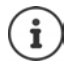

Con questa impostazione si riduce anche la portata.

Non può essere usato un repeater per aumentare la portata.

## **Disattivare le radiazioni in stand-by**

**▶** ■ ▶ ... con  $\epsilon$  selezionare  $\epsilon$  Impostazioni ▶ OK ▶  $\epsilon$  ECO DECT ▶ OK ▶  $\epsilon$  Zero **radiazioni ▶ Modifica (<b>** = attivato)

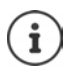

Per trarre vantaggio dall'utilizzo della modalità **Zero radiazioni**, è necessario che tutti i portatili supportino questa funzione.

Se è attivata la funzione **Zero radiazioni** e viene registrato un portatile sulla base, che non supporta questa funzione, la funzione **Zero radiazioni** viene disattivata automaticamente. Appena questo portatile viene eliminato dalla base, la funzione **Zero radiazioni** viene riattivata automaticamente.

La connessione radio viene instaurata solo con chiamate in entrata e in uscita. L'instaurazione della connessione viene ritardata di circa 2 secondi.

Affinché un portatile possa instaurare una connessione velocemente, deve spesso "interrogare" la base. Ciò aumenta il consumo di energia e riduce il tempo di stand-by.

Se è attivata la funzione **Zero radiazioni** non si ha nessuna visualizzazione della portata/nessun allarme di portata sul portatile. Verificare se il portatile è nella portata della base simulando una chiamata esterna.

**Premere il tasto impegno linea <b>a** lungo ... risuona il segnale di libero.

# **Protezione da chiamate indesiderate (Filtro chiamate)**

### **Controllo orario per chiamate esterne**

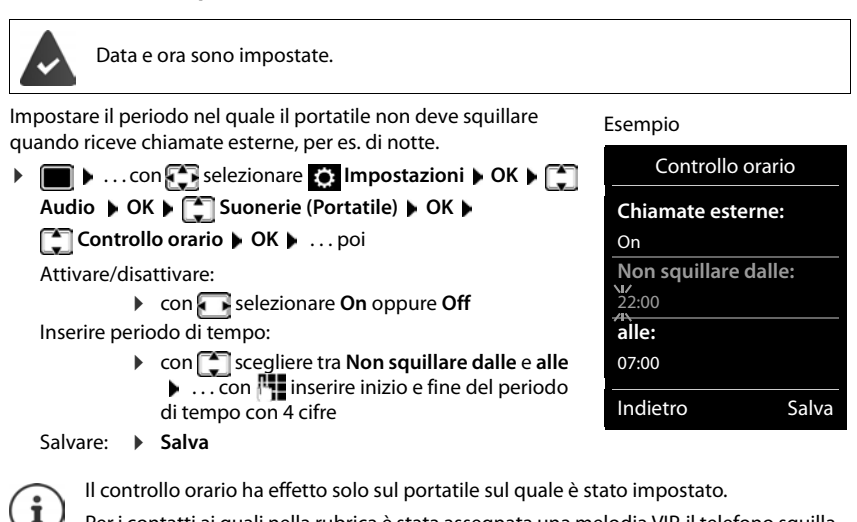

Per i contatti ai quali nella rubrica è stata assegnata una melodia VIP, il telefono squilla anche nel periodo di controllo orario.

### **Protezione dalle chiamate indesiderate**

Per le chiamate in entrata, per le quali è soppressa la trasmissione del numero, il telefono non squilla.

**▶ ■ ▶ ...con selezionare**  $\bullet$  **Impostazioni ▶ OK ▶ ۞ Audio ▶ OK ▶ ۞ Suonerie (Portatile) ▶ OK ▶**  $\begin{bmatrix} \bullet \\ \bullet \end{bmatrix}$  **SilenSeCh.Anonim ▶ Modifica (** $\textbf{X}$ **)** = attivato) . . . la chiamata viene segnalata solo sul display.

## **Lista dei numeri bloccati (black list)**

Attivando la lista dei numeri bloccati, le chiamate da parte dei numeri inseriti in questa lista non vengono segnalate o vengono segnalate solo sul display. L'impostazione ha effetto su tutti i portatili registrati.

#### **Visualizzare/modificare la lista dei numeri bloccati**

- **▶ ▶ ... con Selezionare OR Impostazioni ▶ OK ▶ COR Telefonia ▶ OK ▶ COR Black** List ▶ Modifica ▶ Numeri bloccati ▶ OK . . . viene visualizzata la lista dei numeri bloccati . . . opzioni possibili:
	-
- Creare voce: **1988** Muovo **Decimine in Inserire il numero Calva** 
	- Cancellare voce:  $\longrightarrow \dots$ con selezionare la voce  $\blacktriangleright$  Cancella  $\dots$  la voce viene cancellata

#### **Copiare un numero dalle liste chiamate nella lista dei numeri bloccati**

▶ **■ ▶** ... con **S** selezionare **C** Liste chiamate ▶ OK ▶ ... con S selezionare Chia**mate ricevute/Chiamate perse**  $\triangleright$  **OK**  $\triangleright$  ... con  $\lceil \cdot \rceil$  selezionare la voce  $\triangleright$  Opzioni  $\triangleright$  Copia **nella blacklist OK**

#### **Impostare modalità di protezione**

- **▶ ▶ ...con selezionare © Impostazioni ▶ OK ▶ C Telefonia ▶ OK ▶ C Black** List **Modifica > Mod.di protezione > OK > ...** con selezionare la modalità di protezione desiderata:
	- **Ness.protez.** Tutte le chiamate vengono segnalate, anche quelle provenienti da numeri inclusi nella lista di protezione. **Silenzioso** Il telefono non suona, le chiamate vengono segnalate solo sul display.
	- **Blocco chiam** Il telefono non suona e le chiamate non vengono segnalate sul display. Il chiamante sente il tono di occupato.

Salvare l'impostazione: **Salva** 

#### **Disattivare la suoneria nel supporto di ricarica**

Il portatile non suona, se è posizionato nel supporto di ricarica. Le chiamate vengono segnalate solo sul display.

**▶ ■ ▶ ...con selezionare Impostazioni ▶ OK ▶ ■ Audio ▶ OK ▶ ■** Suonerie **(Portatile) ▶ OK ▶ Silen.se in carica ▶ Modifica (** $\mathbf{N}$  **= la suoneria è disattivata nel sup**porto di ricarica)

# **SMS (messaggi di testo)**

È possibile inviare SMS, non appena il telefono è connesso alla rete fissa.

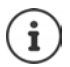

Alla consegna è preprogrammato il numero di accesso (062 210 000\*) del centro SMS di Swisscom.

 $\hat{E}$  attivata la trasmissione del numero di telefono ( $\rightarrow$  [pag. 32\)](#page-31-0).

L'operatore di rete supporta il servizio SMS.

Se non è stato inserito un centro SMS, il sottomenu **SMS** è composto solo dalla voce **Impostazioni**.

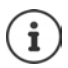

I messaggi SMS possono essere inviati e ricevuti anche tramite VoIP. Le linee per l'invio di SMS devono essere assegnate in modo esplicito. La ricezione di SMS non è possibile tramite Gigaset.net.

# **Scrivere e inviare SMS**

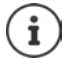

Un SMS può contenere fino a 612 caratteri. Quando vengono superati 160 caratteri, l'SMS viene inviato come SMS **concatenato** (fino a 4 SMS singoli).

In alto a destra sul display è possibile vedere quanti caratteri sono ancora disponibili; di seguito, tra parentesi, è indicato quale parte dell'SMS concatenato si sta scrivendo. Esempio: **405(2)**.

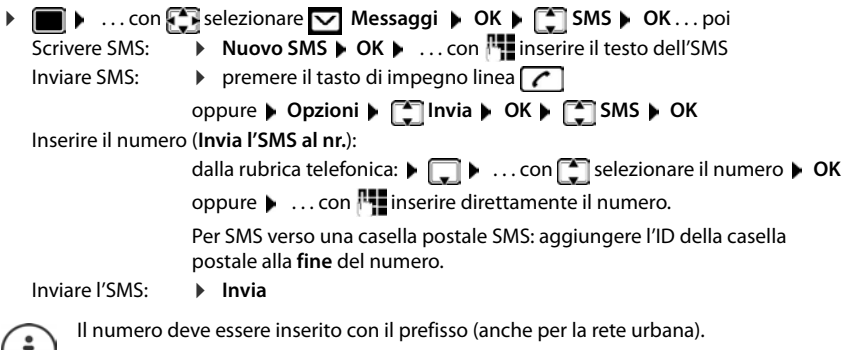

Durante una chiamata esterna o dopo l'interruzione della scrittura maggiore di 2 minuti, il testo viene automaticamente salvato nella lista delle bozze.

L'**invio di SMS** può comportare **costi aggiuntivi**. È consigliabile informarsi presso il proprio operatore di rete.

## **Inviare SMS a indirizzi e-mail**

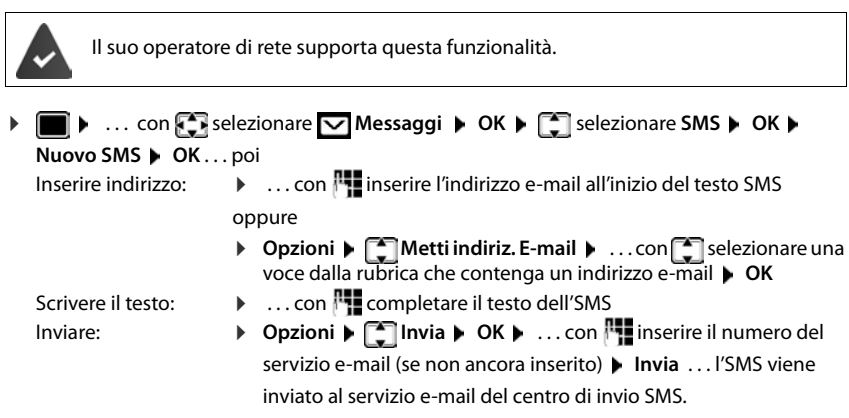

### **Inviare SMS come fax**

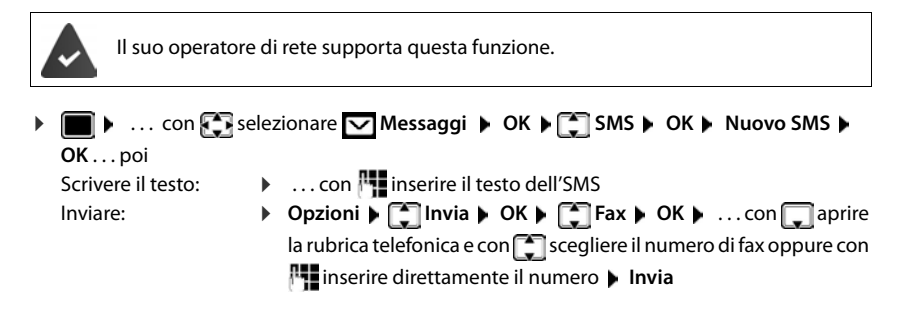

## **Salvare un SMS (nella lista bozze)**

È possibile salvare, modificare e inviare successivamente un SMS.

#### **Salvare un SMS nella lista bozze**

**▶ ■ ▶** ... con  $\bigodot$  selezionare  $\bigtriangledown$  Messaggi ▶ OK ▶  $\bigcirc$  SMS ▶ OK ▶ Nuovo SMS **OK •** ... con  $\mathbb{F}$  scrivere SMS • Opzioni •  $\mathbb{F}$  Salva • OK

## **Aprire e modificare un SMS dalla lista bozze**

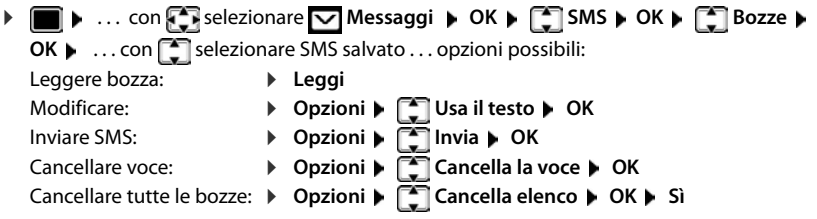

## **Ricevere SMS**

Gli SMS in arrivo vengono salvati nella lista dei messaggi in arrivo, gli SMS concatenati in genere vengono visualizzati come un unico SMS.

## **SMS in arrivo**

La lista dei messaggi in arrivo contiene tutti gli SMS ricevuti e gli SMS che non sono stati inviati per via di un errore.

I nuovi SMS vengono segnalati su tutti i portatili Gigaset mediante il simbolo  $\triangledown$  sul display, inoltre il tasto messaggi lampeggia  $\boxed{\bullet}$  e si sente un tono di avviso.

#### **Aprire la lista dei messaggi in arrivo**

- Con il tasto messaggi:  $\sqrt{2}$  ... si apre le lista dei messaggi Nella lista dei messaggi viene visualizzato il numero di SMS presenti: **grassetto** = nuove voci, **senza grassetto =** voci già lette Aprire la lista: ▶ ... con selezionare **SMS: ▶ OK** • Tramite il menu SMS:  $\triangleright$  **III**  $\triangleright$  ... con **For** selezionare **Messaggi**  $\triangleright$  **OK**  $\triangleright$  **For I**SMS  $\triangleright$ **SMS:** (2)
	- **OK Ricevuti OK**

Per ogni voce nella lista viene visualizzato:

- il numero ed eventualmente il nome del mittente,
- la connessione entrante, alla quale è indirizzato l'SMS,
- data e ora di ricezione.

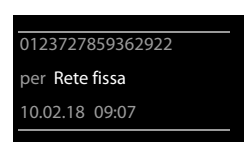

### **Funzioni della lista dei messaggi in arrivo**

- **Gestire e leggere SMS ▶ ■ ▶** ... con selezionare **Messaggi ▶ OK ▶ SMS** ▶ OK ▶ Si Ricevuti ▶ OK . . . opzioni possibili: Chiamare il mittente del messaggio: → ... con  $\begin{array}{|c|c|c|c|}\n\hline\n\end{array}$ selezionare SMS → premere il tasto di impegno linea Cancellare voce: ¤ **Opzioni Cancella la voce OK** Salvare il numero nella rubrica: **▶** Opzioni ▶  $\begin{bmatrix} 2 \\ 3 \end{bmatrix}$  Salva Nr. in rubrica ▶ OK Cancellare tutte le voci della lista dei messaggi in arrivo: **▶** Opzioni ▶  $\begin{bmatrix} 2 \\ 3 \end{bmatrix}$  Cancella elenco ▶ OK ▶ Sì ▶ ■ ▶ ... con selezionare **v** Messaggi ▶ OK ▶ COSMS ▶ OK ▶ CORECTIVE Ricevuti **OK**  $\blacksquare$  ... con  $\blacksquare$  selezionare SMS  $\blacktriangleright \blacksquare$  **Leggi** ... opzioni possibili: Rispondere a un SMS: ¤ **Opzioni Rispondi OK** Modificare il testo dell'SMS e inviarlo a un destinatario a scelta: ▶ Opzioni ▶  $\Box$  Usa il testo ▶ OK ▶ ... con  $\Box$  modificare il testo **Opzioni Inoltra il testo OK** Inoltrare SMS verso un destinatario a scelta: ¤ **Opzioni Inoltra il testo OK** Visualizzare il testo in un altro set di caratteri:
	- **Display 3 The Set di caratteri <b>Display 3 Accept** CK **Display 3 Selezionare il** set di caratteri **Scegli** (**O** = selezionato)

#### **Salvare un numero del testo SMS in rubrica**

Se nel testo dell'SMS viene riconosciuto un numero di telefono, questo viene automaticamente evidenziato.

Salvare il numero in rubrica:  $\blacktriangleright$   $\blacktriangleright$   $\blacktriangleright$   $\blacktriangleright$   $\blacktriangleright$ 

Se il numero deve essere anche utilizzato per l'invio di SMS, salvare il numero completo di prefisso locale.

- Selezionare numero:  $\blacktriangleright$  premere il tasto di impegno linea  $\boxed{\curvearrowleft}$
- Selezionare il numero successivo, nel caso l'SMS contenga piú numeri:  $\blacktriangleright$  ... con  $\Box$  scorrere finché il numero è scomparso dal menu.

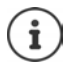

Con i prefissi internazionali, il carattere + non viene adottato.

▶ In questo caso, inserire"00" all'inizio del numero.

#### **SMS (messaggi di testo)**

### **SMS con vCard**

La vCard è un biglietto da visita elettronico. Sono indicati per mezzo del simbolo  $\square$  nel testo dell'SMS. Una vCard può contenere nome, numero privato, numero ufficio, numero di cellulare e anniversario. È possibile salvare le voci di una vCard una dopo l'altra singolarmente nella rubrica.

Durante la lettura di un SMS che contiene la vCard: ▶ Visualiz. ▶ Salva

La rubrica si apre automaticamente. Vengono salvati il numero e il nome. Se sulla vCard è registrato un anniversario, la data viene inserita come evento annuale. Eventualmente, modificare e salvare la voce nella rubrica. Si ritorna automaticamente all'SMS con la vCard.

## **Notifica SMS**

Per ricevere una notifica tramite SMS delle **chiamate perse** e/o di **nuovi messaggi in segreteria**.

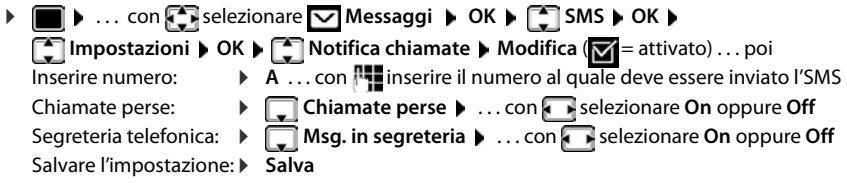

Non inserire il proprio numero di rete fissa per la notifica delle chiamate perse. Ciò può portare ad un ciclo di pagamenti senza fine.

Per la **notifica SMS** possono esserci **costi aggiuntivi**.

## **Centro servizi SMS**

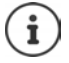

Alla consegna è preprogrammato il numero di accesso (062 210 000\*) del centro SMS di Swisscom.

Per poter inviare SMS, nel dispositivo deve essere memorizzato il numero di almeno un centro servizi SMS. Il numero del centro servizi SMS viene fornito dall'operatore di rete.

Gli SMS vengono ricevuti da ogni centro servizi SMS registrato, purché si abbia effettuato la registrazione presso l'operatore di rete.

Per la Svizzera sono predefiniti i seguenti Centri SMS:

- Centro 1: 062210000\* (Swisscom)
- Centro 2: 0435400000 (Cablecom).

Per informazioni sul servizio, rivolgersi al proprio Operatore di Rete.

Gli SMS vengono inviati tramite il centro servizi SMS registrato come centro per l'invio. Tuttavia, è possibile attivare come centro per l'invio qualunque altro centro SMS per l'invio di un messaggio attuale.

#### **Inserire/modificare centro servizi SMS, impostare il centro per l'invio**

**▶ ■ ▶ ... con Selezionare Messaggi ▶ OK ▶ SMS ▶ OK ▶ Impostazioni • OK • COLECTIONS CENTER OK COLECTIONS CENTER Selezionare centro** servizi SMS ( = centro per l'invio attuale) **Modifica** . . . poi

Attivare centro per l'invio:

**Example 2 Centro per l'invio:** . . . con selezionare **Sì** oppure **No** (Sì = vengono inviationare SMS tramite il centro servizi SMS)

Per i centri servizi SMS da 2 a 4, le impostazini valgono solo per il prossimo SMS. Inserire il numero del centro servizi SMS:

▶ **INumero del centro servizi SMS ▶ ... con inserire il numero** Inserire il numero per l'invio di e-mail:

▶ **INUMER DER PRIMER DE L'INVIO di e-mail** ▶ ... con **||-** inserire il numero

Selezionare connessione uscente:

**i Invia tramite b** ... con **s** selezionare connessione rete fissa o VoIP da utilizzare per l'invio di SMS.

Salvare l'impostazione: **Balva** 

Nelle tariffe flat sulla rete fissa, spesso i numeri a pagamento con il prefisso 0900 sono bloccati. Se viene inserito un numero per il centro di invio SMS con 0900, non sarà possibile inviare SMS.

Se il tentativo di connessione dovesse fallire, l'SMS viene salvato nella lista dai messaggi in arrivo con lo stato di errore. Connessione VoIP: anche se l'opzione **Fallback automatico tramite la rete fissa** è attivata ( $\rightarrow$  configuratore web), il telefono non tenterà di inviare l'SMS tramite la rete fissa.

Se la connessione uscente viene cancellata dalla configurazione, viene utilizzata la connessione di rete fissa.

## **SMS su centralini telefonici**

- La **trasmissione del numero di telefono** deve essere **trasmessa** all'estensione del centralino **(CLIP)**.
- Il numero del centro servizi SMS deve essere eventualmente preceduto dal prefisso/codice di accesso (dipendente dal centralino). Effettuare un test: inviare un SMS al proprio numero, una volta con, poi senza prefisso.
- Se l'SMS venisse inviato senza estensione, non è possibile una risposta diretta da parte del destinatario.

# **Attivare/disattivare la soppressione del primo squillo**

Ogni SMS in arrivo sulla connessione di rete fissa viene segnalata da un solo squillo. Se tale "chiamata" viene accettata, l'SMS va perso. Per evitarlo, sopprimere il primo squillo per tutte le chiamate esterne. In stand-by:

¤ . . . nel campo di inserimento lampeggia l'impostazione attuale (per es. **1**) . . . poi

**Non** sopprimere il primo squillo:  $\mathbb{R}$  **DE OK** 

Sopprimere il primo squillo (parametri iniziali): ¤ **OK**

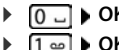

# **Attivare/disattivare la funzione SMS**

Le impostazioni effettuate per l'invio e la ricezione di SMS (numeri dei centri servizi SMS) e le voci dei messaggi in entrata e delle bozze restano memorizzate anche dopo la disattivazione.

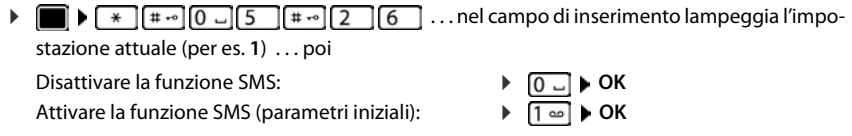

# **Esito invio SMS**

Se la funzione è attivata, per ogni SMS inviato il centro servizi SMS invierà un SMS con informazioni sull'invio.

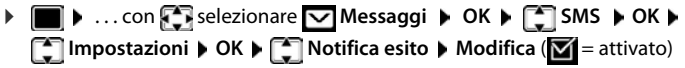

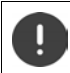

La funzione esito invio SMS può comportare costi aggiuntivi.
### **Risoluzione problemi SMS**

- E0 È costantemente impostata la soppressione del numero di telefono (CLIR) oppure non è stata attivata la trasmissione del numero di telefono.
- FE Errore durante la trasmissione dell'SMS.
- FD Errore durante l'instaurazione del collegamento al centro servizi SMS, vedi possibili soluzioni ai problemi.

### **Possibili soluzioni ai problemi**

#### **Non è possibile inviare**

- Non si è abbonati al servizio CLIP con l'operatore di rete.
	- ▶ Attivare questa funzione con l'operatore.
- Il trasferimento dell'SMS è stato interrotto (per es. da una chiamata).
	- ▶ Inviare nuovamente l'SMS.
- Questo servizio non viene supportato dall'operatore di rete.
- Il numero del centro servizi non è inserito o è sbagliato.
	- $\triangleright$  Inserire il numero ( $\rightarrow$  [pag. 70](#page-69-0)).

#### **SMS con testo incompleto**

- La memoria del telefono è esaurita.
	- ▶ Cancellare gli SMS vecchi.
- L'operatore di rete non ha ancora trasmesso la parte restante dell'SMS.

#### **Non si ricevono nuovi SMS**

È attivata la deviazione di **Tutte le chiamate**.

 $\blacktriangleright$  Modificare la deviazione delle chiamate ( $\blacktriangleright$  [pag. 34\)](#page-33-0).

#### **L'SMS viene letto**

- La voce "visualizzare numeri di telefono" non è impostata.
	- ▶ Attivare questo servizio con il proprio operatore (a pagamento).
- Gli operatori di rete fissa o mobile non hanno stipulato accordi commerciali per lo scambio di SMS.
	- ▶ Richiedere informazioni presso l'operatore di SMS.
- Il telefono non è registrato presso l'operatore di SMS.
	- ▶ Registrare il vostro telefono per la ricezione di SMS inviando un SMS.

# **Archivio Media-Pool**

Nell'Archivio Media Pool del portatile sono memorizzati motivi musicali per suonerie e immagini da utilizzare come immagini dei chiamanti (foto CLIP) o come screensaver. Nel portatile sono preimpostate diverse suonerie mono e polifoniche e immagini. È possibile scaricare motivi musicali e immagini da un PC ( $\rightarrow$  Gigaset QuickSync).

#### **Tipi di file multimediali:**

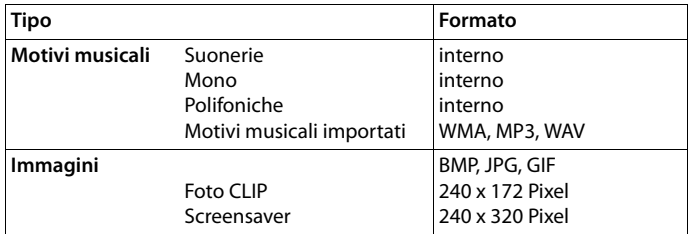

Se non è disponibile memoria sufficiente, è necessario cancellare prima uno o piú immagini o motivi musicali.

### **Gestire foto CLIP/motivi musicali**

▶ ... con selezionare Altre funzioni ▶ OK ▶ Selezionare Archivio Media-Pool ▶ OK ... opzioni possibili: Visualizzare foto CLIP: ▶ **Foto CLIP ▶ OK ▶ ...** con selezionare immagine ▶ **Visualiz.** . . . l'immagine selezionata viene visualizzata Ascoltare motivi musicali: **Example 2 Motivi musicali • OK • ...con** selezionare motivo musicale . . . si ascolta il motivo musicale selezionato Impostare il volume: **Opzioni Regola il volume OK** . . . con **s**elezionare volume **Salva** Rinominare immagine/motivo musicale: ▶ **Considerationare Foto CLIP / Motivi musicali ▶ OK ▶** ... con selezionare motivo musicale/immagine **Dpzioni DRinomina D** ... con **< C** cancellare il nome, con inserire nuovo nome **Salva** . . . la voce viene salvata con il nuovo nome Cancellare immagine/motivo musicale: ▶ **Exterigationare Foto CLIP / Motivi musicali ▶ OK ▶ ... con** selezionare motivo musicale/immagine **Dozioni D** Cancella la **voce** . . . la voce selezionata viene cancellata

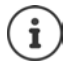

Se non è possibile cancellare un'immagine/motivo musicale, questa opzione non è disponibile.

### **Verificare memoria**

Visualizzare la memoria disponibile per screensaver e foto CLIP.

▶ ... con selezionare Altre funzioni ▶ OK ▶ selezione DK **Archivio Media-Pool ▶ OK ▶ T** Memoria disponibile  $\triangleright$  OK ... lo spazio di memoria disponibile viene indicato con una percentuale.

# **Bluetooth**

Il portatile può comunicare senza fili tramite bluetooth™ con altri dispositivi che utilizzano questa tecnologia, per esempio per la connessione di auricolari bluetooth.

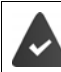

Il Bluetooth è attivato e i dispositivi sono registrati sul portatile.

Possono essere collegati i seguenti dispositivi:

• Auricolari Bluetooth

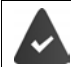

Gli auricolari dispongono del profilo **auricolari** o **mani libere**. Se entrambi i profili sono disponibili, la comunicazione avviene tramite il profilo mani libere.

Per instaurare la connessione possono essere necessari fino a 5 minuti, sia per l'impegno linea dagli auricolari e per la trasmissione agli auricolari, che per la selezione dagli auricolari.

• È possibile registrare fino a 5 dispositivi dati (PC, tablet o telefoni cellulari) per il trasferimento di voci della rubrica come vCard oppure per lo scambio dati con il PC.

Per ulteriori utilizzi dei numeri di telefono, devono essere salvati i prefissi (nazionale, locale) nel telefono.

Istruzioni per l'uso per dispositivi Bluetooth  $\rightarrow$  istruzioni per l'uso dei dispositivi.

### **Attivare/disattivare la modalità Bluetooth**

**▶ ■ ▶ ... con Selezionare Altre funzioni ▶ OK ▶ Bluetooth ▶ OK ▶ Selezionare Modifica** ( $\blacksquare$  = attivato)

Se il prefisso locale non fosse ancora stato salvato:  $\mathbf{L}$  ... con  $\mathbb{F}_1$  inserire il prefisso locale  $\mathbf{L}$ **OK**

In stand-by, sul display del portatile si visualizza la modalità Bluetooth attivata con il simbolo  $\ddot{\mathcal{X}}$ .

### **Registrare dispositivo Bluetooth**

La distanza tra il portatile in modalità Bluetooth e il dispositivo Bluetooth collegato (auricolari o dispositivo dati) non deve essere superiore a 10 m.

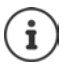

La registrazione di un auricolare sovrascrive la registrazione di un auricolare già registrato.

Se deve essere registrato un auricolare, che è già stato registrato su un altro dispositivo, è necessario disattivare la vecchia connessione, prima di effettuarne una nuova.

- ▶ ▶ ... con **CE** selezionare **Altre funzioni** ▶ OK ▶ Bluetooth ▶ OK ▶ Cerca un **auricolare** / **Cerca disposit. dati OK** . . . parte la ricerca (può durare fino a 30 secondi) . . . vengono visualizzati i nomi dei dispositivi individuati . . . opzioni possibili: Registrare il dispositivo:
	- **▶** Opzioni ▶  $\left[\begin{matrix} 1 \\ 1 \end{matrix}\right]$  Associa dispositivo ▶ OK ▶ ... con  $\left[\begin{matrix} 1 \\ 1 \end{matrix}\right]$  inserire il PIN del dispositivo Bluetooth da registrare **DICI** ... il dispositivo viene inserito nella lista dei dispositivi conosciuti

Visualizzare le informazioni di un dispositivo:

- ▶ ... eventualmente con selezionare dispositivo ▶ Visualiz. ... vengono visualizzati il nome e l'indirizzo del dispositivo
- Ripetere ricerca: ¤ **Opzioni Ripeti la ricerca OK**

Annullare ricerca: ¤ **Annulla**

### **Modificare la lista dei dispositivi conosciuti (fidati)**

### **Aprire la lista**

 $\blacktriangleright$   $\blacksquare$   $\blacktriangleright$  ... con  $\blacksquare$  selezionare  $\blacktriangleright$  Altre funzioni  $\blacktriangleright$  OK  $\blacktriangleright$  Bluetooth  $\blacktriangleright$  OK  $\blacktriangleright$ 

**Dispositivi registrati OK** . . . vengono elencati i dispositivi conosciuti, un simbolo indica il tipo di dispositivo

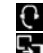

Auricolari Bluetooth

Dispositivo dati Bluetooth

Se è collegato un dispositivo, nella parte alta del display si visualizza il relativo simbolo, invece del simbolo  $\overline{\phantom{a}}$ .

### **Modificare le voci**

**▶ ■ ▶ ...con Selezionare Altre funzioni** ▶ OK ▶ Bluetooth ▶ OK ▶ Sipositivi **registrati • OK • ... con selezionare la voce ... opzioni possibili:** 

Visualizzare voce: ¤ **Visualiz.** . . . vengono visualizzati il nome e l'indirizzo del dispositivo **i**ndietro con OK

Cancellare dispositivo Bluetooth:

- **▶ Opzioni ▶ Cancella la voce ▶ OK**
- Modificare nome: **Departical District in Modifica il nome DOK Definition** Con **Plan** modificare il nome **Salva**

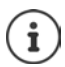

Se viene cancellato un dispositivo Bluetooth acceso, tenterà probabilmente di ricollegarsi come "dispositivo non registrato".

### **Accettare/rifiutare un dispositivo Bluetooth non registrato**

Se un dispositivo Bluetooth non registrato nella lista dei dispositivi associati cerca di stabilire una connessione con il portatile, compare la richiesta di inserire il PIN del dispositivo Bluetooth (bonding).

- Rifiutare: ¤ Premere il tasto di fine chiamata **brevemente**
- 
- Accettare:  $\longrightarrow \dots$  con  $\mathbb{F}$  inserire il PIN del dispositivo Bluetooth da accettare  $\blacktriangleright$ **OK** . . . attendere la conferma del PIN . . . poi

Inserire il dispositivo nella lista dei dispositivi accettati: **Sì**

Utilizzare il dispositivo temporaneamente: ▶ No . . . la connessione Bluetooth può essere utilizzata finché il dispositivo si trova nell'area coperta o finché viene disattivato.

### **Modificare il nome Bluetooth del portatile**

Con questo nome il portatile viene segnalato su un altro dispositivo Bluetooth.

**▶ ■ ▶ ... con Selezionare Altre funzioni** ▶ OK ▶ Bluetooth ▶ OK ▶ Selezionio **dispositivo** ▶ OK . . . vengono visualizzati il nome e l'indirizzo del dispositivo ▶ Modifica ▶ ... con **H**emodificare il nome **Salva** 

# **Funzioni aggiuntive tramite l'interfaccia PC**

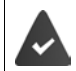

Il programma **Gigaset QuickSync** è installato sul computer.

 $\hat{E}$  possibile scaricarlo alla pagina  $\rightarrow$  www.gigaset.com/guicksync

Funzioni di QuickSync:

- sincronizzare la rubrica telefonica del portatile con Microsoft® Outlook®,
- caricare foto CLIP (.bmp) dal computer sul portatile,
- caricare immagini (.bmp) come screensaver dal computer al portatile,
- caricare motivi musicali (suonerie) dal computer al portatile,
- attualizzare il firmware,
- sincronizzazione Cloud con Google™
- ▶ Collegare il portatile con il computer tramite Bluetooth o tramite un cavo dati USB

Collegare il portatile **direttamente** al computer, **non** tramite un Hub USB.

### **Trasferire dati**

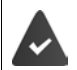

Trasferimento dati tramite Bluetooth:

- il computer dispone di Bluetooth;
- non è collegato alcun cavo USB. Se viene collegato un cavo USB durante una connessione Bluetooth attiva, questa viene interrotta.
- ¤ Avviare il programma **Gigaset QuickSync** sul computer.

Durante la trasmissione dati tra portatile e PC, nel display viene visualizzato **Trasferimento dati in corso**. Durante questo periodo non è possibile inserire nulla tramite la tastiera e le chiamate in arrivo vengono ignorate.

### **Effettuare l'aggiornamento del firmware**

- ▶ Collegare il telefono e il PC con un cavo dati USB ▶ avviare Gigaset QuickSync ▶ instaurare la connessione con il portatile
- ▶ Avviare l'aggiornamento in Gigaset QuickSync . . . è possibile trovare informazioni riguardo a questa fase nell'Help file di **Gigaset QuickSync**

La procedura di aggiornamento può durare fino a 10 minuti (escluso il tempo di download).

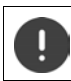

Non interrompere la procedura e non sconnettere il cavo USB.

In prima istanza i dati vengono scaricati dal server di aggiornamento in internet. La tempistica di questa operazione dipende dalla velocità della connessione internet.

Il display del telefono viene spento, il tasto messaggi  $\Box$  e il tasto impegno linea  $\Box$ lampeggiano.

Al termine della procedura di aggiornamento, il telefono si riavvia automaticamente.

#### **Procedura in caso di errore**

Se la procedura di aggiornamento dovesse fallire o se il telefono dopo tale procedura non funzionasse più correttamente, ripetere la procedura di aggiornamento:

- **▶ Terminare il programma "Gigaset QuickSync"** sul PC ▶ Rimuovere il cavo dati USB dal telefono • Rimuovere la batteria • Reinserire la batteria
- ▶ Ripetere la procedura di aggiornamento del firmware come descritto

Se la procedura di aggiornamento dovesse fallire ripetutamente, o se non fosse possibile instaurare una connessione con il PC, effettuare **l'aggiornamento di emergenza**:

- ¤ Terminare il programma "**Gigaset QuickSync**" sul PC Rimuovere il cavo dati USB dal telefono  $\blacktriangleright$  Rimuovere la batteria
- Premere contemporaneamente i tasti  $\boxed{4}$  e  $\boxed{6}$  con l'indice e il medio e tenerli premuti • Reinserire la batteria
- Rilasciare i tasti  $\boxed{4}$  e  $\boxed{6}$  ... Il tasto messaggi  $\boxed{2}$  e il tasto impegno linea  $\sqrt{\phantom{a}}$ lampeggiano alternativamente
- ▶ Effettuare l'aggiornamento del firmware come indicato

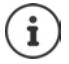

Effettuare sempre anche un salvataggio sul PC delle immagini e dei motivi musicali personali salvati sul portatile, dato che questi file vengono cancellati durante un **aggiornamento di emergenza**.

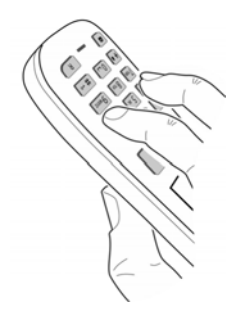

# **Avvisi e-mail**

Periodicamente il telefono instaura una connessione con il server di posta in arrivo e verifica se sono presenti nuovi messaggi.

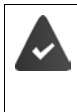

È stato impostato un account e-mail su un provider internet.

Il server di posta in arrivo utilizza il protocollo POP3.

Il nome del server di posta in arrivo e i sui dati di accesso (username, password) sono salvati sul telefono  $\rightarrow$  configuratore web).

Sul portatile si visualizza la ricezione di nuovi messaggi e-mail: si sente un tono di avviso, il tasto messaggi  $\Box$  lampeggia e in stand-by si visualizza il simbolo  $\Box$ 

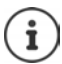

Il simbolo  $\nabla$  viene mostrato anche quando sono presenti nuovi messaggi SMS.

Se l'autenticazione del telefono sul server di posta in arrivo avviene tramite connessione protetta (autenticazione TLS) e dovesse fallire, i messaggi e-mail non vengono caricati sul telefono.

Avviso durante la pressione del tasto messaggi **· Errore certificato. Controllare i certificati nel configuratore web**.

▶ Confermare l'avviso con OK . . . sulla pagina Protezione nel configuratore web è possibile trovare informazioni sulle possibili cause e misure.

# **Aprire la lista della posta in arrivo**

▶ **■ ▶** ... con **F** selezionare **Messaggi** ▶ OK ▶ F E-mail ▶ OK

Oppure: sono presenti nuovi messaggi e-mail (il tasto messaggi  $\boxed{\bullet}$  lampeggia)

¤ Premere **E-mail OK**

Il telefono instaura una connessione con il server di posta in arrivo. Viene visualizzata la lista dei messaggi e-mail salvati..

- I nuovi messaggi non letti sono indicati prima dei messaggi vecchi già letti.
- Per ogni e-mail vengono indicati il nome o l'indirizzo e-mail del mittente (in una sola riga, eventualmente abbreviato), data e ora (la data e l'ora sono corrette solo se il mittente e il destinatario hanno lo stesso fuso orario).
- **In grassetto**: nuovo messaggio. Vengono segnalati come "nuovi", i messaggi e-mail che durante l'ultimo accesso alla lista della posta in arrivo non erano ancora presenti sul server di posta in arrivo, indipendentemente che siano stati letti.

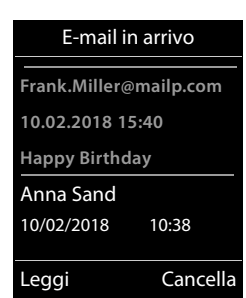

# Ĭ

I messaggi e-mail classificati dal provider come spam, vengono isolati in una cartella separata e non vengono segnalati nella lista della posta in arrivo.

Per alcuni provider e-mail è possibile configurare questa impostazione: la disattivare la protezione dallo spam oppure visualizzare le e-mail di spam nella lista della posta in arrivo.

Altri provider e-mail inviano un messaggio nella lista della posta in arrivo quando arriva un e-mail di spam. La data e il mittente di questa e-mail vengono sempre attualizzati, in modo che il messaggio venga sempre visualizzato come nuovo.

#### **Avvisi durante l'instaurazione della connessione**

Durante l'instaurazione della connessione con il server di posta in arrivo, possono insorgere i seguenti problemi. Gli avvisi vengono visualizzati sul display per alcuni secondi.

#### **Server non accessibile**

- Non è stato possibile instaurare la connessione con il server di posta in arrivo:
	- Indicazioni errate per il nome del server di posta in arrivo.
	- Problemi temporanei con il server di posta in arrivo (non è acceso oppure non è connesso a internet).
	- ▶ Verificare le impostazioni nel configuratore web.
	- ▶ Ripetere la procedura in un secondo momento.

#### **Al momento non possibile**

- Le risorse del suo telefono, necessarie per l'instaurazione della connessione, sono occupate, per es.:
	- É già presente il numero di connessioni VoIP ammesse.
	- Attualmente uno dei portatili registrati è connesso con il server di posta in arrivo.
	- ▶ Ripetere la procedura in un secondo momento.

#### **Accesso al server non riuscito**

- Errore durante la registrazione sul server di posta in arrivo.
	- Indicazioni errate per il nome del server di posta in entrata, username e/o password.
	- ▶ Verificare le impostazioni nel configuratore web.

#### **Parametri e-mail incompleti**

- Indicazioni per il nome del server di posta in arrivo, username e/o password sono incompleti.
	- ▶ Verificare le impostazioni ed eventualmente integrarle.

### **Leggere e-mail**

**▶ ■ ▶ ... con Selezionare** Messaggi ▶ OK ▶ Sele-mail ▶ OK ▶ ... con Selezionare e-mail **Leggi** 

Vengono visualizzati l'oggetto della e-mail (max. 120 caratteri) e i primi caratteri di un messaggio di testo (max. 560 caratteri).

Scorrere il messaggio:<sup>[4]</sup>

Tornare alla lista di posta in arrivo: **Indietro**

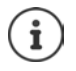

Se una e-mail non contiene testo normale, viene visualizzato brevemente l'avviso **Imposs. visualizzare la email**.

Visualizzare l'indirizzo del mittente:

▶ Opzioni ▶ **C**Da ▶ OK . . . l'indirizzo e-mail del mittente viene visualizzato, eventualmente su più righe (max. 60 caratteri).

Tornare alla lista di posta in arrivo: **Indietro**

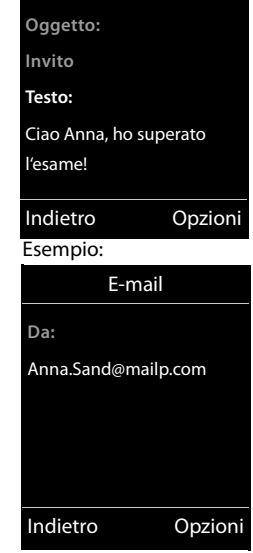

E-mail

Esempio:

# **Cancellare e-mail**

**▶ ■ ▶ ... con SE** selezionare Ø Messaggi ▶ OK ▶ SE-mail ▶ OK ▶ ... con SE selezionare l'e-mail nella lista di posta in arrivo **Cancella** . . . l'e-mail viene cancellata sul server di posta in arrivo

#### oppure

▶ Aprire il messaggio ▶ Opzioni ▶ Cancella ▶ OK ▶ Sì . . . . . . l'e-mail viene cancellata sul server di posta in arrivo

# **Centro Info**

Il Centro Info mette a disposizione informazioni da internet (per es. notizie, oppure le previsioni del tempo) per essere visualizzate su un telefono Gigaset. Una prima selezione è già impostata sul telefono.

#### **Informativa sulla privacy**

I dati dell'inventario corrispondono a quelli del servizio VoIP.

Quando si utilizza il servizio per la prima volta, viene creato un profilo standard con i dati di configurazione per il dispositivo. Successivamente è possibile modificare e salvare i dati di configurazione a seconda del dispositivo, come ad esempio la città per le previsioni del tempo oppure la data di nascita per il bioritmo. Questi dati di configurazione possono essere cancellati in qualsiasi momento.

I servizi di informazione utilizzano il protocollo HTTP.

Ulteriori informazioni sui dati salvati in relazione al servizio Gigaset.net:

<www.gigaset.net/privacy-policy>

Informazioni sui Servizi Info di Gigaset.net:  $\rightarrow$  <www.gigaset.com/nextg/apps>

# <span id="page-82-1"></span><span id="page-82-0"></span>**Raggruppare Servizi Info personali**

Modificare le prime impostazioni per il Centro Info (profilo standard) sulla pagina Gigaset.net [www.gigaset.net:](www.gigaset.net)

• Tramite il configuratore web: pagina **Configurazioni** aprire **Servizi Info** . . . cliccare sul link [gigaset.net/myaccount](http://www.gigaset.net/myaccount) . . . si verrà automaticamente registrati con l'ID e la password che sono stati assegnati al suo telefono.

**Oppure** 

Tramite un browser web del computer: inserire l'indirizzo<www.gigaset.net> $\blacktriangleright$  ... inserire l'ID e la password nella pagina Gigaset.net. É possibile trovare entrambi alla pagina del configuratore web **Configurazioni Servizi Info**.

Viene visualizzata la pagina di Gigaset.net.

Registro "Centro Info"

La pagina contiene un simbolo per ogni Servizio Info fornito da Gigaset.net (per es. meteo, oroscopo) e un simbolo per applicazioni personali che si desiderano aggiungere al Centro Info.

Registro "Screensaver"

Servizio Info per lo Screensaver **Servizi Info**

### **Attivare/disattivare il servizio**

Un Servizio Info viene offerto nel Centro Info dei portatili registrati, se il relativo simbolo è arancione ed è attivata l'opzione in alto a destra in corrispondenza del simbolo.

Attivare/disattivare il servizio: cliccare su opzioni  $\left(\overline{\mathbf{M}}\right)$  = attivato)

Esempio:

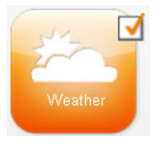

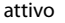

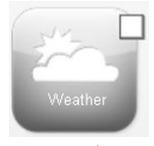

attivo non attivo

### **Raggruppare Servizi Info**

Raggruppare personalmente le informazioni per un Servizio Info:

 $\blacktriangleright$  Cliccare sul simbolo di un Servizio Info (per es. meteo) ... si apre un'ulteriore pagina web per il raggruppamento dei Feed RSS

Sulle pagine web dei singoli Servizi Info è descritto quali impostazioni è possibile effettuare.

### **Esempio "informazioni meteo"**

 $\triangleright$  Cliccare sul simbolo delle informazioni meteo . . . si apre una pagina web per la configurazione delle informazioni meteo per il Centro Info

Il meteo mondiale è preimpostato, inoltre si possono scegliere fino a nove ulteriori città (a livello mondiale).

- Inserire il nome della città desiderata  $\blacktriangleright$  cliccare sul simbolo della lente  $\blacktriangleright$  ... vengono elencate le città che cominciano con questo nome  $\blacktriangleright$  cliccare sul simbolo di lista  $\blacktriangleright$  selezionare la città desiderata
- $\triangleright$  Aggiungere il luogo per il Centro Info:  $\triangleright$  cliccare sull'icona a forma di freccia sulla destra  $\triangleright$ . . . sulla pagina web vengono elencate tutte le città, per le quali sono fornite le informazioni meteo nel Centro Info.
- Cancellare una città dalla lista: cliccare sull'icona dietro al nome della città

Configurare le informazioni meteo sul portatile: i

**Example 2** ... con  $\mathbb{R}$  selezionare **Co** Centro Info  $\mathbb{R}$  **C** Meteo  $\mathbb{R}$  OK **[ \_]** aggiungere luogo  $\triangleright$  OK  $\triangleright$  ... con  $\mathbb{F}_1$  indicare il nome del luogo  $\triangleright$  OK ... si visualizza una lista con i luoghi contenenti questo nome  $\blacktriangleright \lceil \widehat{\cdot} \rceil$  selezionare il luogo **OK Salva**

# **Avviare il Centro Info / Scegliere il Servizio Info**

▶ ■ ▶ ... con  $\Box$  selezionare  $\Box$  Centro Info ▶ OK ... si visualizza una lista con i Servizi Info disponibili  $\blacktriangleright$  ... con  $\lceil \frac{2}{\cdot} \rceil$  selezionare il Servizio Info  $\blacktriangleright$  **OK** 

Per accedere a determinati Servizi Info (servizi personalizzati) è necessaria la registrazione con ID e password.

### <span id="page-83-0"></span>**Avvisi durante il caricamento delle informazioni richieste**

Le informazioni vengono caricate da internet. Se le informazioni di un Servizio Info non possono essere trasmesse, si visualizza uno dei seguenti avvisi:

#### **Impossibile accedere alla pagina richiesta**

• È stato superato il tempo massimo (Timeout) durante il caricamento delle informazioni oppure il server internet per i Servizi Info non è raggiungibile. • Verificare la connessione interna e ripetere la richiesta in un momento successivo.

#### **Errore di codifica sulla pagina richiesta**

• Il contenuto del servizio richiesto è codificato con un formato che non può essere visualizzato sul portatile.

#### **Impossibile visualizzare la pagina richiesta**

• Errore generico durante il caricamento del Servizio Info.

#### **Accesso non riuscito**

- I dati di accesso non sono stati inseriti correttamente. Selezionare nuovamente il Servizio Info e ripetere la registrazione. Prestare attenzione alla corretta scrittura maiuscola/minuscola.
- Non si dispone delle autorizzazioni per accedere a questo Servizio Info.

### **Registrazione per Servizi Info personalizzati**

Se per l'accesso ad un determinato Servizio Info è necessaria una registrazione specifica con ID e password:

▶ ... con **| ...** inserire Nome autenticaz. ▶ Salva ▶ ... con **| ...** inserire Password ▶ Salva ... se la registrazione ha avuto esito positivo, il Servizio Info richiesto viene visualizzato

Se non è stato possibile effettuare la registrazione, viene visualizzato il relativo avviso + Avvisi [durante il caricamento delle informazioni richieste, pag.](#page-83-0) 84.

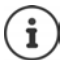

Durante l'inserimento dei dati di accesso, prestare attenzione alla corretta scrittura maiuscola/minuscola.

### **Utilizzare il Centro Info**

Dipendente dal Servizio Info richiesto:

- Scorrere all'interno di un Servizio Info: premere il tasto di navigazione
- Tornare alla pagina precedente: premere il tasto funzione sinistro
- Tornare al menu del Centro Info: premere **brevemente** il tasto di fine chiamata  $\boxed{\odot}$
- Andare "offline": **p**remere **a lungo** il tasto di fine chiamata  $\boxed{\odot}$  ... il portatile torna in stand-by
- Inserire testo:  $\blacktriangleright$  ... con  $\lceil \cdot \rceil$  selezionare la riga ... il cursore lampeggia nel campo di inserimento  $\blacktriangleright$  ... con  $\blacktriangleright$  inserire il testo  $\blacktriangleright$  ... confermare l'inserimento del testo con il tasto funzione destro . . . i dati vengono inviati
- **Effettuare la selezione:**  $\blacktriangleright$  ... con  $\Box$  scegliere la riga nella quale è possibile effettuare una selezione  $\bullet \dots$ con effettuare la selezione  $\bullet \dots$ confermare la selezione con il tasto funzione sinistro . . . i dati vengono inviati
- Impostare opzione:  $\blacktriangleright$  ... con  $\blacktriangleright$  selezionare la riga che offre opzioni ... la riga viene evidenziata . . . poi

Attivare/disattivare opzione:

¤ oppure premere il tasto funzione sinistro (per es. **OK**)

Confermare l'inserimento:

 $\triangleright$  premere il tasto funzione sinistro ... i dati vengono inviati

#### **Centro Info**

### **Collegamento ipertestuale per ulteriori informazioni**

Un collegamento ipertestuale per ulteriori informazioni è visualizzato con il simbolo ...

Se viene aperta una pagina con collegamenti ipertestuali, il primo collegamento ipertestuale è evidenziato.

▶ Con  $\Box$  eventualmente selezionare altri collegamenti ipertestuali ▶ Link . . . viene aperta la pagina corrispondente.

#### **Collegamento ipertestuale per un numero di telefono**

Un collegamento ipertestuale per un numero di telefono offre la funzione **Chiamata** sul tasto funzione destro.

Selezionare il numero di telefono (Click-2-Call): **Chiamata** . . . a seconda del provider, il numero viene chiamato direttamente o viene prima visualizzato sul display  $\blacktriangleright$  eventualmente confermare con **Sì**

Copiare il numero nella rubrica telefonica locale:  $\blacktriangleright$  ... con selezionare il collegamento ipertestuale > DT

# **Richiamare i Servizi Info tramite selezione rapida**

Per ogni Servizio Info fornito da Gigaset.net, è assegnata una selezione rapida. Esempi:

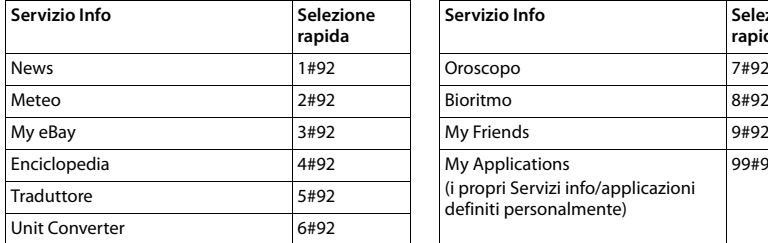

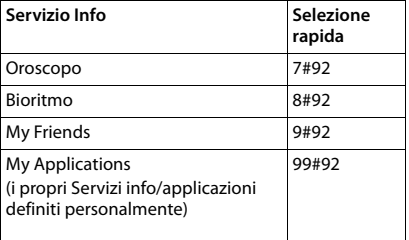

La lista dei Servizi Info è a titolo esemplificativo. Ogni Servizio Info è dipendente dal provider.

Le cifre da 11 a 98 sono riservate ai Servizi Info/applicazioni fornite da Gigaset.net.

Richiamare un servizio:  $\mathbf{P}$ ... con  $\mathbf{P}$ inserire la selezione rapida di un Servizio Info  $\mathbf{P}$  premere il tasto di impegno linea  $\alpha_1 \ldots$  viene caricata e visualizzata la pagina del Centro Info con questo servizio/questa applicazione

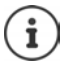

Richiamare Servizi Info tramite i tasti cifre:  $\blacktriangleright$  inserire la selezione rapida di un Servizio Info nella rubrica telefonica locale  $\blacktriangleright$  copiare la voce della rubrica su un tasto cifre del portatile premere **a lungo** il tasto cifre

# **Visualizzare le informazioni da internet come screensaver**

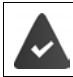

Sul portatile è attivato lo screensaver **Servizi Info**.

La visualizzazione di Servizi Info è attivata tramite il configuratore web.

I Servizi Info vengono visualizzati sul display circa 10 secondi dopo che il portatile torna in standby. Sullo screensaver, a seconda del Feed di informazione selezionato, a destra viene fornito un tasto funzione.

Richiamare ulteriori informazioni: premere il tasto funzione destro.

Tornare in stand-by: **p** premere **a lungo** il tasto di fine chiamata  $\sqrt{2}$ .

#### **Selezionare le informazioni per lo screensaver**

Per lo screensaver **Servizi Info** è preimpostato il servizio meteo.

Modificare la preimpostazione:

- Sul PC tramite il proprio account direttamente sul server Gigaset.net (+ [pag. 83](#page-82-0))
- Sul portatile tramite il Centro Info
- **EXALCON SERVIS EXACTE INFORMATE INCORPORATE INCORPORATE INCORPORATE ISOLE**zionare il servizio di informazioni **OK** eventualmente effettuare ulteriori impostazioni per il servizio di informazioni selezionato **> Salva**

# **Più portatili**

Possono essere registrati un massimo di sei portatili sulla base.

Ad ogni portatile registrato viene assegnato un numero interno (1 –6) e un nome interno (**INT 1** – **INT 6**). É possibile modificare queste voci.

Se sono stati assegnati tutti i numeri interni sulla base:  $\bullet$  de-registrare un portatile non più utilizzato.

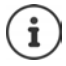

Per permettere al nuovo portatile di utilizzare le rubriche on-line, durante la registrazione di un portatile Gigaset, la base trasmette le voci delle seguenti rubriche on-line nella rubrica locale del portatile.

- La rubrica on-line attualmente impostata con un nome specifico del provider (per es. **kT Phonebook**).
- L'elenco per categoria attualmente impostato con un nome specifico del provider (per es. **kT Y.Pages**).
- La rubrica Gigaset.net con il nome **Gigaset.net**.

Se la registrazione ha avuto successo, viene visualizzato il messaggio **Trasferimento dati x voci ricevute**.

# **Registrare il portatile**

Un portatile può essere registrato al massimo su 4 basi.

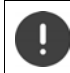

La registrazione del portatile deve essere effettuata **sia** sulla base, **che** sul portatile. Entrambe le azioni devono essere eseguite entro **60 secondi**.

### **Sulla base**

¤ premere **a lungo** il tasto registrazione/paging sulla base (circa 3 sec.) . . . il tasto Paging lampeggia quando la base si trova in modalità di registrazione.

#### **Sul portatile**

**▶ ■ ▶ ... con GE** selezionare **D** Impostazioni ▶ OK ▶ Gestione portatili ▶ OK ▶ **Registra il portatile OK** . . . con selezionare base (se il portatile fosse già registrato su 4 basi) **DK** . . . viene cercata una base disponibile  $\blacktriangleright$  . . . inserire il PIN di sistema (parametri iniziali: **0000**) **OK**

Se la registrazione ha avuto successo, il portatile va in modalità stand-by. Sul display si visualizza il numero interno del portatile, per es. **INT 1**. Altrimenti ripetere la procedura.

# i

Se il numero massimo di portatili sono registrati sulla base (tutti i numeri interni sono occupati): il portatile con il numero interno più alto viene sostituito con quello nuovo. Se questo non ha esito positivo, perché per esempio l'interno è impegnato in una conversazione con questo portatile, viene visualizzato il messaggio **Non ci sono numeri interni liberi.** In questo caso bisogna disattivare un altro portatile non più necessario e ripetere la procedura di registrazione.

Appena dopo la registrazione, tutte le connessioni della base sono assegnate al portatile come connessioni entranti. Come connessione uscente è assegnata la rete fissa. Modificare l'assegnazione  $\rightarrow$  [pag. 108.](#page-107-0)

# **Registrare il portatile su più basi**

Il portatile può essere registrato su un massimo di quattro basi. La base attiva è la base sulla quale il portatile è stato registrato per ultimo. Le altre basi restano salvate nella lista delle basi disponibili.

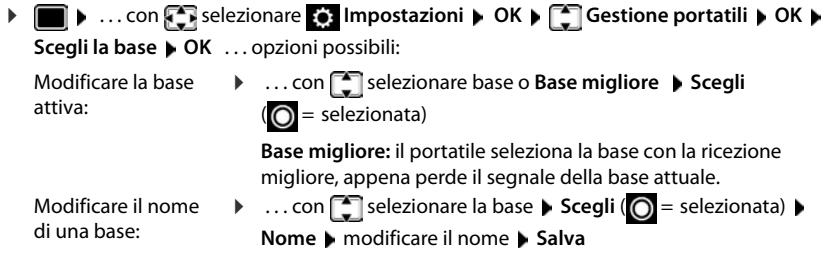

### **De-registrare portatile**

**EXECUPTER** Selezionare **I** Impostazioni **DOK Gestione portatili DK Cancella il portatile OK** ... il portatile utilizzato è selezionato **| ...** con **c**eventualmente selezionare un altro portatile **OK** . . . eventualmente inserire il PIN di sistema **OK** . . . confermare la de-registrazione con **Sì**

Se il portatile fosse ancora registrato su altre basi, si sposta sulla base con la ricezione migliore (**Base migliore**).

# **Cercare un portatile (Paging) / Individuare l'indirizzo IP del portatile**

**• Premere brevemente** il tasto registrazione/paging sulla base.

Tutti i portatili squillano contemporaneamente ("paging"), anche se le suonerie sono disattivate. **Eccezione:** portatili, sui quali è attiva la funzione ascolta bimbo.

Sul display dei portatili viene visualizzato l'**indirizzo IP** attuale (locale) della base.

### **Terminare ricerca**

- **Premere brevemente** il tasto registrazione/paging sulla base
- oppure  $\triangleright$  premere il tasto di impegno linea  $\triangleright$  sul portatile
- oppure premere il tasto funzione **Silenzia** sul portatile
- oppure nessuna azione. Dopo circa 30 secondi la chiamata di paging viene terminata.

# **Modificare nome e numero interno del portatile**

In caso di registrazione di piú portatili, a questi vengono assegnati automaticamente i nomi **INT 1**, **INT 2** ecc. Ogni portatile riceve automaticamente il numero interno libero più basso. Il numero interno viene visualizzato sul display come nome del portatile, ad es. **INT 2**. È possibile modificare il nome e il numero dei portatili. Il nome può essere al massimo di 10 caratteri.

- ¤ . . . si apre la lista dei portatili, il portatile personale è segnalato con **<** . . . con selezionare portatile . . . opzioni possibili:
	- Modificare nome: **▶ Opzioni ▶ [ Andifica il nome ▶ OK ▶ ... con <b>< e** cancellare il nome attuale ▶ ... con **| inserire nuovo nome ▶ OK**
	-
	- **Modificare numero: ▶ Opzioni ▶**  $\begin{bmatrix} 1 \end{bmatrix}$  **Assegna numero ▶ OK ▶ ... con selezionare** numero **Salva**

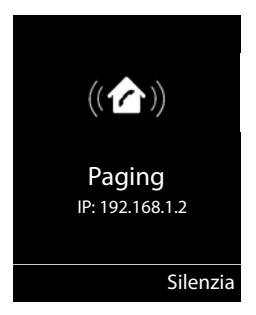

# **Repeater**

Un repeater estende la copertura tra un portatile Gigaset e la sua base.

La procedura di registrazione di un repeater dipende dalla versione di repeater utilizzata.

- Repeater senza crittografia, per es. repeater Gigaset di versioni precedenti alla 2.0
- Repeater con crittografia, per es. repeater Gigaset a partire dalla versione 2.0

Ulteriori informazioni su repeater Gigaset nelle istruzioni per l'uso del repeater e su internet alla pagina  $\rightarrow$  [www.gigaset.com.](http://www.gigaset.com)

### **Repeater senza crittografia**

#### **Attivare range massimo/ disattivare zero radiazioni**

**▶ ■ ▶ ...con SET** selezionare **I** Impostazioni ▶ OK ▶ FECO DECT ▶ OK ▶ Max **copertura**  $\blacktriangleright$  Modifica ( $\blacktriangleright$  = attivato)  $\blacktriangleright$  **Zero radiazioni**  $\blacktriangleright$ **Modifica** ( $\blacksquare$  = disattivato)

#### **Disattivare crittografia**

▶ **■ ▶** ... con selezionare **I** Impostazioni ▶ OK ▶ Sistema ▶ OK ▶  **Crittografia • Modifica (** = disattivata)

#### **Registrare repeater**

▶ Collegare il repeater con la rete elettrica ▶ premere **a lungo** il tasto registrazione/paging sulla base del telefono (min. 3 sec.) . . . il repeater viene registrato automaticamente

Possono essere registrati diversi repeater Gigaset.

### **Repeater con crittografia**

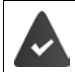

La crittografia è attivata (parametri iniziali).

#### **Registrare repeater**

▶ Collegare il repeater con la rete elettrica ▶ premere **a lungo** il tasto registrazione/paging sulla base del telefono (min. 3 sec.) . . . il repeater viene registrato automaticamente

Possono essere collegati al massimo 2 repeater.

La funzione ECO DECT **Max copertura** viene attivata, e la funzione **Zero radiazioni** viene disattivata. Queste impostazioni non possono essere modificate finché il repeater è collegato.

Appena un repeater viene collegato, viene indicato nella lista dei repeater come segue:

**Impostazioni Sistema Repeater**

#### **Disattivare un repeater**

 $\blacktriangleright$  **Impostazioni**  $\blacktriangleright$  **OK**  $\blacktriangleright$  **Sistema**  $\blacktriangleright$  OK  $\blacktriangleright$ **Repeater**  $\overline{\bullet}$  OK  $\overline{\bullet}$  ... con  $\overline{\bullet}$  selezionare repeater  $\overline{\bullet}$  Cancella  $\overline{\bullet}$  Sì

# **Funzionamento su un centralino telefonico**

Per le impostazioni con un centralino telefonico, si rimanda alle istruzioni per l'uso del centralino.

Su centralini telefonici che non supportano la trasmissione del numero di telefono, non è possibile inviare o ricevere SMS.

### **Impostare modalità di selezione a toni (DTMF (a toni)) oppure a impulsi (DP (decadica))**

**▶ ■ ▶** ... con  $\begin{bmatrix} \bullet \\ \bullet \end{bmatrix}$  selezionare  $\begin{bmatrix} \bullet \\ \bullet \end{bmatrix}$  Impostazioni ▶ OK ▶  $\begin{bmatrix} \bullet \\ \bullet \end{bmatrix}$  Telefonia ▶ OK ▶  $\begin{bmatrix} \bullet \\ \bullet \end{bmatrix}$  Tipo **di selezione ▶ OK ▶ ... con selezionare selezione a toni (DTMF (a toni)) oppure a** impulsi (**DP (decadica)**) **Scegli** ( = selezionata)

### **Impostare tempo di flash**

**▶ ■ ▶ ... con < R** selezionare ■ Impostazioni ▶ OK ▶ ■ Telefonia ▶ OK ▶ ■ Tempo **di Flash**  $\triangleright$  **OK** ... vengono elencati i tempi di flash possibili  $\triangleright$  ... con  $\lceil \cdot \rceil$  selezionare il tempo di flash ▶ Scegli ( **O** = selezionato)

### **Salvare prefisso (codice di accesso)**

Definire cifre del prefisso (per es. "0") per la selezione tramite rete fissa o VoIP.

- **▶ ▶ ...con < selezionare © Impostazioni ▶ OK ▶ Telefonia ▶ OK ▶ Codice linea esterna OK** . . . poi
	- Rete fissa:  $\triangleright$  Codice di accesso alla linea esterna: . . . con **inter**inserire/modificare il prefisso (max. di 3 cifre)
	- VoIP:  $\longrightarrow$  **Codice di accesso esterna IP con:**  $\blacktriangleright$  ... con **interse** inserire/modificare il prefisso.
	- Regole:  $\blacktriangleright \Box$  Per  $\blacktriangleright \ldots$  con  $\Box$  selezionare quando deve essere selezionato il prefisso **Liste chiamate:** il prefisso viene anteposto solo ai numeri di questa lista (lista delle chiamate ricevute, lista delle chiamate perse, lista SMS, lista della segreteria telefonica).

**Tutte le chiamate:** il prefisso viene anteposto a tutte le chiamate effettuate. **Off:** il prefisso viene disattivato e non viene anteposto ad alcun numero.

Salvare: **Exalva** 

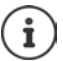

Il prefisso non viene mai anteposto alle chiamate d'emergenza e ai numeri dei centri servizi SMS.

Il prefisso non viene mai anteposto ai numeri dei centri servizi SMS.

#### **Impostare i tempi di pausa**

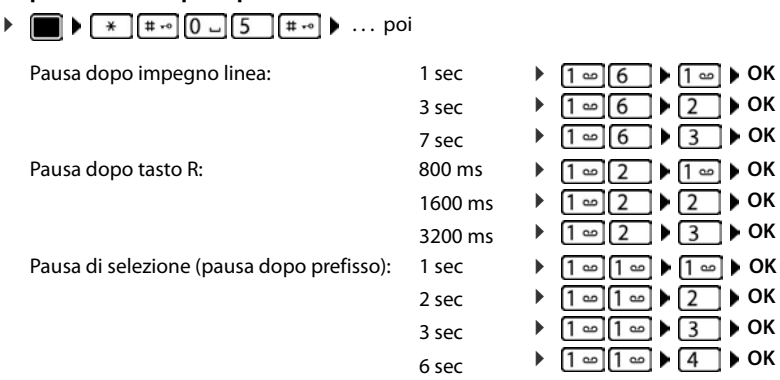

#### **Inserire pausa di selezione durante la selezione:**

▶ Premere a lungo il tasto cancelletto  $\boxed{+ \cdot \circ}$  ... sul display si visualizza una P.

### **Passare momentaneamente alla selezione a toni (DTMF (a toni))**

Dopo la selezione del numero esterno/dopo l'instaurazione della connessione:

**•** premere brevemente il tasto asterisco  $\rightarrow$ .

Al termine della chiamata viene automaticamente reimpostata la selezione a impulsi.

# **Impostare il telefono**

# **Portatile**

# **Modificare la lingua**

**▶ ■ ▶ ...con Selezionare G Impostazioni ▶ OK ▶ S Lingua ▶ OK ▶ ...con** selezionare lingua **> Scegli** (**O** = selezionata)

Se è impostata una lingua incomprensibile:

▶ **■** ▶ premere **lentamente** e consecutivamente i tasti **9 | 5 | ▶** ... con selezionare la lingua correttapremere il tasto funzione a destra

# **Display e tastiera**

#### **Screensaver**

Per la visualizzazione in stand-by sono messi a disposizione come screensaver un orologio digitale o analogico, Servizi Info e diverse immagini.

**▶ ■ ▶ ... con Selezionare © Impostazioni ▶ OK ▶ CO Display + Tastiera ▶ OK ▶ Screensaver Modifica** (**V** = attivato) ... poi Attivare/disattivare:  $\rightarrow$  Attiva: . . . con selezionare On oppure Off Selezionare screensaver: ▶ **Example 3 Scegli il preferito ▶ ...** con selezionare screensaver **(Orologio digitale / Orologio analogico / Servizi Info / <**immagini**> / Slideshow)**

Visualizzare screensaver:

¤ **Visualiz.**

Salvare l'impostazione:

¤ **Salva**

Lo screensaver si attiva circa 10 secondi dopo che il telefono è passato alla modalità stand-by.

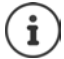

Vengono messe a disposizione tutte le immagini della cartella **Screensaver** dell'**Archivio Media-Pool**.

#### **Terminare screensaver**

▶ Premere **brevemente** il tasto di fine chiamata  $\boxed{\odot}$  . . . viene visualizzato il display in standby

#### **Note sulla visualizzazione dei Servizi Info**

I **Servizi Info** sono attivati dal configuratore web.

Il telefono è connesso a internet.

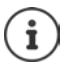

Il tipo di Servizi Info per il telefono è impostato sul server di Gigaset.net su internet. Modificare l'impostazione  $\rightarrow$  [pag. 83](#page-82-1).

Se al momento non sono disponibili informazioni, viene visualizzato l' **Orologio digitale**, finché saranno nuovamente disponibili informazioni.

### **Attivare/disattivare l'Info Ticker**

Le informazioni di testo da internet dei **Servizi Info** impostati per lo screensaver possono essere visualizzati come testo scorrevole in stand-by.

**▶ ■ ▶ ... con Selezionare** 2 Impostazioni ▶ OK ▶ COI Display + Tastiera ▶ OK ▶ **1** Info Ticker Modifica ( $\sqrt{ }$  = attivato)

Il Ticker si avvia non appena il telefono va in stand-by. Se sul display viene visualizzata una notifica, l'Info Ticker non viene visualizzato.

### **Caratteri grandi**

Per migliorare la leggibilità, scegliere la visualizzazione di caratteri e simboli ingranditi nelle liste chiamate e nella rubrica. Sul display verrà visualizzata una sola voce ed i nomi eventualmente saranno abbreviati.

**▶ ■ ▶ ... con Selezionare & Impostazioni ▶ OK ▶ COISPIAY + Tastiera ▶ OK ▶ Caratteri grandi • Modifica (V** = attivato)

### **Schemi colore**

Il display può essere visualizzato in diversi colori.

**▶ ■ ▶ ... con selezionare 8 Impostazioni ▶ OK ▶ CO Display + Tastiera ▶ OK ▶ Schemi di colore**  $\triangleright$  OK  $\triangleright$  ... con  $\cdot\cdot$  selezionare lo schema colore desiderato  $\triangleright$  $Scegli$  ( $\bigcirc$ ) = attivato)

### **Illuminazione display**

L'illuminazione del display si attiva sempre quando il portatile viene prelevato dalla base/supporto di ricarica oppure quando viene premuto un tasto. I **tasti numerici** premuti in questo caso vengono rilevati sul display per la preparazione alla selezione.

Attivare/disattivare l'illuminazione del display in stand-by:

- ¤. . . con selezionare **Impostazioni OK Display + Tastiera OK Retroillumin. Display OK** . . . poi Illuminazione nel supporto di ricarica: **Portatile in carica: . . . con selezionare On oppure Off** Illuminazione fuori dal supporto di ricarica:
	- $\Box$  **Non in carica**  $\blacktriangleright$  ... con **s** selezionare **On** oppure **Off**

Salvare la selezione: ¤ **Salva**

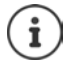

Con l'illuminazione del display attivata, il tempo di autonomia del portatile può diminuire considerevolmente.

### **Retroilluminazione tastiera**

Impostare l'intensità di retroilluminazione della tastiera in 5 livelli.

¤. . . con selezionare **Impostazioni OK Display + Tastiera OK Retroillumin.Tasti**  $\triangleright$  OK  $\triangleright$  ... con **s** selezionare Luminosità (1 - 5)  $\triangleright$  Salva

### **Attivare/disattivare il blocco tasti automatico**

Bloccare la tastiera automaticamente, quando il portatile si trova in stand-by per circa 15 secondi.

¤. . . con selezionare **Impostazioni OK Display + Tastiera OK Blocco tasti auto I** Modifica ( $\overline{X}$  = attivato)

### **Attivare/disattivare la risposta automatica**

Se è stata attivata la risposta automatica, per rispondere a una chiamata è sufficiente sollevare il portatile dal supporto di ricarica.

**▶ ■ ▶** ... con selezionare **i I**: Impostazioni ▶ OK ▶ Solleva e **I** Telefonia ▶ OK ▶ Solleva e **Parla Modifica (**  $\sqrt{}$  = attivato)

Indipendentemente dall'impostazione **Solleva e Parla,** il collegamento viene interrotto riponendo il portatile nel supporto di ricarica. Eccezione: tenere premuto il tasto viva voce  $\blacksquare$ mentre si ripone il portatile e tenere premuto per altri 2 secondi.

# **Regolare il volume di ricevitore/viva voce**

Il volume di ricevitore e viva voce può essere impostato su 5 livelli indipendentemente l'uno dall'altro.

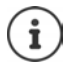

Le modifiche vengono salvate in modo permanente solo nel **Profilo Personale**.

### **Durante una conversazione**

▶ **<sup>★</sup> Regola il volume ▶ ... con <b>** selezionare il volume ▶ Salva ... l'impostazione viene salvata

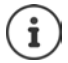

Senza salvare, l'impostazione viene salvata in modo automatico dopo circa 3 secondi.

#### **In stand-by**

- **▶ ▶ ... con SE © selezionare Impostazioni ▶ OK ▶ C | Audio ▶ OK ▶ Regola il volume OK** . . . poi
	-
	- Per il ricevitore: **1988 Ricevitore:** . . . con **in F** impostare il volume

Per il viva voce:  $\longrightarrow \Box$  Viva voce  $\blacktriangleright \ldots$  con **in** impostare il volume

Salvare l'impostazione: **▶ Salva** 

# **Profilo ricevitore/viva voce**

Selezionare i profili **ricevitore** e **viva voce**, per adattare il telefono in modo ottimale alla situazione ambientale. Verificare quale risulta essere quello più adatto alla comunicazione in corso.

¤. . . con selezionare **Impostazioni OK Audio OK Profili acustici**  $\blacktriangleright$  **Profili del Ricevitore / Profili del VivaVoce**  $\blacktriangleright$  **OK**  $\blacktriangleright$  **... con**  $\Box$  **selezionare il** profilo ▶ Scegli (**O** = selezionato)

**Profili del Ricevitore**: **Volume alto** oppure **Volume basso** (parametri iniziali)

**Profili del VivaVoce**: **Profilo 1** (parametri iniziali) . . . **Profilo 4**

### **Suonerie**

### **Volume della suoneria**

**▶ ■ ▶ ... con**  $\begin{bmatrix} 2 \\ 1 \end{bmatrix}$  **selezionare <b>Impostazioni** ▶ OK ▶ **Audio DK DEP** Suonerie (Portatile) DK DR Regola il **volume • OK • ...con** selezionare **Chiamate interne ed appuntamenti** oppure **Chiamate esterne**  $\blacksquare$ ... con  $\blacksquare$  impostare il volume in 5 livelli oppure Crescendo (volume in aumento) Salva

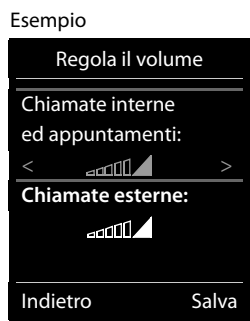

Le modifiche vengono salvate in modo permanente solo nel **Profilo Personale**.

### **Melodia della suoneria**

Impostare suonerie diverse per chiamate interne ed esterne per ogni connessione in entrata disponibile del telefono (**Linea analogica**, **IP1**, **Gigaset.net**) oppure impostare la stessa suoneria per **Tutte le chiamate**.

 $\bullet$  ... con  $\bullet$  **3** selezionare **Impostazioni**  $\bullet$  OK  $\bullet$   $\bullet$  **Audio**  $\bullet$  OK  $\bullet$  **C** Suonerie **(Portatile) ▶ OK ▶ COME Melodie ▶ OK ▶ ...con COME Selezionare la connessione ▶ ...con** selezionare la rispettiva suoneria/melodia **> Salva** 

### **Attivare/disattivare la suoneria**

#### **Disattivare la suoneria in modo permanente**

**▶** Con il tasto  $\boxed{\bullet}$  impostare il **Profilo Silenzioso** . . . nella barra di stato si visualizza il simbolo **XI** 

#### **Attivare la suoneria in modo permanente**

▶ Con il tasto **| ▲** impostare il Profilo **Volume alto** oppure il Profilo Personale

#### **Disattivare la suoneria per la chiamata attuale**

**Premere Silenzia** oppure il tasto di fine chiamata

### **Attivare/disattivare il tono di attenzione (Beep)**

Invece della suoneria, attivare un tono di attenzione (Beep):

- **▶ ... con il tasto profili ▲ selezionare il Profilo Silenzioso ▶ premere Beep entro 3 secondi** 
	- ... nella barra di stato si visualizza il simbolo

Disattivare il tono di attenzione:  $\blacktriangleright$  ... con il tasto profili  $\Box$  cambiare profilo

### **Attivare/disattivare la vibrazione**

Le chiamate in arrivo e le altre notifiche vengono segnalate tramite la vibrazione.

**▶ ■ ▶ ... con SE GE** selezionare **Impostazioni ▶ OK ▶ CE** Audio ▶ OK ▶ **T** Vibrazione Modifica (**V** = attivata)

### **Attivare/disattivare i toni di avviso**

Il portatile segnala acusticamente le diverse attività e situazioni. Questi toni di avviso possono essere attivati o disattivati indipendentemente l'uno dall'altro.

**▶ ■ ▶ ... con**  $\begin{bmatrix} \bullet \\ \bullet \end{bmatrix}$  **selezionare Impostazioni ▶ OK ▶**  $\begin{bmatrix} \bullet \\ \bullet \end{bmatrix}$  **Audio ▶ OK ▶**  $\begin{bmatrix} \bullet \\ \bullet \end{bmatrix}$  **Toni di avviso OK** . . . poi Tono dei tasti: **i Tono dei tasti:** . . . con **a** selezionare **On** oppure **Off** Tono di conferma/errore dopo l'inserimento, tono di avviso alla ricezione di un nuovo messaggio: ▶ Toni di conferma ▶ ... con selezionare On oppure Off Tono di avviso quando il tempo disponibile per la conversazione è inferiore ai 10 minuti (ogni 60 secondi):  $\blacktriangleright$  **T** Batteria scarica  $\blacktriangleright$  ... con **s** selezionare **On** oppure **Off** Tono di avviso, quando il portatile si trova al di fuori della portata della base:  $\blacktriangleright \Box$  **Fuori copertura:** ... con  $\blacktriangleright$  selezionare **On** oppure **Off** Salvare l'impostazione: **▶ Salva** 

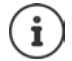

Quando è attivata la funzione sorveglia bimbo/monitor ambiente, non viene effettuato il tono di avviso per la batteria scarica.

# **Selezione rapida per numeri e funzioni**

**Tasti numerici:** I tasti  $[0, \frac{\pi}{2}]$  e da  $[2, \frac{\pi}{2}]$  possono essere configurati con un **numero della rubrica**.

**Tasti del display:** I tasti destro e sinistro del display sono predefiniti da una **funzione**. Può modificare l'impostazione.

La selezione del numero/l'avviamento della funzione, avviene premendo il tasto.

### **Assegnare numeri ai tasti delle cifre (selezione rapida)**

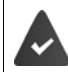

Al tasto delle cifre non è stato ancora assegnato un numero.

▶ Premere **a lungo** il tasto delle cifre

#### oppure

■ premere **brevemente** il tasto delle cifre ■ premere il tasto funzione **Ch.rapida** 

Si apre la rubrica telefonica.

**▶ ...con selezionare voce ▶ OK ▶ ... eventualmente con selezionare numero ▶ OK** ... la voce è stata salvata sul tasto delle cifre.

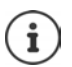

Se successivamente la voce della rubrica viene cancellata, questo non ha effetto sull'assegnazione dei tasti cifre.

#### **Selezionare un numero**

¤ Premere **a lungo** il tasto delle cifre . . . il numero viene selezionato immediatamente

oppure

¤ premere il tasto delle cifre **brevemente** . . . sul tasto funzione sinistro viene visualizzato il numero/il nome (eventualmente abbreviato). . . premere il tasto funzione . . . il numero viene selezionato

#### **Modificare l'assegnazione di un tasto delle cifre**

▶ Premere **brevemente** il tasto delle cifre ▶ Modifica . . . si apre la rubrica telefonica . . . opzioni possibili:

Modificare l'assegnazione:  $\rightarrow \dots$  con  $\begin{array}{|c|c|c|}\n\hline\n\end{array}$  selezionare la voce  $\rightarrow$  **OK**  $\rightarrow \dots$  eventualmente selezionare il numero **OK**

Cancellare l'assegnazione: ¤ **Cancella**

### **Assegnare funzioni ai tasti funzione / Modificare l'assegnazione**

¤ In stand-by premere **a lungo** il tasto funzione sinistro o destro . . . si apre la lista delle possibili assegnazioni dei tasti **| .** . . con selezionare la funzione | OK . . . opzioni possibili:

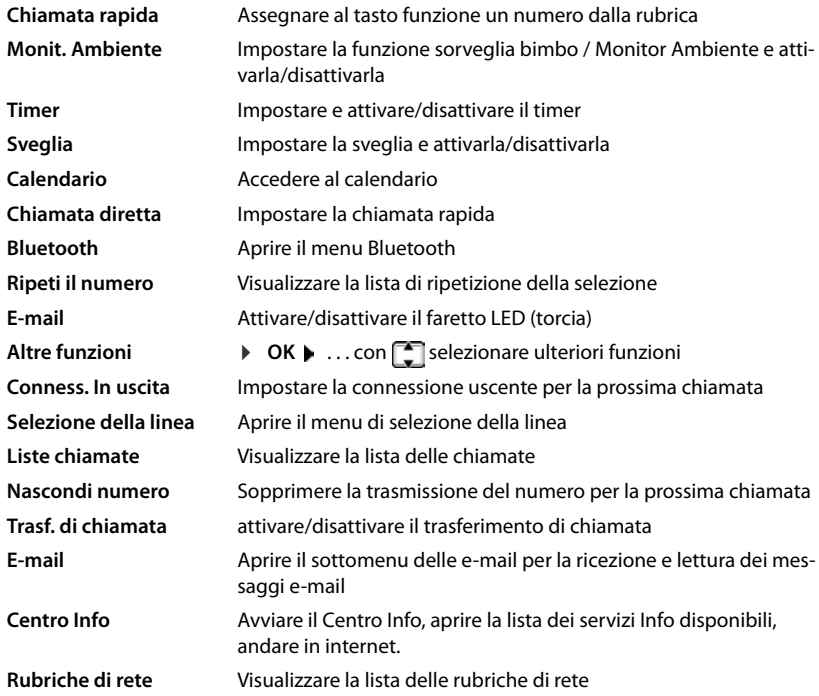

#### **Avviare la funzione**

In stand-by: premere il tasto funzione **brevemente** . . . la funzione assegnata viene avviata.

# **Aggiornamento del portatile**

Il telefono supporta l'aggiornamento del firmware tramite connessione radio DECT con la base/ il router (SUOTA = Software Update Over The Air).

Quando è disponibile un nuovo firmware appare un messaggio.

¤ Avviare l'aggiornamento del firmware scegliendo **Sì**.

Avvio manuale dell'aggiornamento del firmware:

▶ **■ ▶** ... con  $\begin{bmatrix} 5 \\ 1 \end{bmatrix}$  selezionare  $\begin{bmatrix} 6 \\ 9 \end{bmatrix}$  Impostazioni ▶ OK ▶  $\begin{bmatrix} 6 \\ 1 \end{bmatrix}$  Sistema ▶ OK ▶  $\begin{bmatrix} 6 \\ 1 \end{bmatrix}$  Aggior**nam. Portatile ▶ OK ▶ Aggiorna ▶ OK ▶ OK ... se è disponibile un nuovo firmware viene** avviato l'aggiornamento

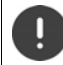

L'aggiornamento può richiedere fino a 30 minuti, durante i quali il telefono può essere utilizzato con delle restrizioni.

# **Ripristinare i parametri iniziali del portatile**

Resettare impostazioni individuali e modifiche apportate.

**▶ ■ ▶ ... con CR** selezionare **I** impostazioni ▶ OK ▶ TR Sistema ▶ OK ▶ CR Reset del portatile ▶ OK ▶ Sì . . . vengono ripristinati i parametri iniziali del portatile

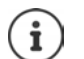

Le seguenti impostazioni non vengono inizializzate:

- la registrazione del portatile sulla base
- data e ora
- le voci della rubrica telefonica e delle liste chiamate
- le liste SMS

# **Sistema**

Le seguenti impostazioni possono essere effettuate tramite il menu di un portatile registrato o tramite il configuratore web del telefono/router.

### **Impostare data e ora manualmente**

Data e ora sono necessarie per visualizzare l'orario corretto in caso di chiamate in arrivo o per utilizzare la sveglia o il calendario.

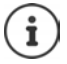

Sul telefono è salvato l'indirizzo di un timeserver in internet. Da questo timeserver vengono scaricati data e ora, finché il telefonoè connesso a internet ed è attivata la sincronizzazione con il timeserver. Le impostazioni manuali vengono sovrascritte.

Se sul portatile non sono ancora impostate data e ora, viene visualizzato il tasto funzione **Data/ Ora**.

¤ Premere il tasto funzione **Data/Ora** 

oppure

**▶ ■ ▶ ... con SP** selezionare **B** Impostazioni ▶ OK ▶ CO Data e Ora ▶ OK ... poi Impostare data: **→ Data**: . . . con **inserity** inserire giorno, mese e anno a 8 cifre Impostare ora: **1988 1 Drario • ...** con **inserire** ore e minuti a 4 cifre Salvare l'impostazione: ▶ Salva

# **Prefisso personale**

Per il trasferimento di numeri telefonici (per es. in formato vCard) il prefisso (internazionale e locale) deve essere memorizzato nel telefono.

Alcuni di questi numeri sono preimpostati.

**▶ ■ ▶ ... con Selezionare © Impostazioni ▶ OK ▶ Telefonia • OK • Telefonia • OK • Prefissi • OK • verificare il pre**fisso (pre) impostato

Modificare il numero:

 $\triangleright$  ... con  $\lceil \cdot \rceil$  selezionare/cambiare campo di inserimento  $\triangleright$  $\ldots$  con  $\blacksquare$  modificare posizione di inserimento  $\blacktriangleright \blacktriangleleft \mathsf{C}$ ... eventualmente cancellare cifre  $\blacktriangleright$  ... con  $\mathbb{F}_1$  inserire cifre **Salva**

Esempio

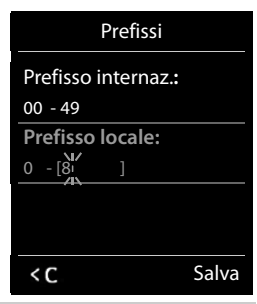

### **Attivare/disattivare la musica su attesa**

**▶ ■ ▶ ... con selezionare © Impostazioni** ▶ OK ▶ ■ Audio ▶ OK ▶ ■ Musica **su attesa • Modifica (** = attivata)

# **Impostare indirizzo IP della base nella LAN**

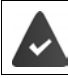

La base è collegata con un router o con un PC.

Affinché la LAN "riconosca" il telefono, è necessario un indirizzo IP. L'indirizzo IP può essere assegnato al telefono automaticamente (dal router) o manualmente.

- Con l'assegnazione **dinamica**, il server DHCP del router assegna automaticamente un indirizzo IP al telefono. Questo indirizzo IP può variare a seconda delle impostazioni del router.
- Con l'assegnazione manuale/statica, lei assegna un indirizzo IP fisso al telefono. Questo può essere necessario a seconda della configurazione della sua rete (per es. se il telefono è collegato direttamente con un PC).

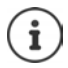

Per l'assegnazione dinamica dell'indirizzo IP, deve essere attivato il server DHCP sul router. Si prega di leggere le istruzioni per l'uso del router.

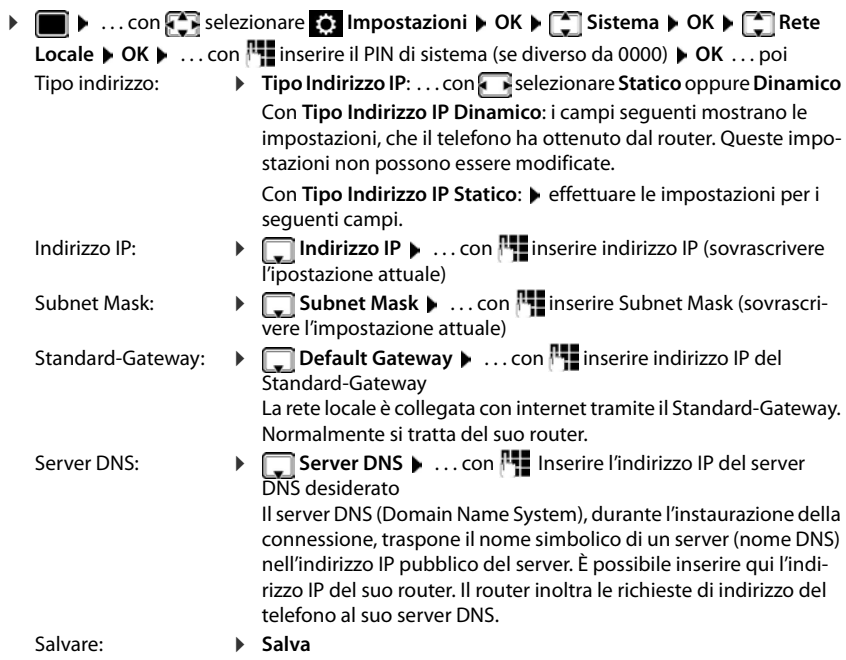

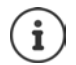

Le impostazioni per la rete locale possono essere effettuate anche tramite il configuratore web.

Visualizzare indirizzo IP attuale:premere il tasto paging sulla base

# **Aggiornare il firmware del telefono**

Normalmente l'aggiornamento del Firmware viene scaricato direttamente da internet. La pagina web corrispondente è preimpostata nel telefono.

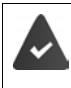

Il telefono è connesso a internet (quindi collegato con un router).

Il telefono è in stand-by, ciò significa: non sono in corso telefonate, non sussiste una connessione interna tra portatili registrati, nessun portatile ha aperto il menu.

### **Avviare manualmente l'aggiornamento del firmware**

**▶ ■ ▶ ... con Sin** selezionare **I** Impostazioni ▶ OK ▶ Sistema ▶ **T** Aggiornamento base  $\triangleright$  OK  $\triangleright$  ... con **Fig** inserire PIN di sistema  $\triangleright$  OK ... il telefono instaura una connessione internet con il server di configurazione **Sì**

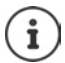

L'aggiornamento del firmware, a seconda della qualità della sua connessione DSL, può durare fino a 6 minuti.

Durante l'aggiornamento da internet viene verificato se è disponibile una nuova versione del firmware. Se non è disponibile, la procedura viene interrotta e si visualizza un relativo messaggio.

### **Aggiornamento automatico del firmware**

Il telefono verifica giornalmente se sul server di configurazione in internet è presente una nuova versione del firmware. Se è presente, sul portatile si visualizza il messaggio **Nuovo firmware disponibile**.

**• Confermare la richiesta con <b>Sì** ... il firmware viene scaricato sul telefono.

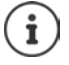

Se il telefono non fosse connesso a internet nel momento in cui dovrebbe essere effettuata la ricerca di nuovi aggiornamenti (per esempio perché è spento il router), la verifica viene effettuata non appena la connessione internet sarà ristabilita.

La verifica automatica degli aggiornamenti può essere disattivata attraverso il configuratore web.

# **Visualizzare indirizzo MAC della base**

A seconda della disposizione della rete, l'indirizzo MAC della base è necessario per es. per inserirla nella lista di accesso del router.

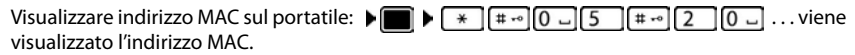

Per tornare in stand by: **Indietro**

# **Modificare PIN di sistema**

Proteggere le impostazioni di sistema del telefono con un PIN di sistema. Il PIN di sistema deve essere inserito tra l'altro per registrare e de-registrare un portatile, per modificare le impostazioni della rete locale, per eseguire un aggiornamento del firmware o per il ripristino dei parametri iniziali.

Modificare il PIN di sistema a 4 cifre del telefono (parametri iniziali: **0000**):

**▶ ■ ▶ ... con Sin** selezionare Sin Impostazioni ▶ OK ▶ Sistema ▶ OK ▶ Sin PIN di **sistema • OK • ...** eventualmente con **inserie il PIN di sistema attuale (se diverso da** 0000) **▶ OK ▶ ... con Fall** inserire il nuovo PIN di sistema ▶ Salva

# **Ripristinare il PIN di sistema**

Ripristinare la base al PIN di sistema iniziale **0000**:

**Example 3** Staccare il cavo di rete dalla base **b** tenere premuto il tasto registrazione/paging sulla basecontemporaneamente riconnettere il cavo di rete alla basetenere premuto il tasto almeno per 5 secondi . . . la base viene ripristinata e viene impostato il PIN di sistema **0000**

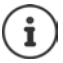

Tutti i portatili sono de-registrati e devono essere nuovamente registrati. Tutte le impostazioni sono ripristinate ai parametri iniziali.

# **Riavviare la base**

**▶ ■ ▶ ... con Si** selezionare **G** Impostazioni ▶ OK ▶ Sistema ▶ OK ▶ Si Riavvio **della base OK** . . . la base viene riavviata, la connessione con il portatile si interrompe momentaneamente

# **Ripristinare i parametri iniziali del telefono**

Durante il ripristino

- data e ora vengono mantenute,
- il portatile rimane registrato,
- il PIN di sistema rimane inalterato,
- viene impostato **Max copertura** e disattivato **Zero radiazioni**.
- **▶ ▶ ... con Sin** selezionare **[6]** Impostazioni ▶ OK ▶ Sistema ▶ OK ▶ Sinceret **della base ▶ OK ▶ ... con <b>ins** inserire PIN di sistema ▶ OK ▶ Sì ... la base viene riavviata. La fase di riavvio dura circa 10 secondi.

# **Telefonia internet (VoIP)**

### **Impostare un account IP**

Per telefonare tramite internet, è necessario avere un account IP presso un provider. É possibile impostare fino a sei account IP.

Per impostare un account IP si ricevono i dati di accesso dal proprio provider.

Inserire i dati di accesso sul telefono:

**Durante la prima installazione con l'aiuto della procedura quidata VoIP (** $\rightarrow$  **capitolo Messa in funzione**)

oppure

- Sul PC/tablet con l'aiuto del configuratore web:
	- **Guida rapida alla prima configurazione** ( $\rightarrow$  capitolo **Configuratore** web)

#### **Impostare altri account IP**

Sul PC/tablet con l'aiuto del configuratore web:

**Pagina Configurazioni Telefono Connessioni** (**a** capitolo **Configuratore web**)

oppure

- Con l'aiuto della procedura VoIP sul portatile:
	- **E**  $\blacktriangleright$  ... con  $\blacksquare$  selezionare **I** Impostazioni  $\blacktriangleright$  OK  $\blacktriangleright$  Telefono  $\blacktriangleright$  OK  $\blacktriangleright$  **Conf. guidata VoIP**

Questa procedura è come la procedura quidata per l'installazione ( $\rightarrow$  capitolo Messa in fun**zione**).

### **Gigaset.net**

**Gigaset.net** è un servizio VoIP della Gigaset Communications GmbH. Tutti gli utenti che possiedono un dispositivo Gigaset VoIP possono telefonare tramite internet **direttamente** e **gratuitamente** con altri utenti Gigaset.net – senza impostare un account presso un operatore telefonico (provider) e senza dover effettuare ulteriori impostazioni. Connessioni verso/da altri utenti non sono possibili.

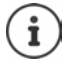

Gigaset.net è un servizio gratuito della Gigaset Communications GmbH priva di garanzia e responsabilità per la disponibilità della rete e del servizio.

Se la connessione Gigaset.net non viene utilizzata per sei mesi, viene disattivata automaticamente.

Riattivare la connessione:

- ▶ avviare la ricerca nella rubrica di Gigaset.net
- ▶ oppure chiamare tramite Gigaset.net (selezionare un numero seguito da #9)
- ▶ oppure attivare la connessione tramite il configuratore web.

### **Registrarsi su Gigaset.net**

A ogni dispositivo Gigaset IP al momento dell'acquisto è già assegnato un numero di telefono Gigaset.net. Alla prima apertura della rubrica di Gigaset.net viene richiesto di inserire un nome per la sua linea.

**▶** Premere **a lungo iest** ... si apre la lista delle rubriche on-line ▶ <a> Gigaset.net ▶ OK . . . si apre la rubrica di Gigaset.net **Mate.** . . . con **Humbers** inserire il **Nickname** (max. 25 caratteri) **Salva** . . . il nome viene assegnato al numero di telefono e inserito nella rubrica di Gigaset.net

> Il nome per Gigaset.net può anche essere inserito/ modificato nel configuratore web:

▶ Configurazioni ▶ Telefono ▶ Connessioni

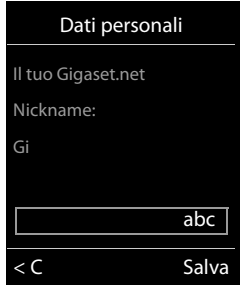

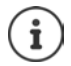

#### **Informativa sulla privacy**

Il nickname viene salvato su un server centrale di Gigaset. É visualizzato nella rubrica di Gigaset.net e lei può essere chiamato da altri utenti di Gigaset.net tramite questo nome.

**Con l'inserimento del nome, si dichiara d'accordo con il salvataggio.**

Se non si è d'accordo, interrompere ora la procedura:

- Uscire senza lasciare la rubrica di Gigaset.net: ▶ non inserire alcun nome ▶ Salva . . . è possibile utilizzare la rubrica per cercare e chiamare altri utenti di Gigaset.net, ma non viene inserito alcun nickname.
- Uscire dalla rubrica di Gigaset.net senza ricerca: premere **a lungo** il tasto di fine chiamata  $\sqrt{\sigma}$ .

Ulteriori informazioni sui dati salvati in relazione al servizio di Gigaset.net <www.gigaset.net/privacy-policy>

### <span id="page-107-0"></span>**Assegnare le connessioni in uscita e in entrata**

Se per il telefono sono configurate più connessioni (linea fissa, Gigaset.net e IP), è necessario stabilire

- quale connessione debba essere usata per una chiamata in uscita (connessione in uscita)
- a quali utenti interni debba essere inoltrata una chiamata che entra tramite una determinata connessione (connessione in entrata)

Gli utenti interni sono i portatili registrati e le segreterie telefoniche della base.

Ogni connessione (numero) del telefono può essere sia una connessione in uscita che una connessione in entrata. Ogni connessione può essere assegnata a più utenti interni come connessione in uscita e/o in entrata. Tuttavia può essere assegnata ad una sola segreteria telefonica come connessione in entrata.

#### **Assegnazione standard**

- Ai portatili e alla segreteria telefonica 1 alla consegna, tutte le connessioni configurate sono assegnate come connessioni in entrata.
- Ai portatili, la connessione di linea fissa è assegnata come connessione in uscita. Se **non** si possiede una connessione di linea fissa, non è ancora impostata alcuna connessione in uscita.
### **Modificare l'assegnazione standard**

 $\bullet$  Durante la prima installazione del telefono, con l'aiuto della procedura quidata ( $\bullet$  capitolo **Messa in funzione**)

oppure

al PC con l'aiuto del configuratore web: pagina **De Configurazioni De Telefono De Assegnazione numero (** $\rightarrow$  **capitolo Configuratore web)** 

oppure

- tramite il menu del portatile:
	- **E**  $\blacktriangleright$  ... con  $\blacktriangleright$  selezionare **E** Impostazioni  $\blacktriangleright$  OK  $\blacktriangleright$  **Telefono**  $\blacktriangleright$  OK  $\blacktriangleright$  **Conness. In uscita/Conness. In arrivo**  $\triangleright$  OK

Questa procedura è come la procedura quidata per l'installazione (+ capitolo Messa in fun**zione**).

## **Impostazioni per le chiamate in internet nel configuratore web**

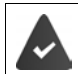

Registrarsi al configuratore web (**+** capitolo **Configuratore web**)

- Per le chiamate alla linea fissa, comporre il prefisso locale anche per le chiamate locali (dipende dal provider):
	- **▶ Configurazioni ▶ Gestione ▶ Impostazioni locali ▶ attivare l'opzione Utilizza prefissi per chiamate tramite VoIP**
- Instaurare la connessione automaticamente tramite la linea fissa, se il tentativo di chiamare tramite una connessione IP dovesse fallire:
	- **▶** Configurazioni ▶ Telefono ▶ Assegnazione numero ▶ ... nell'area Connessione alter**nativa** attivare l'opzione **Fallback automatico tramite la rete fissa**, se è presente una connessione di linea fissa
- Impostare un piano di selezione:
	- ¤ **Configurazioni Telefono Piani di selezione**

Se per un numero selezionato è definito un piano di selezione, invece della connessione in uscita, viene utilizzata la connessione definita nel piano di selezione. Se il numero è bloccato da un piano di selezione, si visualizza **Operazione non possibile**

- Ulteriori impostazioni: segnalazione DTMF, inoltro delle chiamate, assegnazione del tasto R, porte di comunicazione
	- ¤ **Configurazioni Telefono Impostazioni VoIP avanzate**

# **Configuratore web**

Con il configuratore web è possibile effettuare le impostazioni per il telefono da un PC o da un tablet.

- Impostazioni effettuabili anche dal portatile, come impostare la data e l'ora o effettuare l'aggiornamento del firmware.
- Impostazioni aggiuntive, non effettuabili dal portatile, creare i requisiti per il collegamento del telefono ad una rete aziendale oppure influire sulla qualità vocale delle connessioni IP.
- Salvare sulla base i dati necessari per l'accesso ad alcuni servizi in internet, per es. le rubriche pubbliche on -line, il server di posta in arrivo dell'account e-mail e la sincronizzazione di data e ora con un time server.
- Collegare il telefono con Gigaset Cloud per ricevere la notifica delle chiamate sullo smartphone.
- Salvare i dati del telefono (della base e dei portatili) in file sul PC e in caso di errore, ricaricarli sul telefono.

É possibile trovare una descrizione dettagliata delle pagine web e dei dati necessari nella pagina di aiuto on-line del configuratore web  $($   $\rightarrow$  [pag.](#page-110-0) 111).

## **Avviare il configuratore web**

### <span id="page-109-0"></span>**Connettersi con il configuratore web**

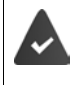

Il telefono è connesso alla rete locale.

Solitamente la connessione viene instaurata automaticamente non appena il dispositivo viene collegato alla rete. Se questo non dovesse accadere, instaurare la connessione alla rete locale tramite il portatile  $($  [pag. 104\)](#page-103-0).

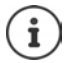

A seconda del provider, eventualmente alcune impostazioni non possono essere modificate nel configuratore web.

Un accesso multiplo e contemporaneo al configuratore web non è possibile.

Mentre si lavora sul configuratore web, è possibile anche effettuare chiamate con il telefono.

### <span id="page-109-1"></span>**Connettersi tramite l'indirizzo IP del telefono**

▶ Trovare l'indirizzo IP attuale del telefono: ▶ premere **brevemente** sul tasto di registrazione/ paging sulla base . . . l'indirizzo IP viene visualizzato sul portatile

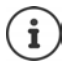

A seconda delle impostazioni del server DHCP, è possibile che nella rete l'indirizzo IP subisca variazioni.

¤ Avviare il web browser sul PC/tabletinserire l'indirizzo IP del telefono nel campo dell'indirizzo del browser (esempio: 192.168.2.2) . . . viene instaurata una connessione con il configuratore web del telefono

### **Connettersi tramite il nome del dominio del telefono**

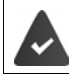

PC/tablet e telefono sono connessi a internet.

¤ Avviare il web browser sul PC/tabletinserire nel campo dell'indirizzo del web browser [www.gigaset-config.com](http://www.gigaset-config.com)

Se più dispositivi Gigaset sono raggiungibili sulla sua connessione internet: la selezionare il dispositivo

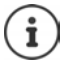

La connessione tra PC e configuratore web è locale (connessione LAN). Solo l'instaurazione della connessione avviene tramite internet.

### <span id="page-110-1"></span>**Connettersi e disconnettersi dal configuratore web**

#### **Effettuare la connessione / Selezionare la lingua della piattaforma**

Se la connessione ha avuto esito positivo, nel web browser si visualizza la pagina di **Benvenuto**.

**▶ Selezionare la lingua desiderata ▶ inserire il PIN (parametri iniziali: 0000) ▶ OK** 

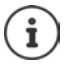

Per la sua sicurezza, le suggeriamo di modificare il PIN preimpostato  $($  [pag. 123\)](#page-122-0).

#### <span id="page-110-2"></span>**Disconnettersi**

¤ Cliccare su **Disconnessione** in alto a destra nella barra del menu.

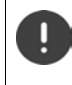

Terminare il configuratore web sempre con il comando **Disconnessione**. Se il configuratore web viene terminato senza prima disconnettersi, l'accesso al configuratore web può restare bloccato per alcuni minuti.

### <span id="page-110-0"></span>**Aiuto**

 $\blacktriangleright$  Cliccare sul punto di domanda  $\gamma$  in alto a destra in una pagina web . . . la pagina di aiuto online viene aperta in una pagina separata

Ricerca nella pagina di aiuto:  $\triangleright$  cliccare nella finestra di aiuto  $\triangleright$  premere il tasto **Ctrl** e F. Si apre una finestra di dialogo per la ricerca.

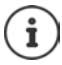

Le pagine di aiuto vengono scaricate direttamente dal server di configurazione.

Per permettere la corretta visualizzazione delle pagine di aiuto, eventualmente è necessario modificare le impostazioni del browser. Con Internet Explorer e Firefox per esempio ci sono le seguenti impostazioni:

- $\triangleright$  consentire i contenuti attivi bloccati della pagina di aiuto (cliccare con il tasto destro del mouse sulla barra delle informazioni nella testata della finestra del browser),
- **consentire alle pagine caratteri propri, oppure impostare Arial come carattere stan**dard (opzione generale).

## <span id="page-111-2"></span><span id="page-111-0"></span>**Effettuare la prima configurazione**

<span id="page-111-1"></span>Per la prima configurazione è fornita una procedura guidata, finché non viene impostata una connessione VoIP (account IP). La procedura guidata accompagna passo dopo passo verso la configurazione di un account IP.

Il telefono fornisce una serie di profili provider che alleggeriscono la configurazione dell'account IP. Ogni profilo contiene le principali impostazioni di configurazione del rispettivo provider.

- ▶ Home ▶ Guida rapida alla prima configurazione ▶ Avanti
- ▶ Selezionare la Nazione dalla lista ▶ Avanti

Se il telefono è collegato ad un centralino telefonico che fornisce account IP, qui è possibile selezionare il centralino telefonico.

**▶ Selezionare il Provider dalla lista ▶ Avanti** 

Se il provider non è nella lista:  $\blacktriangleright$  selezionare Altro Provider . . . in questo caso è necessario inserire personalmente i dati del provider

 Informazioni di aiuto su questo argomento alla pagina **Configurazioni Telefono Connessioni**

- **▶ Inserire i dati di accesso del provider ▶ Avanti ... il telefono viene registrato sul provider**
- $\triangleright$  Se il provider fornisce una segreteria di rete (mailbox):  $\triangleright$  inserire il numero di telefono . . . la segreteria viene attivata al termine della procedura guidata
- ▶ Se tutte le telefonate in uscita dei portatili registrati di norma devono essere condotte tramite questa connessione VoIP: ▶ contrassegnare **Sì** Preimpostazione: **No** . . . le telefonate in uscita vengono condotte tramite la connessione di linea fissa

Assegnazione dettagliata per più portatili, più connessioni VoIP e telefonate in arrivo Assegnazione numero ( $\rightarrow$  [pag. 115\)](#page-114-0)

**▶ Fine** ... la connessione viene inserita nella lista delle connessioni del telefono (→ [pag. 114](#page-113-0))

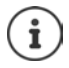

Modificare le impostazioni per questa connessione e/o impostare ulteriori connessioni VoIP:

▶ Configurazioni ▶ Telefono ▶ Connessioni (→ [pag. 114](#page-113-0)).

## **Rete**

### <span id="page-112-0"></span>**Configurazione IP**

Collegare il telefono alla rete locale (LAN)/router.

#### ▶ Configurazioni ▶ Rete ▶ Configurazione IP

Nella maggioranza dei casi di impiego non è necessario effettuare impostazioni specifiche per il collegamento del telefono al router o alla rete locale. Nei parametri iniziali è preimpostata l'assegnazione dinamica dell'indirizzo IP (DHCP). Affinché il router possa "riconoscere" il telefono, anche sul router deve essere attivata l'assegnazione dinamica dell'indirizzo IP, cioè il server DHCP del router deve essere attivato.

Se il server DHCP non può o non deve essere attivato, è necessario assegnare al telefono un indirizzo IP statico. Un indirizzo IP statico è utile per es. se sul router per il telefono è impostato Port-Forwarding oppure DMZ.

Tramite il configuratore web è possibile effettuare impostazioni necessarie se il telefono viene collegato ad una grande rete (aziendale o di un'organizzazione ad ampio raggio) oppure se si vuole amministrare a distanza.

- Depositare una **ID della VLAN** / **Priorità della VLAN** per l'accesso ad un tagged VLAN .
- Consentire il collegamento al configuratore web ai PC al di fuori della LAN.

L'ampliamento dei diritti di accesso ad altre reti aumenta il rischio di accessi illeciti. Pertanto si consiglia di disattivare l'accesso remoto, quando non è più necessario.

L'accesso al configuratore web da altre reti è possibile solo se il suo router trasferisce le richieste di servizi alla porta 80 (porta standard) del telefono. Leggere in proposito le istruzioni per l'uso del vostro router.

### <span id="page-112-1"></span>**Protezione**

Il telefono supporta l'instaurazione di connessioni dati in internet con il protocollo di sicurezza TLS (Transport Layer Security). Con il TLS il cliente (il telefono) identifica il server a seconda dei certificati. Questi certificati devono essere salvati sulla base.

#### ▶ Configurazioni ▶ Rete ▶ Protezione

A questa pagina è possibile trovare le liste dei **Certificati server / Certificati CA** con i certifcati salvati sulla base.

La lista **Certificati non validi** contiene i certificati che non hanno passato il controllo durante l'instaurazione della connessione e i certificati delle liste **Certificati server / Certificati CA**, che non sono più validi (per es. perché è stata sorpassata la loro data di validità).

È possibile eliminare e caricare nuovi certificati sulla base e accettare o rifiutare certificati non validi.

Se non è possibile connettersi ad un server dati in internet, perché il telefono non accetta il certificato ottenuto dal server (per es. durante il download dei messaggi e-mail dal server POP3), le viene richiesto di aprire la pagina web **Protezione**.

#### **Configuratore web**

È possibile trovare il certificato utilizzato durante l'instaurazione della connessione nella lista **Certificati non validi**. Cliccando sul comando **[Dettagli]** è possibile visualizzare da chi (ente di certificazione) e per chi è stato prodotto il certificato e la durata della sua validità.

Se il certificato viene accettato, a seconda del tipo viene adottato in una delle liste **Certificati server / Certificati CA** (anche se è già scaduto). Se un server si registra ancora una volta con questo certificato, la connessione viene subito accettata.

Se il certificato viene rifiutato, viene adottato con la dicitura **(respinto)** nella lista **Certificati server**. Se un server si registra ancora una volta con questo certificato, questa connessione viene subito rifiutata.

## **Telefono**

### <span id="page-113-0"></span>**Connessioni della base**

<span id="page-113-2"></span>Gestire le connessioni della base:

#### ▶ Configurazioni ▶ Telefono ▶ Connessioni

Su questa pagina web viene visualizzata una lista con tutte le connessioni possibili e il loro stato (per es. **Connesso**, **Registrato**, **Non configurata**):

#### <span id="page-113-1"></span>**Linea fissa**

Le connessioni di linea fissa non devono essere configurate. É possibile effettuare e ricevere chiamate tramite la linea fissa non appena il telefono è connesso alla presa di linea fissa.

Modifiche con il comando **[Modifica]**:

- Nome della connessione di linea fissa. Il nome inserito viene visualizzato sui display dei portatili registrati per esempio durante le chiamate al suo numero di linea fissa e nelle liste chiamate.
- Impostazione di **Tipo di selezione** e **Richiamata**. Il tempo di flash nei parametri iniziali è impostato per l'utilizzo del telefono sul collegamento principale. Eventualmente è necessario modificarlo se il telefono viene collegato ad un centralino telefonico (vedi le istruzioni per l'uso del suo centralino telefonico).

#### <span id="page-113-3"></span>**Gigaset.net**

La connessione Gigaset.net è preconfigurata nel telefono. Nei parametri iniziali, al telefono è assegnato un numero Gigaset.net. É possibile attivare e disattivare la connessione Gigaset.net. Se la connessione è disattivata, il telefono non si registra al servizio di Gigaset.net. Non è possibile essere contattati tramite la connessione Gigaset.net.

Modifiche con il comando **[Modifica]**:

- Nome della connessione Gigaset.net
- Disattivare STUN. Di default la connessione Gigaset.net utilizza un server STUN. Quando vengono inviati pacchetti dati, sostituisce l'indirizzo IP privato del telefono con il suo indirizzo IP pubblico. Se il telefono viene utilizzato con un router con NAT simmetrico, STUN non può essere utilizzato e deve essere disattivato. Altrimenti non è possibile sentire l'interlocutore durante le chiamate con Gigaset.net.

#### <span id="page-114-3"></span><span id="page-114-1"></span>**IP1 - IP6**

È possibile assegnare al telefono fino a sei connessioni VoIP (numeri di telefono VoIP). Per ogni numero di telefono VoIP è necessario possedere un account IP con un provider. I dati di accesso sono da salvare sul telefono.

È possibile impostare/modificare le connessioni VoIP con il comando **[Modifica]**

### <span id="page-114-0"></span>**Connessioni in uscita e in entrata**

Per l'assegnazione dei numeri, aprire la pagina web:

#### <span id="page-114-2"></span>▶ Configurazioni ▶ Telefono ▶ Assegnazione numero

Assegnare ai portatili registrati e alle segreterie telefoniche della base le connessioni in uscita e in entrata:

- Durante la registrazione, ad ogni portatile viene assegnata automaticamente la connessione di linea fissa.
- È possibile assegnare ad ogni portatile un numero di telefono statico oppure lasciare la scelta tra le connessioni. Durante la scelta tra le connessioni, ad ogni chiamata è possibile scegliere quale connessione utilizzare.
- Ad ogni portatile registrato è fissamente assegnato il numero Gigaset.net come connessione in uscita. I numeri di telefono che terminano con #9, vengono composti automaticamente tramite Gigaset.net.
- Quando viene inserita una nuova connessione, questa viene assegnata come connessione alla segreteria integrata 1.
- Le segreterie telefoniche 2 e 3 vengono attivate solamente se viene loro assegnata rispettivamente almeno una connessione. Se una segreteria telefonica non è attivata, non viene visualizzata nella lista delle segreterie telefoniche e non è possibile attivarla.
- Ogni connessione può essere assegnata ad una sola segreteria telefonica.

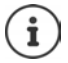

L'assegnazione della connessione per specifici numeri di telefono può essere bypassata tramite un piano di selezione per questo numero.

#### **Connessione di linea fissa come connessione in uscita sostitutiva**

È possibile attivare la connessione di linea fissa sul suo telefono come connessione sostitutiva. Se il tentativo di effettuare una chiamata tramite VoIP dovesse fallire (connessione IP oppure Gigaset.net), parte subito e automaticamente - senza richiesta - il tentativo di instaurare la connessione tramite linea fissa.

¤ . . . nell'area **Connessione alternativa**, attivare l'opzione **Fallback automatico tramite la rete fissa**

Nei seguenti casi viene utilizzata una connessione alternativa:

- le linee IP sono occupate (è possibile telefonare al massimo con due linee IP contemporaneamente)
- il server SIP della connessione VoIP non è raggiungibile
- la connessione VoIP non è ancora configurata/ non è configurata correttamente (per es. password errata)
- il telefono non è connesso a internet, per es. perché il suo router è disattivato o non connesso a internet

#### **Configuratore web**

Gli SMS che devono essere inviati tramite una connessione VoIP, **non** vengono inviati tramite una connessione alternativa.

**Disattivare** l'opzione se non c'è una connessione di linea fissa (parametri iniziali).

Altrimenti si passerebbe automaticamente alla linea fissa, se temporaneamente non potesse essere instaurata una connessione IP, per es. perché il telefono si avvia prima del router. In questo caso il telefono non funzionerebbe correttamente.

### <span id="page-115-0"></span>**Qualità vocale nelle connessioni VoIP**

È possibile trovare funzioni per il miglioramento della qualità vocale nelle connessioni VoIP (IP oppure Gigaset.net) alla pagina:

#### ▶ Configurazioni ▶ Telefono ▶ Audio

La qualità vocale nelle connessioni VoIP viene influenzata in modo determinante dal **codec vocale** utilizzato per la trasmissione dei dati e dalla **larghezza di banda** della sua connessione DSL.

Con il codice vocale vengono digitalizzati i dati vocali (codificati/decodificati) e compressi. Un codec "migliore" (migliore qualità vocale) significa che devono essere trasmessi più dati, cioè è necessaria una connessione DSL con una larghezza di banda maggiore. É possibile influenzare la qualità vocale scegliendo i codec vocali (rispettando la lunghezza di banda della sua connessione DSL) che il suo telefono deve utilizzare e stabilire l'ordine con il quale i codec vocali debbano essere proposti durante l'instaurazione di una connessione VoIP. Il telefono offre impostazioni standard ottimizzate per i codec utilizzati, una per larghezza di banda bassa e una per larghezza di banda alta. I seguenti codec vocali vengono supportati:

#### **G.722**

<span id="page-115-2"></span>Qualità vocale molto buona. Il codec vocale **a banda larga G.722** lavora con lo stesso bitrate del G.711 (64 Kbit/s a connessione vocale), ma con sample rate più elevato. In questo modo è possibile riprodurre frequenze più alte. Così il suono della voce è più chiaro e migliore rispetto ad altri codec (High Definition Sound Performance).

#### **G.711 a law / G.711 μ law**

Qualità vocale molto buona (comparabile con ISDN). La larghezza di banda richiesta comporta 64 Kbit/s a connessione vocale.

#### **G.726**

Qualità vocale buona (peggiore di G.711, ma migliore di G.729). Il telefono supporta G.726 con sample rate di 32 Kbit/s a connessione vocale.

#### **G.729**

Qualità vocale media. La larghezza di banda richiesta è minore, pari a 8 Kbit/s a connessione vocale.

<span id="page-115-1"></span>Per risparmiare ulteriormente larghezza di banda e capacità di trasmissione, è possibile sopprimere la trasmissione di pacchetti dati nelle pause vocali ("soppressione del silenzio"), sulle connessioni VoIP che utilizzano il codec **G.729**. Il suo interlocutore, invece dei rumori di sottofondo, sentirà un fruscio sintetico che viene prodotto presso il destinatario (opzione: **Abilita Annex B per codec G.729**).

### <span id="page-116-1"></span>**Segreteria di rete**

Quando il provider (linea fissa e/o telefonia internet) mette a disposizione una segreteria di rete, questa viene visualizzata sulla seguente pagina:

#### **▶ Configurazioni ▶ Telefono ▶ Segreterie telefoniche di rete**

Qui è possibile inserire i numeri di telefono delle segreterie di rete e attivare/disattivare la segreteria di rete delle connessioni VoIP configurate.

### <span id="page-116-0"></span>**Piani di selezione definiti dall'utente**

I piani di selezione personalizzati si possono definire alla pagina web:

#### ▶ Configurazioni ▶ Telefono ▶ Piani di selezione

È possibile stabilire i seguenti piani di selezione:

• Stabilire una connessione per i numeri di telefono (**Linea fissa**, **Gigaset.net** oppure **IP1 - IP6**), tramite la quale questi numeri devono sempre essere selezionati e tramite la quale deve essere effettuata la fatturazione delle chiamate.

Inserire solamente alcune cifre (per es. prefisso locale, nazionale o della rete mobile) e tutti i numeri che iniziano con queste cifre vengono chiamati tramite la connessione selezionata.

• Bloccare il numero di telefono, il suo telefono non instaurerà alcuna connessione con questo numero di telefono (per es. numeri con 0190- oppure 0900).

I piani di selezione hanno valore per tutti i portatili registrati. L'impostazione delle connessioni in uscita non hanno valore per la selezione dei numeri che sono sottoposti ad un piano di selezione.

È possibile attivare/disattivare i piani di selezione a seconda delle necessità.

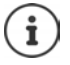

I piani di selezione, con eccezione del blocco, non sono validi, se si ha assegnato la scelta della connessione ad un tasto funzione del portatile e prima della composizione viene esplicitamente scelta una connessione in uscita dalla lista delle connessioni disponibili.

#### **Numeri di emergenza**

In alcuni paesi sono preimpostati piani di selezione per i numeri di emergenza (per es. per chiamare la polizia **locale**). Come **Connessione** è impostata la linea fissa.

Si consiglia di modificare questi piani di selezione solo se il telefono non è connesso alla linea fissa. Se si sceglie una connessione IP, accertarsi che il provider supporti i numeri di emergenza. Se la connessione VoIP viene cancellata dalla configurazione, la chiamata di emergenza non è più deducibile.

### **Prefisso – piano di selezione con connessione ad un centralino telefonico**

Se il suo telefono è connesso ad un centralino telefonico, per le chiamate esterne eventualmente è necessario comporre un prefisso (per es. "0").

Salvare rispettivamente un prefisso per la linea fissa e per le chiamate VoIP e stabilire quando il prefisso debba essere anteposto automaticamente al numero di telefono.

È possibile trovare queste impostazioni nell'area **Codice di accesso** della pagina web:

▶ Configurazioni ▶ Telefono ▶ Piani di selezione

### <span id="page-117-2"></span>**Prefisso locale – piano di selezione per chiamate locali tramite VoIP**

Se si telefona tramite VoIP verso la linea fissa, eventualmente è necessario anteporre il prefisso locale anche per le chiamate locali (dipende dal provider). Per evitare la composizione del proprio prefisso, è possibile inserire nella configurazione del telefono il prefisso completo (con il prefisso internazionale) del luogo in cui utilizza il suo telefono e attivare l'opzione **Prefisso locale di preselezione per le chiamate tramite VoIP**.

È possibile trovare queste impostazioni nell'area **Prefisso** della pagina web:

▶ Configurazioni ▶ Gestione ▶ Impostazioni locali

### <span id="page-117-1"></span>**Impostazioni specifiche per la telefonia internet**

### <span id="page-117-0"></span>**Attivare l'inoltro di chiamata per connessioni VoIP**

È possibile trovare le impostazioni per l'inoltro di chiamata alla pagina:

#### **▶ Configurazioni ▶ Telefono ▶ Inoltro di chiamata**

È possibile inoltrare le chiamate alla sua connessione VoIP e al suo numero Gigaset.net.

È possibile inoltrare le chiamate ricevute tramite connessione VoIP ad un numero esterno qualsiasi (numero VoIP, di linea fissa o cellulare). L'inoltro viene effettuato tramite VoIP.

È possibile inoltrare le chiamate verso il suo numero Gigaset.net all'interno della rete di Gigaset.net, cioè ad un altro numero Gigaset.net.

#### <span id="page-117-3"></span>**Impostare la segnalazione DTMF per VoIP**

È possibile effettuare le impostazioni per i toni DTMF nell'area **DTMF su connessioni VoIP** alla pagina:

#### **▶ Configurazioni ▶ Telefono ▶ Impostazioni VoIP avanzate**

I segnali DTMF sono necessari per l'ascolto e la gestione di alcune segreterie di rete tramite codici cifre oppure per l'utilizzo della segreteria da remoto.

Per l'invio di segnali DTMF tramite VoIP è necessario stabilire come i codici dei tasti debbano essere convertiti e inviati in segnali DTMF: come informazione udibile nel canale vocale oppure come cosidette segnalazioni "SIP Info". Informarsi presso il proprio provider sul tipo di trasmissione DTMF supportata.

È possibile impostare il telefono in modo che per ogni chiamata tenti di impostare il tipo di segnalazione DTMF corrispondente al codec attuale (**Automatico)**.

Oppure stabilire il tipo di segnalazione DTMF in modo esplicito:

- **Audio** oppure **RFC 2833**, quando i segnali DTMF devono essere trasmessi acusticamente (in pacchetti vocali).
- **SIP info**, quando i segnali DTMF devono essere trasmessi come codici.

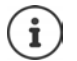

Per le connessioni a banda larga (viene utilizzato il codec G.722) i segnali DTMF non possono essere trasmessi nel canale audio.

### **Configurare il trasferimento di chiamata (inoltro di chiamata) tramite VoIP**

È possibile effettuare le impostazioni per l'inoltro di chiamata nell'area **Inoltro di chiamata** alla pagina:

#### ▶ Configurazioni ▶ Telefono ▶ Impostazioni VoIP avanzate

È possibile trasmettere una chiamata esterna verso una connessione VoIP con il tasto R (dipende dal provider).

Completare/modificare le impostazioni per l'inoltro di chiamata:

- Attivare l'inoltro di chiamata riagganciando. I due interlocutori esterni vengono collegati premendo il tasto di fine chiamata  $\sqrt{a}$ .
- Attivare l'inoltro di chiamata diretto. La chiamata può essere inoltrata prima che il secondo interlocutore abbia risposto.
- Disattivare l'inoltro di chiamata con il tasto R, se al tasto R deve essere assegnato un altro servizio ( $\rightarrow$  ["Stabilire la funzione del tasto R per VoIP \(Hook Flash\)](#page-118-0)").

### <span id="page-118-0"></span>**Stabilire la funzione del tasto R per VoIP (Hook Flash)**

È possibile stabilire la funzione del tasto R alla pagina web:

#### ▶ Configurazioni ▶ Telefono ▶ Impostazioni VoIP avanzate

È possibile che il suo provider supporti servizi specifici. Per poter utilizzare un simile servizio, il telefono deve inviare un determinato segnale (pacchetto dati) al server SIP. É possibile assegnare questo "segnale" al tasto R del portatile come funzione R. **Presupposto:** il tasto R non viene utilizzato per l'inoltro di chiamata (parametri iniziali).

Se durante una conversazione VoIP viene premuto questo tasto, il segnale viene inviato. Tuttavia è necessario che sul telefono sia attivata la segnalazione DTMF tramite messaggi Info SIP (vedi sopra).

### **Impostare le porte di comunicazione locali per VoIP**

È possibile trovare le impostazioni per le porta di comunicazione alla pagina web:

#### ▶ Configurazioni ▶ Telefono ▶ Impostazioni VoIP avanzate

Le seguenti porte di comunicazione vengono utilizzate per la telefonia internet:

- **Porta SIP:** porta di comunicazione tramite la quale il telefono riceve dati di segnalazione (SIP). Nei parametri iniziali il numero impostato per la porta standard è 5060 per la segnalazione SIP.
- **Porta RTP:** per ogni connessione VoIP vengono impiegate due porte RTP consecutive (numeri di porta consecutivi). Tramite una porta vengono ricevuti i dati vocali, tramite l'altra i dati di gestione. Nei parametri iniziali per la trasmissione vocale viene utilizzato il campo di numeri di porta 5004 - 5020.

Modifiche di questa impostazione sono effettuabili soltanto se i numeri di porta sono già utilizzati da altri utenti nella LAN. In questo caso è possibile stabilire altri numeri di porta fissi o campi di numeri di porta per SIP e RTP.

Se sullo stesso router con NAT devono essere utilizzati più telefoni VoIP, è consigliabile scegliere numeri di porta casuali. Così i telefoni devono utilizzare porte diverse, in modo che il NAT del router può trasmettere le chiamate in entrata e i dati vocali ad un solo telefono (quello a cui è indirizzata la chiamata). Stabilire tramite il configuratore web un campo di numeri di porta per le porte SIP e RTP, dal quale le porte devono essere scelte.

## **Messaging**

### **Messaggi e-mail**

Salvare sulla base l'indirizzo del server di posta in arrivo e i dati di accesso personali per la posta in arrivo. Stabilire la frequenza con la quale il telefono deve controllare se sono arrivati nuovi messaggi e-mail nel server di posta in arrivo. Stabilire, se l'autenticazione presso il server di posta in arrivo deve avvenire tramite connessione protetta.

#### ▶ Configurazioni ▶ Messaging ▶ E-Mail

### <span id="page-119-0"></span>**Indicazione MWI**

Il LED del tasto messaggi dei portatili connessi alla base mostra, se è arrivato un nuovo messaggio, per es. una nuova e-mail. Stabilire per ogni portatile quale tipo di nuovi messaggi deve essere visualizzato.

#### ▶ Configurazioni ▶ Messaging ▶ Indicazione MWI

### <span id="page-119-1"></span>**Notifiche per le chiamate su dispositivi mobili**

Per ricevere notifiche su un dispositivo mobile (per es. il suo smartphone) sulle nuove chiamate/ messaggi in arrivo sul suo telefono, il telefono deve essere registrato a Gigaset elements.

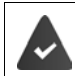

Si è in possesso di un dispositivo mobile basato su iOS oppure Android.

Sul dispositivo mobile è installata l'app di **Gigaset elements**.

La registrazione deve essere effettuata sia sul telefono che sul dispositivo mobile:

Con il configuratore web del telefono:

**▶ Configurazioni ▶ Messaging ▶ Notifica ▶ cliccare su Registra adesso . . . viene visualizzato** un codice di attivazione

<span id="page-119-2"></span>Sul dispositivo mobile:

**▶ Aprire Gigaset elements ▶ Panoramica del sistema <b>H** ▶ Aggiungi + ▶ toccare su **GO-Box i** inserire il codice di attivazione del configuratore web **Prossimo** . . . ora il dispositivo mobile è pronto per visualizzare le chiamate in arrivo/i messaggi del telefono

Sul configuratore web del telefono:

Se la registrazione ha avuto successo, si visualizza **Registrato su Gigaset elements**. Vengono visualizzate le connessioni disponibili del telefono.

¤ Contrassegnare le connessioni per le quali si desidera ricevere le notifiche sul dispositivo mobile **OK**

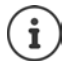

Se alle connessioni sono assegnate delle segreterie telefoniche  $($  [pag. 115](#page-114-0)), verranno notificati anche i nuovi messaggi su questa segreteria telefonica sul suo smartphone. Ulteriori informazioni su Gigaset GO alla pagina  $\rightarrow$  [www.gigaset.com/go](http://www.gigaset.com/go)

## <span id="page-120-0"></span>**Servizi Info**

Raggruppare servizi personali per il Centro Info nel server di Gigaset.net e per lo screensaver **Servizi Info**. Attivare i servizi Info per i portatili.

#### **▶ Configurazioni ▶ Servizi Info**

Su questa pagina è possibile trovare l'accesso al server di Gigaset.net e ai dati di accesso personali.

## **Rubriche**

### <span id="page-120-1"></span>**Rubrica online**

Selezionare il provider per le rubriche on-line. A seconda del provider selezionato, è possibile selezionare l'opzione **Visualizzazione del nome del chiamante.** Questa opzione permette di leggere e visualizzare sul display il nome del chiamante dalla rubrica on-line - questo se non esiste una voce corrispondente al numero del chiamante nella rubrica telefonica locale del portatile.

¤ **Configurazioni Rubriche Rubrica online**

### <span id="page-120-2"></span>**Trasferimento della rubrica**

Caricare o cancellare le rubriche telefoniche dei portatili dal/sul PC.

- <span id="page-120-3"></span>▶ Configurazioni ▶ Trasferimento della rubrica
- Salvare le rubriche telefoniche su un PC. Le voci vengono salvate sul PC in un file vcf nel formato vCard. Questi file possono essere caricati su tutti i portatili registrati. É anche possibile adottare le voci della rubrica nella sua rubrica sul PC.
- Adottare i contatti dalla rubrica sul PC nelle rubriche telefoniche dei portatili. Esportare i contatti nei file vcf (vCards) e adottarli nelle rubriche telefoniche dei portatili.
- Cancellare la rubrica telefonica sul portatile. Se per esempio è stato modificato il file della rubrica (file vcf) sul PC e si vuole caricare il file modificato sul portatile, è possibile cancellare la rubrica attuale del portatile prima del trasferimento.

**Suggerimento:** prima di cancellarla, salvare la rubrica attuale sul PC. In questo modo la si può ricaricare, se la rubrica modificata non potesse essere caricata in modo completo sul portatile per problemi di formattazione.

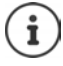

Se si desidera adottare una rubrica telefonica salvata sul PC (file vcf) con più voci in una rubrica di Microsoft Outlook™, è necessario prestare attenzione ai seguenti punti: Microsoft Outlook™ adotta nella sua rubrica sempre solo la prima voce (della rubrica) dal file vcf.

#### **Configuratore web**

### **Regole di trasmissione**

Le voci della rubrica caricate sul portatile da un file vcf vengono aggiunte alla rubrica. Se per un nome esiste già una voce, questa eventualmente viene integrata. Nessun numero di telefono viene sovrascritto o cancellato.

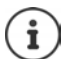

A seconda del tipo di dispositivo, per ogni vCard vengono create fino a 3 voci nella rubrica - per ogni numero inserito una voce.

### **Contenuto del file della rubrica (file vcf)**

Per una voce della rubrica, i seguenti dati (se presenti) vengono scritti nel file vcf, oppure adottati nel portatile da un file:

- Cognome
- Nome
- Numero
- Numero (ufficio)
- Numero (cellulare)
- Indirizzo e-mail
- Compleanno (AAAA-MM-GG) e orario dell'avviso dell'evento (OO:MM) divisi da una "**T**" (esempio: 2008-12-24T11:00).

Le altre informazioni che può contenere una vCard, non vengono adottate dalla rubrica telefonica del portatile.

### **Esempio di una voce nel formato vCard:**

BEGIN:VCARD VERSION:2.1 N:Musterfrau;Anna TEL;HOME:1234567890 TEL;WORK:0299123456 TEL;CELL:0175987654321 EMAIL:anna@musterfrau.de BDAY:2008-12-24T11:00 END:VCARD

### **Gestione**

### <span id="page-122-1"></span>**Ora e Data**

Gestire la sincronizzazione della base con un time server. Nei parametri iniziali il telefono è impostato per ricevere la data e l'ora da un time server in internet. È possibile modificare le impostazioni per il time server alla pagina web:

▶ Configurazioni ▶ Gestione ▶ Data & Ora

### <span id="page-122-0"></span>**Modificare le impostazioni della base / Registrare il portatile**

- Impostare la base per la modalità di registrazione, per registrare altri portatili alla base. Questa impostazione si effettua premendo a lungo il tasto di registrazione/paging sulla parte anteriore della base.
- Attivare/disattivare Eco-Modus oppure Eco-Modus+.
- MOdificare il PIN di sistema del suo portatile.
- Accendere/spegnere il LED del tasto registrazione/paging sulla parte anteriore della base.
- Attivare/disattivare la visualizzazione di notifiche sullo stato VoIP sul portatile.

È possibile trovare le impostazioni di base alla pagina web

▶ Configurazioni ▶ Gestione ▶ Varie

### <span id="page-122-2"></span>**Riavviare il dispositivo o ripristinare i parametri iniziali**

Se il suo telefono non dovesse funzionare correttamente, è possibile riavviarlo. Spesso in questo modo si possono risolvere i problemi.

Inoltre è possibile ripristinare tutte le impostazioni del telefono ai parametri iniziali, per es. quando si cede l'apparato a terzi. In questo modo vengono cancellate tutte le impostazioni, le liste e la rubrica telefonica!

▶ Configurazioni ▶ Gestione ▶ Riavvio & Reset

### <span id="page-122-3"></span>**Salvare e ripristinare le impostazioni di sistema**

Al termine della configurazione della base e dopo ogni modifica di configurazione, è possibile salvare le impostazioni attuali della base in un file sul PC (suffisso .cfg). Se è necessario, il file può essere ricaricato sul telefono.

#### ▶ Configurazioni ▶ Gestione ▶ Salva & Ripristina

Alcune informazioni contenute nel file .cfg:

- le impostazioni per la rete locale (configurazione IP),
- i dati delle connessioni (VoIP) impostate,
- l'assegnazione delle connessioni in entrata e in uscita,
- il prefisso locale personale,
- numero della segreteria di rete,
- le impostazioni per i servizi internet,
- le impostazioni ECO DECT.

### <span id="page-123-0"></span>**Aggiornamento del firmware - base**

Sul server di configurazione in internet vengono messi a disposizione regolarmente gli aggiornamenti del firmware della base e dei profili dei provider (dati generali dei provider) per le connessioni VoIP. Se necessario, è possibile caricare questi aggiornamenti sulla base. L'URL di questo server è salvato sulla base.

#### ▶ Configurazioni ▶ Gestione ▶ Aggiornamento del firmware - base

#### **Avviare l'aggiornamento del firmware**

Se è disponibile una **nuova** versione del firmware, questa viene caricata sulla base e la base viene riavviata. L'aggiornamento del firmware dura circa 6 minuti. La durata dipende anche dalla larghezza di banda della connessione DSL.

#### **Attivare/disattivare il controllo automatico della versione**

<span id="page-123-3"></span>Se il controllo della versione è attivato, il telefono verifica tutti i giorni se sul server di configurazione di Gigaset sono disponibili nuove versioni del firmware del telefono.

Se il telefono nel momento in cui si deve eseguire la verifica non è collegato a internet (per es. perché il router è disattivato), la verifica viene eseguita non appena il telefono è nuovamente collegato a internet.

Se è disponibile una nuova versione, sul display dei portatili registrati viene visualizzato un avviso corrispondente. É possibile avviare l'aggiornamento del firmware su uno dei portatili.

#### **Ripristinare il firmware**

▶ Ricaricare sul telefono la versione del firmware che era caricata sulla base prima dell'ultimo aggiornamento

oppure

 $\blacktriangleright$  Ricaricare sul telefono la versione del firmware che era caricata sulla base al momento dell'acquisto.

Il firmware selezionato viene ricaricato sul telefono e il firmware attuale viene sovrascritto.

### <span id="page-123-1"></span>**Stato del telefono**

#### ▶ Stato ▶ Dispositivo

Vengono visualizzate le informazioni sul telefono:

- Indirizzo IP e MAC della base
- Versione del firmware attualmente caricato, formato: aa.bbb (aabbbxxyyyzz)

aa Variante di produzione del telefono

bbb Versione del firmware

xx Sottoversione

yyyzz importante solo per il servizio

Esempio: 42.020 (420200000000 / V42.00) significa che attualmente è caricato sulla base il firmware con la versione 20.

- Una lista dei portatili registrati
- <span id="page-123-2"></span>▶ Stato ▶ Connessioni

La pagina visualizza le connessioni attualmente disponibili e il loro stato.

## **Albero del menu**

<span id="page-124-0"></span>í.

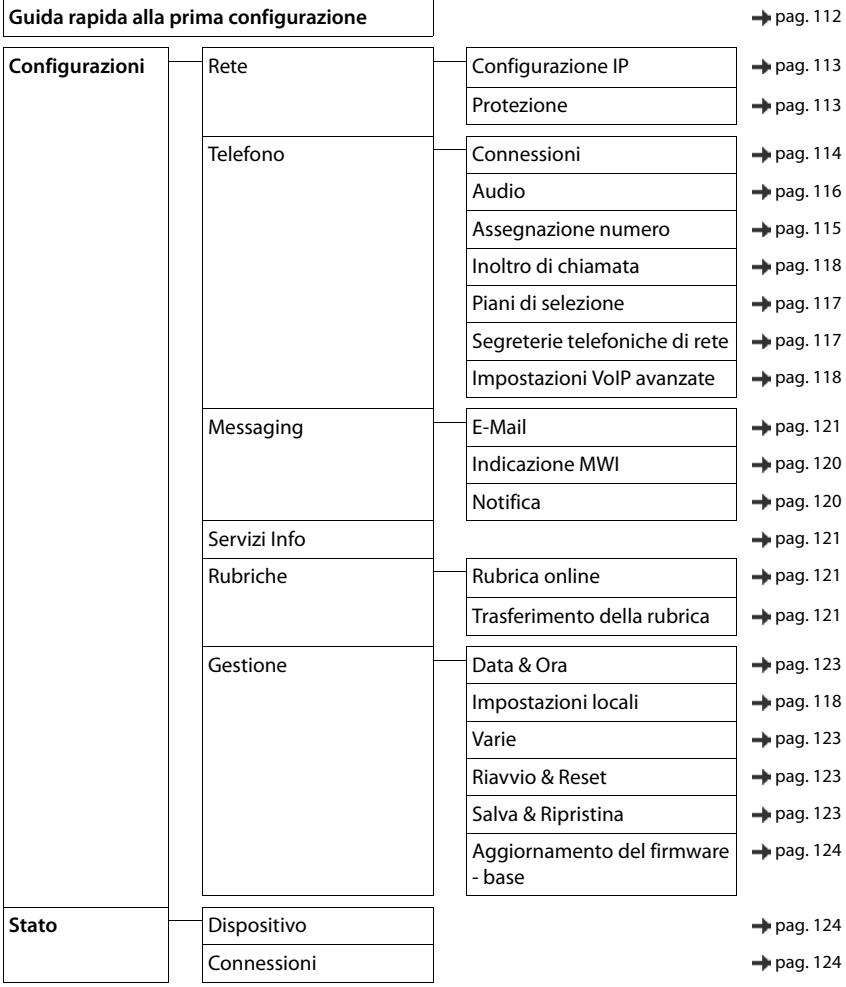

# **Appendice**

## <span id="page-125-0"></span>**Domande e risposte**

Possibili soluzioni ai problemi alla pagina  $\rightarrow$  <www.gigaset.com/service>

## **Procedura per la risoluzione degli errori**

#### **Dopo la messa in funzione, il telefono non funziona correttamente.**

• L'installazione iniziale può durare fino a 10 minuti.

#### **Il display non visualizza nulla.**

- Il portatile non è acceso.Premere **a lungo**
- Le batterie sono scariche.Caricare o sostituire le batterie

#### **Sul display lampeggia "Nessuna Base"**

- Il portatile è fuori dall'area di copertura della base.Ridurre la distanza tra portatile e base.
- La base non è accesa.  $\blacktriangleright$  Controllare l'alimentatore della base
- L'area di copertura della base si è ridotta, perché è disattivato **Max copertura**.
	- **▶ Attivare Max copertura** oppure ridurre la distanza tra portatile e base.

#### **Sul display lampeggia "Registrare il portatile".**

• Il portatile non è ancora registrato oppure è stato cancellato con la registrazione di un altro portatile (più di 6 registrazioni DECT).Registrare nuovamente il portatile

#### **Le sue impostazioni non vengono salvate.**

 $\hat{E}$  impostato il profilo scorretto.  $\blacktriangleright$  impostare **Profilo Personale** . . . poi effettuare le modifiche alle impostazioni del dispositivo.

#### **Il portatile non squilla.**

- La suoneria è disattivata.Attivare la suoneria
- È impostata la deviazione delle chiamate.Disattivare la deviazione delle chiamate
- Il telefono non squilla, quando il chiamante ha soppresso la trasmissione del numero di telefono.
- ¥ Attivare la suoneria per le chiamate anonime
- Il telefono non squilla in un determinato intervallo di tempo/con determinati numeri.
	- ▶ Verificare il controllo orario per le chiamate esterne

#### **Non si sente la suoneria/tono di selezione dalla rete fissa.**

• Cavo telefonico scorretto.Utilizzare il cavo telefonico in dotazione oppure, durante l'acquisto, assicurarsi che i contatti del connettore siano identici a quelli del cavo in dotazione.

#### **Il collegamento si interrompe sempre dopo circa 30 secondi.**

Un repeater è stato attivato oppure disattivato (modelli precedenti alla versione 2.0). > Accendere e spegnere il portatile.

#### **Tono di errore dopo la visualizzazione del PIN di sistema.**

• Il PIN di sistema è errato.Ripetere la procedura, eventualmente ripristinare il PIN di sistema a 0000

#### **PIN di sistema dimenticato.**

¥ Ripristinare il PIN di sistema a 0000

#### **L'interlocutore non vi sente.**

• Funzione "silenzia" attivata.Riattivare il microfono

#### **Alcuni servizi di rete non funzionano come dovuto.**

• Funzioni particolari non sono attivate.Si prega di informarsi presso l'operatore di rete.

#### **Non viene visualizzato il numero del chiamante.**

- La **trasmissione del numero** (CLI) non è stata abilitata dal chiamante. **Il chiamante** deve far attivare la trasmissione del numero (CLI) dall'operatore di rete.
- La **visualizzazione del numero** (CLIP) non è supportata dall'operatore di rete oppure non è attiva. **I** Far sbloccare la visualizzazione del numero (CLIP) dall'operatore di rete.
- Il vostro telefono è collegato tramite un centralino telefonico/router con un centralino telefonico integrato (Gateway), che non trasmette tutte le informazioni.
	- ¥ Ripristinare il telefono: togliere brevemente la presa di rete. Reinserirla e attendere finché il dispositivo viene riavviato.
	- ¥ Verificare le impostazioni nel centralino telefonico ed eventualmente attivare la visualizzazione dei numeri di telefono. Cercare nelle istruzioni per l'uso del centralino "CLIP", "trasmissione del numero di telefono", "trasferimento del numero di telefono", "visualizzazione della chiamata", oppure chiedere al produttore del centralino.

#### **Si sente un tono di errore durante l'inserimento (sequenza di toni discendenti).**

• L'azione non è andata a buon fine o l'inserimento è errato.Ripetere la procedura. Fare attenzione alle indicazioni sul display ed eventualmente leggere le istruzioni per l'uso.

#### **Non si riesce ad interrogare la segreteria di rete.**

• Il centralino è impostato sulla selezione ad impulsi.Impostare il centralino sulla selezione a toni.

#### **Nella lista delle chiamate al messaggio non è assegnata l'ora.**

• Data e ora non sono impostate.Impostare data e ora.

#### **Problemi di registrazione/connessione con gli auricolari Bluetooth.**

- ¥ Effettuare il ripristino degli auricolari Bluetooth (vedi istruzioni per l'uso degli auricolari).
- ¥ Cancellare i dati di registrazione sul portatile, de-registrando il dispositivo.
- Ripetere la procedura di registrazione.

#### **Non è possibile telefonare tramite internet.**

- Non è stato impostato un account IP: registrare il telefono presso il provider per la telefonia internet
- Sul display si visualizza **Registrazione al provider fallita**: la registrazione del telefono presso il provider per la telefonia internet è fallita. **In Ripetere la procedura. Eventualmente controllare lo stato della registra**zione nel configuratore web.
- Sul display si visualizza **Nessuna connessione IP**: non è stato configurato un account IP oppure la connessione IP è stata disattivata

#### **Nessuna connessione a internet.**

- Sul display si visualizza **Nessuna connessione LAN**:verificare il cavo di connessione tra il router e la base.
- Sul display si visualizza **Indirizzo IP non disponibile:** verificare la configurazione IP. Per il telefono è preimpostata l'assegnazione dinamica dell'indirizzo IP. Affinché il router "riconosca" il telefono, anche sul router deve essere impostata l'assegnazione dinamica dell'indirizzo IP, cioè il server DHCP del router deve essere attivato.
	- Se il server DHCP non può o non deve essere attivato:assegnare al telefono un indirizzo IP statico.
- Sul display si visualizza **Verifica impostazioni IP**: il telefono non dispone di una connessione internet.
	- ¥ Verificare le connessioni via cavo tra la base e il router e tra il router e internet.
		- ¥ Verificare la connessione tra il telefono e la LAN , verificare se il telefono è raggiungibile tramite il suo indirizzo IP. Visualizzare l'indirizzo IP sul portatile.
- Sul display si visualizza **ConnessioneInternet non disponibile**: La connessione internet è disturbata: **I**riprovare più tardi Altrimenti:verificare il cavo di connessione tra router e modem, la connessione DSL e le impostazioni del router.

#### **Domande e risposte**

#### **Non viene effettuato un aggiornamento del firmware/un download di un profilo VoIP.**

- Sul display si visualizza **Al momento non possibile**: eventualmente sono impegnate le linee VoIP oppure è già in corso un aggiornamento/download.Ripetere la procedura in un momento successivo.
- Sul display si visualizza **Server non accessibile**:
	- Il server per il download non è raggiungibile.Ripetere la procedura in un momento successivo.
	- Il router non è raggiungibile oppure non è connesso a internet.Verifcare la connessione del telefono al router, eventualmente riavviare il router.
	- È stato modificato l'indirizzo del server preimpostato.Modificare l'indirizzo nel configuratore web oppure ripristinare la base.
- Sul display si visualizza **Errore di trasmissione XXX**: ci è stato un errore durante il trasferimento della cartella. Per XXX si visualizza un codice di errore HTTP.Ripetere la procedura. Se si dovesse ripetere l'errore, si prega di rivolgersi al servizio clienti.

#### **Non è possibile instaurare una connessione verso il telefono con il browser web del PC.**

- Indirizzo IP errato:visualizzare l'indirizzo IP sul portatile.Effettuare un uovo tentativo di connessione.
- Verificare la connessione tra PC e base.Aprire la richiesta di inserimento sul PCinviare un comando ping sulla base (ping <indirizzo IP locale della base>).
- Ha tentato, di raggiungere il telefono tramite Secure http (https://...). Tentare nuovamente http://... .

### **Funzioni GO**

#### **Sullo smartphone non viene visualizzato il numero di telefono per intero con il prefisso.**

• Il riconoscimento del paese e il prefisso locale non sono impostati correttamente.Effettuare l'impostazione:

Con il portatile: **Impostazioni** – **Telefonia** – **Prefissi**

Con il configuratore web: **Configurazioni – Gestione – Impostazioni locali**

#### **Sullo smartphone non vengono visualizzati gli eventi (per es. le chiamate perse).**

- Non è ancora stata assegnata una connessione, per la quale trasmettere gli eventi sullo smartphone.
	- ¥ Dopo la registrazione del telefono su Gigaset elements, selezionare la pagina **Impostazioni Messaging** – **Notifica** connessione (i) sul configuratore web

#### **Il nome dell'utente non viene visualizzato nella lista eventi sullo smartphone.**

- Sullo smartphone non è presente questo contatto. **Inserire il contatto.**
- Il numero dell'utente è inserito diversamente nella lista contatti, per es. senza prefisso
	- ▶ Effettuare l'impostazione per il riconoscimento del paese e il prefisso: Con il portatile: **Impostazioni** – **Telefonia** – **Prefissi** Con il configuratore web: **Configurazioni – Gestione – Impostazioni locali**

#### **Richiamare una chiamata persa dallo smartphone.**

¥ Toccare sulla voce dell'evento **Chiamata persa** toccare sul simbolo **Richiamata**.

### **Segreteria telefonica**

**Nella lista delle chiamate per un messaggio non è assegnata l'ora.** 

• Data e ora non sono impostate.Impostare data e ora

#### **La segreteria telefonica interrogata da remoto visualizza il messaggio "PIN non valido".**

- Il PIN di sistema inserito è errato.Ripetere l'inserimento del PIN di sistema
- Il PIN di sistema è ancora impostato su 0000.impostare un PIN di sistema diverso da 0000

#### **La segreteria telefonica non registra messaggi o ha cambiato l'annuncio di benvenuto.**

• La memoria è piena.Cancellare i messaggi vecchiAscoltare i nuovi messaggi e cancellarli

## **Utilizzo dietro router con Network Address Translation (NAT)**

Generalmente, per un telefono Gigaset utilizzato un router con NAT, non è necessaria una configurazione particolare del telefono o del router. Le impostazioni configurative di seguito descritte, sono da eseguire solo in corrispondenza di uno dei seguenti problemi.

- Non vengono trasmesse telefonate VoIP in ingresso. Le telefonate verso il suo numero VoIP non vengono trasmesse.
- Non vengono trasmesse telefonate VoIP in uscita. Le telefonate VoIP in uscita non vengono trasmesse.
- Nonostante si instauri la connessione con l'interlocutore, non è possibile sentirlo e/o lui non può sentire il chiamante.

### **Modificare il numero porta per SIP e RTP sul telefono VoIP**

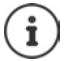

I numeri di porta SIP e RTP non devono essere utilizzati da alcuna altra applicazione e da nessun altro host nel LAN e dovrebbero essere sufficientemente distanti dai numeri di porta SIP e RTP normalmente utilizzati (e preimpostati sul telefono).

¥ Collegarsi con il configuratore web del telefono tramite il browser web del pcRegistrarsiaprire la pagina web **Configurazioni – Telefono** – **Impostazioni VoIP avanzate** modificare numero porta SIP e RTP salvare le modifiche

Esempio: inserire il numero di porta, simile alle impostazioni standard:

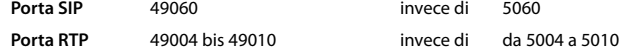

- $\triangleright$  Verificare le nuove impostazioni: ▶ aprire la pagina web **Configurazioni Telefono Connessioni** . . . viene visualizzato lo **Stato** della connessione VoIP
- Verificare se sussiste ancora il problema iniziale. Se il problema sussiste, procedere con il passo successivo.

### **Impostare il Port Forwarding sul router**

Indicazioni per l'attivazione di una porta sul router (esempio):

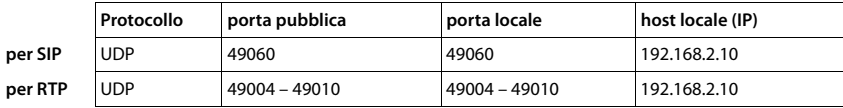

**Protocollo** Il protocollo utilizzato deve essere **UDP**.

**porta pubblica** Numero porta/intervallo numero porta sull'interfaccia WAN

**porta locale** Numero di porta impostata sul telefono per porta SIP e RTP

**lokaler Host (IP)** Indirizzo IP locale del telefono in LAN

Per permettere al router di eseguire il Port Forwarding, le impostazioni DHCP devono assicurare che venga assegnato al telefono sempre lo stesso indirizzo IP.

## **Servizio Clienti**

[Passo dopo passo verso la soluzione con il Servizio Clienti Gigaset](http://www.gigaset.com/service)  [w](http://www.gigaset.com/service)ww.gigaset.com/service.

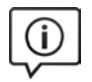

### **Visitate le pagine del nostro Servizio Clienti**

Qui troverete tra l'altro:

- Domande & Risposte
- Download gratuito di software e manuali
- Test di compatibilità

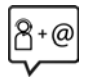

#### **Contattate i nostri assistenti**

Non siete riusciti a trovare una soluzione sotto "Domande & Risposte"? Siamo a vostra disposizione ...

#### **... online:**

tramite il modulo di contatto disponibile sulla pagina del Servizio Clienti

#### **... per telefono:**

#### **Servizio Clienti al numero: 0848 212 000**

(0,09 Fr. al minuto da telefono fisso della rete svizzera. Per le chiamate effettuate attraverso la rete di operatori mobili consultate le tariffe del vostro operatore.)

Si prega di tenere la prova d'acquisto a portata di mano.

Vi informiamo che se un prodotto Gigaset non è stato acquistato da rivenditori autorizzati sul territorio nazionale, potrebbe non essere totalmente compatibile con la rete telefonica svizzera. Il paese per il quale l'apparato è stato progettato per l'utilizzo è chiaramente indicato sulla scatola accanto al marchio CE. Se l'apparato viene comunque usato in modo non conforme alle indicazioni riportate nelle istruzioni e sul prodotto stesso potrebbero non sussistere le condizioni per usufruire dei diritti di assistenza in garanzia (riparazione o sostituzione).

Per poter usufruire della garanzia, il consumatore deve presentare lo scontrino, la ricevuta o ogni altro documento idoneo in originale, che comprovi la data dell'acquisto (data da cui decorre il periodo di garanzia) e della tipologia del bene acquistato.

## **Certificato di garanzia per la Svizzera**

Al consumatore (cliente) è concessa una garanzia di durata del prodotto, salvo i propri diritti in caso di vizi del prodotto nei confronti del rivenditore, per le condizioni indicate di seguito.

- Gli apparecchi nuovi e i relativi componenti che, per errori di fabbricazione e/o nei materiali presentino un difetto entro 24 mesi dall'acquisto, vengono, a scelta di Gigaset Communications, riparati o sostituiti gratuitamente con un apparecchio di livello tecnico equivalente. Per le parti soggette a usura (per es. batterie, tastiere, alloggiamenti, piccole parti degli alloggiamenti e foderine di protezione – se inclusi nella fornitura) la validità della garanzia è di sei mesi dalla data di acquisto.
- La garanzia perde ogni validità nel caso in cui il guasto degli apparecchi sia provocato da un utilizzo improprio e/o dall'inosservanza dei libretti di istruzione.
- Questa garanzia non si estende alle prestazioni aggiunte dal rivenditore o dal cliente stesso (per esempio installazione, configurazione, download di software). Sono altresì esclusi dalla garanzia i manuali e il software eventualmente fornito su supporto a parte.
- Per ottenere il riconoscimento della garanzia è necessario conservare un documento fiscalmente valido comprovante la data di acquisto. I difetti di conformità devono essere denunciati entro il termine di due mesi dal momento della loro constatazione.
- Gli apparecchi sostituiti e i relativi componenti, restituiti a Gigaset Communications nell'ambito dello scambio, diventano di proprietà di Gigaset Communications.
- La presente garanzia è valida per tutti gli apparecchi acquistati in Svizzera. Garante per i prodotti acquistati è Gigaset Communications Schweiz GmbH, Bielstrasse 20, 4500 Solothurn, Switzerland.
- La presente garanzia esclude qualsiasi altro tipo di richiesta o indennizzo. Gigaset Communications non risponderà in nessun caso di eventuali interruzioni di funzionamento dell'apparecchio, mancato guadagno, perdita di dati, danni a software supplementari installati dal cliente o perdita di altre informazioni. La sicurezza degli stessi spetta al cliente. L'esonero da responsabilità non è applicabile, nella misura in cui si è obbligatoriamente responsabili, per esempio ai sensi della legge sulla responsabilità dei prodotti, in casi di intenzionalità, di incuranza grave, a causa di ferimento, uccisione o danni alla salute
- La prestazione eseguita in garanzia non prolunga il periodo di garanzia.
- Nel caso non esista alcuna operatività della garanzia, Gigaset Communications si riserva il diritto di addebitare al cliente la sostituzione o la riparazione. In questo caso, Gigaset Communications provvederà ad avvertire anticipatamente il cliente.
- Gigaset Communications si riserva il diritto di far eseguire i lavori di manutenzione da un subappaltatore. Per l'indirizzo, vedere [www.gigaset.com/service](http://www.gigaset.com/service) il presente regolamento non modifica in alcun caso le regole probatorie a svantaggio del cliente.

Per l'adempimento della garanzia, contattare la nostra Hotline al numero 0848 212 000.

### **Esclusione della responsabilità**

Il display del suo portatile è composto da elementi puntiformi (pixel). Ogni pixel è composto da tre sub-pixel (rosso, verde, blu).

Può accadere che un sub-pixel sia difettoso o presenti una variazione di colore.

Se non viene sorpassato il numero di pixel difettosi consentiti, questo non comporta un caso coperto da garanzia.

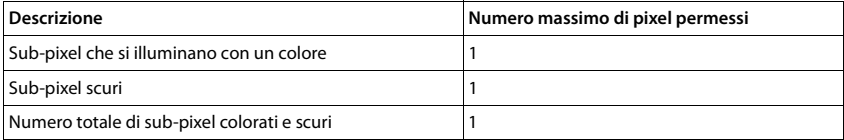

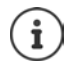

Sono esclusi dalla garanzia i segni di usura sul display e sulle parti estetiche.

## **Indicazioni del fornitore**

### <span id="page-130-0"></span>**Concessione**

Questo prodotto è stato progettato per l'uso in Svizzera sulla linea telefonica analogica.

La telefonia Voice over IP è possibile tramite interfaccia LAN (IEEE 802.3).

A seconda della struttura di rete del proprio operatore telefonico potrebbe essere necessario un router/switch aggiuntivo.

Per ulteriori informazioni si prega di contattare il proprio Internet provider.

Le particolarità specifiche del Paese sono state tenute in considerazione.

Con la presente Gigaset Communications GmbH dichiara che il terminale radio Gigaset SL450A GO è conforme ai requisiti essenziali ed alle altre disposizioni pertinenti stabilite dalla Direttiva RED 2014/53/UE.

Copia della dichiarazione di conformità è disponibile al seguente indirizzo Internet: [www.gigaset.com/docs.](http://www.gigaset.com/docs)

Qualora il documento non fosse disponibile consultare i file "International Declarations of Conformity" o "European Declarations of Conformity".

Verificare la presenza di ciò che vi serve in entrambe i file.

## **Tutela ambientale**

### **Il nostro modello ambientale di riferimento**

Gigaset Communications GmbH si è assunta la responsabilità sociale di contribuire ad un mondo migliore. Il nostro agire, dalla pianificazione del prodotto e del processo, alla produzione e distribuzione fino allo smaltimento dei prodotti a fine vita tengono conto della grande importanza che diamo all'ambiente.

In Internet, all'indirizzo [www.gigaset.com,](http://www.gigaset.com) è possibile trovare notizie relative ai prodotti ed ai processi Gigaset rispettosi dell'ambiente.

### **Certificazioni della fabbrica che ha costruito il vostro cordless**

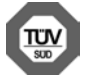

Gigaset Communications GmbH è certificata in conformità alle norme internazionali ISO 14001 e ISO 9001.

**ISO 14001 (Ambiente):** certificata da settembre 2007 da parte di TÜV SÜD Management Service GmbH.

**ISO 9001 (Qualità):** certificata dal 17.02.1994 da parte di TÜV Süd Management Service GmbH.

### **Smaltimento**

Il pacchetto batterie non va tra i rifiuti domestici. Prestate attenzione alle norme pubbliche per l'eliminazione dei rifiuti, che potete ottenere presso il vostro Comune oppure presso il rivenditore dove avete acquistato il prodotto.

#### **Nota concernente il riciclaggio**

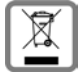

Questo apparecchio non deve in nessun caso essere eliminato a traverso la spazzatura normale alla fine della propria funzione. Si deve invece portare o ad un punto di vendita oppure ad un punto di smaltimento per apparecchi elettrici e elettronici secondo l'ordinanza concernente la restituzione, la ripresa e lo smaltimento degli apparecchi elettrici ed elettronici (ORSAE). I materiali sono riutilizzabili secondo la propria denominazione. Con la riutilizzazione, o tutt' altro impiego di questi materiali, contribuite in maniera importante alla protezione dell' ambiente.

## <span id="page-131-0"></span>**Cura**

Pulire l'apparecchio con un panno **umido** oppure antistatico. Non usare solventi o panni in microfibra. Non utilizzare in **nessun caso** un panno asciutto poiché si potrebbero generare cariche elettrostatiche.

In rari casi il contatto dell'apparecchio con sostanze chimiche può determinare un'alterazione della superficie. La varietà di prodotti chimici disponibili sul mercato e la loro continua evoluzione non consente di verificare quale sia l'effetto che l'uso di ogni singola sostanza potrebbe causare.

È possibile eliminare con cautela i danni alle superfici lucide con i lucidanti per display dei telefoni cellulari.

## <span id="page-132-0"></span>**Contatto con liquidi**

L'apparato non va portato assolutamente a contatto con liquidi.

Qualora ciò accadesse scollegare tutte le spine eventualmente collegate (corrente e/o cavi di rete) quindi:

- **1 Spegnerlo.**
- **2 Togliere le batterie e lasciare il coperchio delle batterie aperte.**
- 3 Lasciar defluire il liquido dall'apparato.
- 4 Asciugare tutte le parti.

5 Conservare l'apparato per almeno 72 ore con il vano batterie (se presenti) aperto e la tastiera (se presente) rivolta verso il basso in un luogo caldo e asciutto (assolutamente non in forno).

#### **6 Provare ad accendere l'apparato solo quando è ben asciutto, in molti casi sarà possibile rimetterlo in funzione.**

I liquidi, tuttavia, lasciano residui di ossidazioni interne causa di possibili problemi funzionali. Ciò può avvenire anche se l'apparato viene tenuto (anche immagazzinato) ad una temperatura troppo bassa, infatti, quando viene riportato a temperatura normale, al suo interno può formarsi della condensa che può danneggiarlo. Tali problemi, conseguenti da ossidazioni per contatto con liquidi o umidità, non sono coperti da garanzia.

## <span id="page-133-2"></span>**Dati tecnici**

### **Batteria**

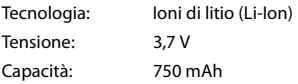

### <span id="page-133-0"></span>**Autonomia/tempi di ricarica del portatile**

L'autonomia del suo Gigaset dipende dalla capacità delle batterie, dalla loro età e dal comportamento dell'utilizzatore. (Tutti i tempi sono indicazioni massime.)

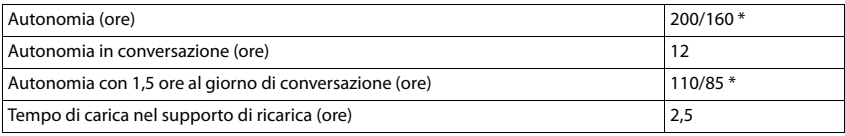

\* attivato/disattivato Zero radiazioni, senza illuminazione del display in stand-by  $($ impostare illuminazione display  $\rightarrow$  [pag. 96\)](#page-95-0)

### **Consumo di corrente del portatile nel supporto di ricarica**

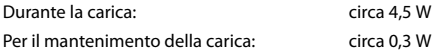

### <span id="page-133-1"></span>**Consumo di corrente della base**

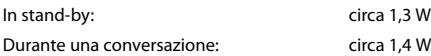

### **Dati tecnici generali**

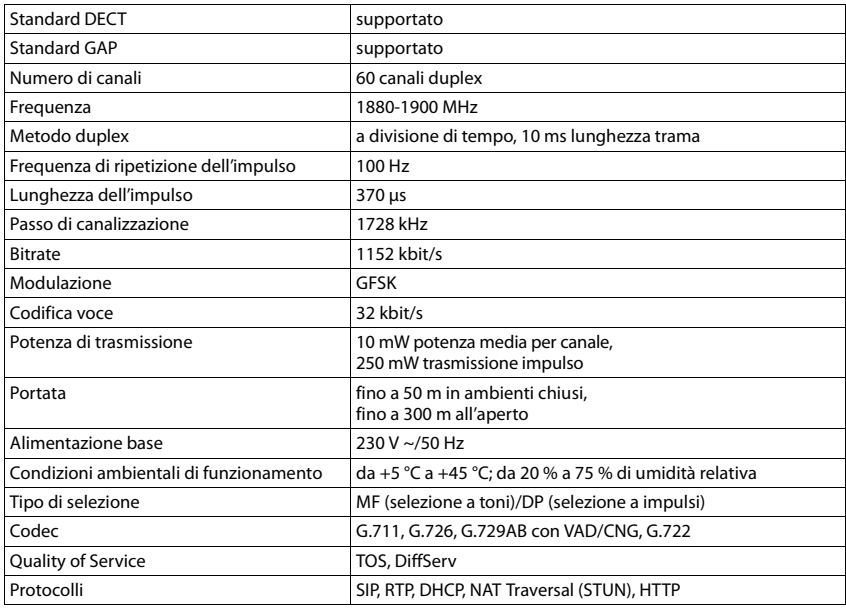

### **Bluetooth**

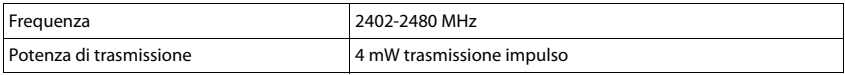

## <span id="page-134-0"></span>**Cablaggio del connettore**

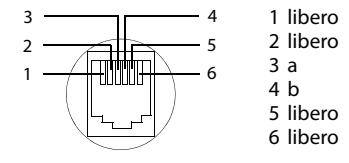

<span id="page-135-0"></span>í.

## **Tabella set di caratteri**

### **Scrittura standard**

Premere più volte il tasto corrispondente.

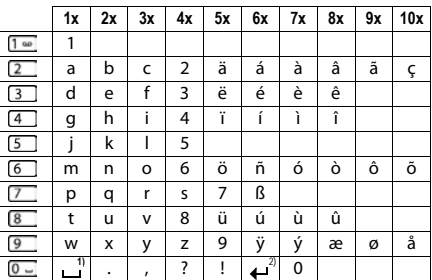

1) spazio vuoto

2) a capo

# **Simboli del display**

I seguenti simboli vengono visualizzati a seconda delle impostazioni e della condizione d'uso del suo telefono.

### <span id="page-136-0"></span>**Simboli nella barra di stato**

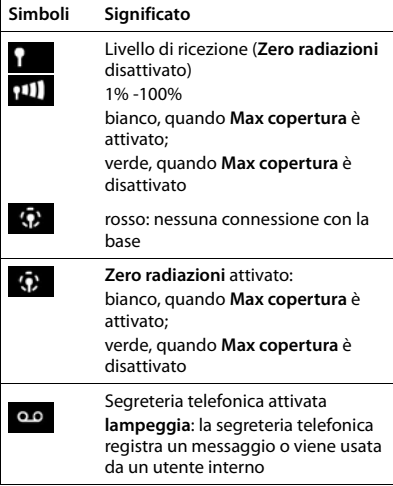

### **Simboli dei tasti funzione**

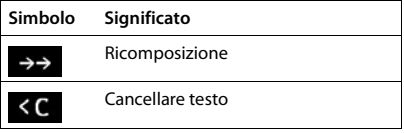

<span id="page-136-1"></span>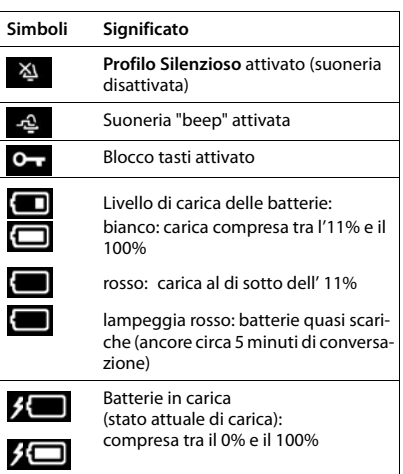

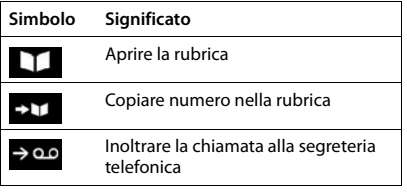

### **Simboli del display**

### **Simboli del display durante la segnalazione di** . . .

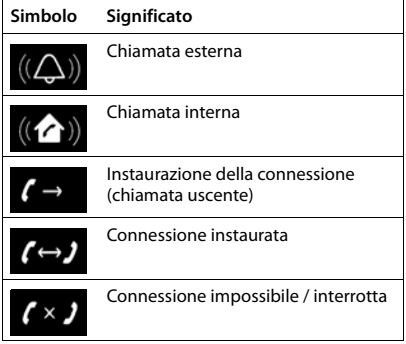

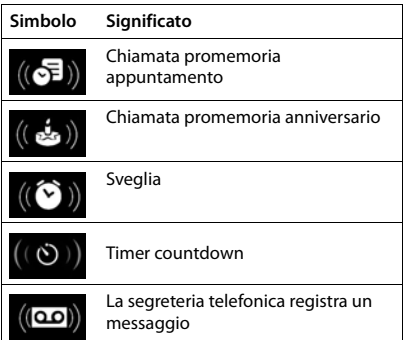

### **Ulteriori simboli del display**

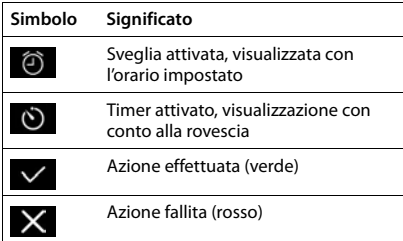

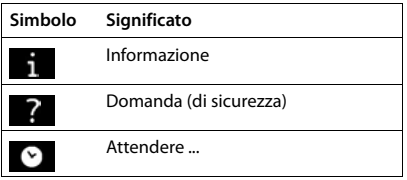

## **Albero del menu**

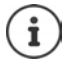

Non tutte le funzioni descritte nelle istruzioni per l'uso sono disponibili in tutti i paesi e con tutti gli operatori di rete.

Aprire il menu principale:  $\blacktriangleright$  in stand-by premere

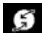

#### **Servizi di rete**

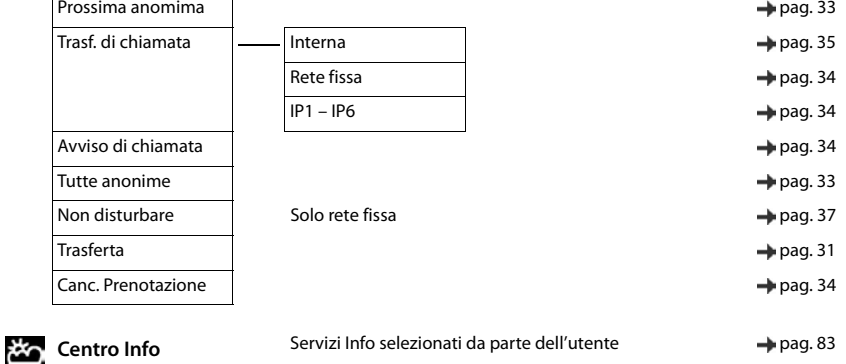

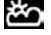

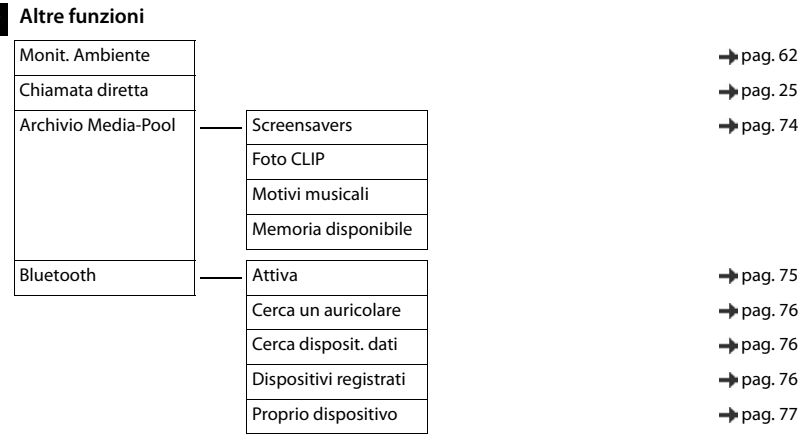

### **Liste chiamate and the chiamate** [pag. 40](#page-39-0)

Tutte le chiamate Chiamate fatte

Chiamate ricevute

Chiamate perse

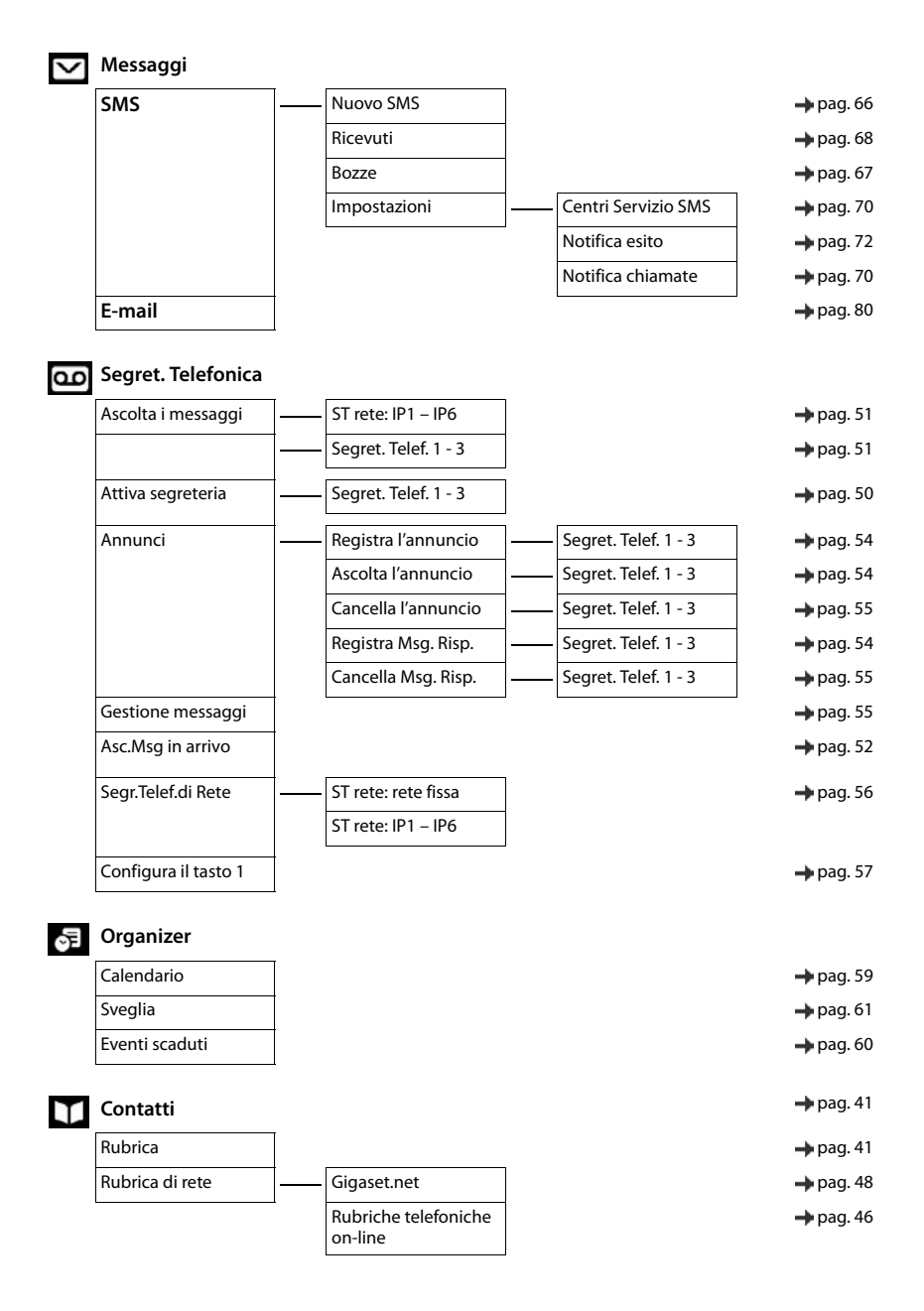

## **i** Impostazioni

 $\overline{\phantom{a}}$ 

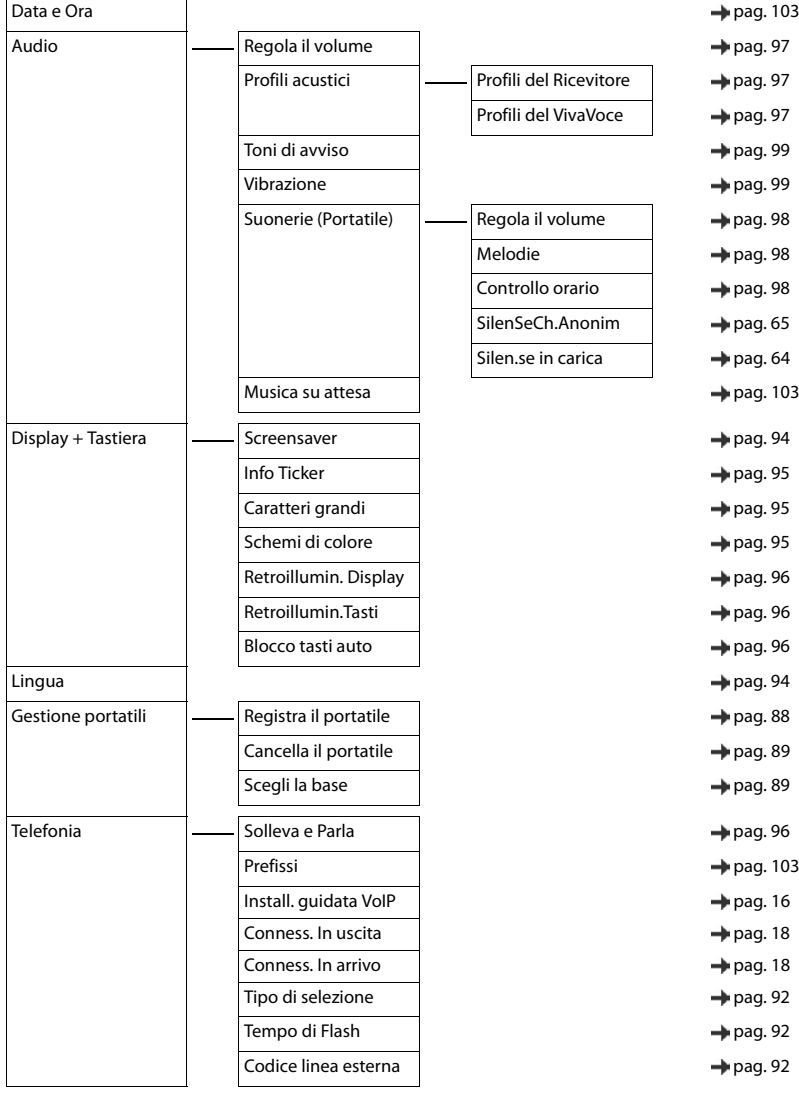

### **Albero del menu**

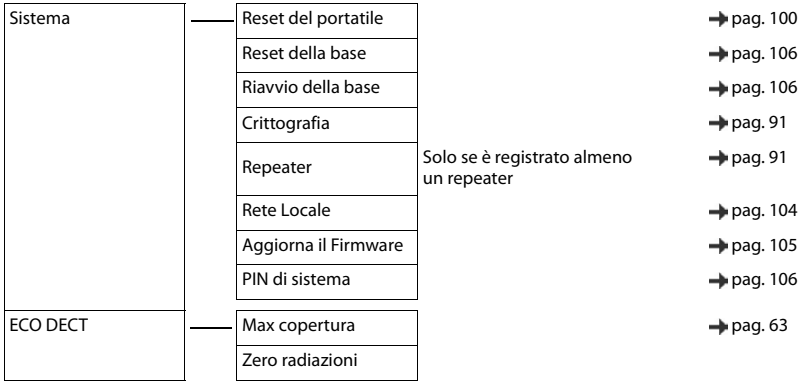

# **Indice**

### **A**

**COL** 

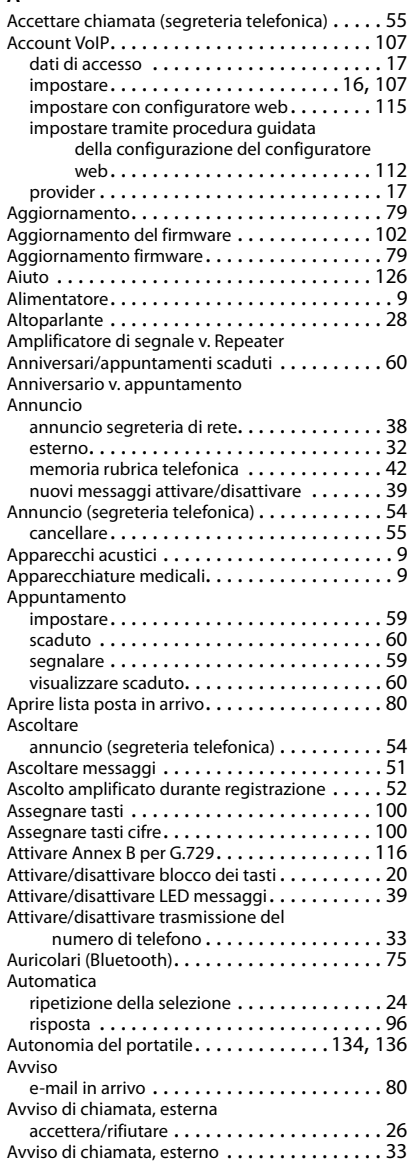

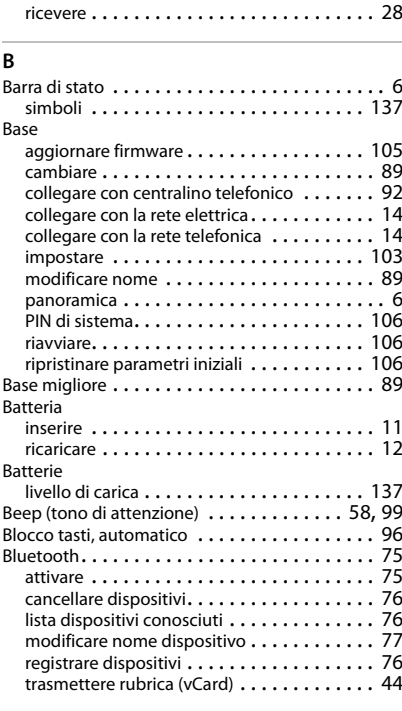

Avviso di chiamata, internamente

### **C**

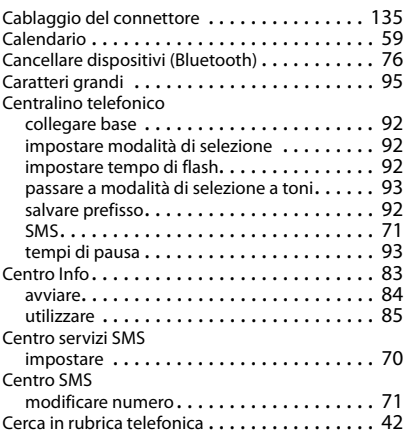

### **Indice**

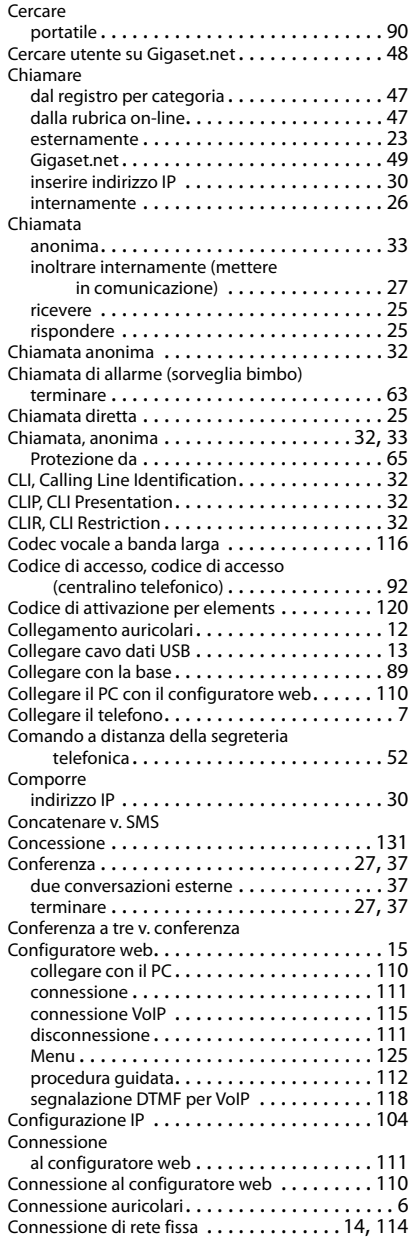

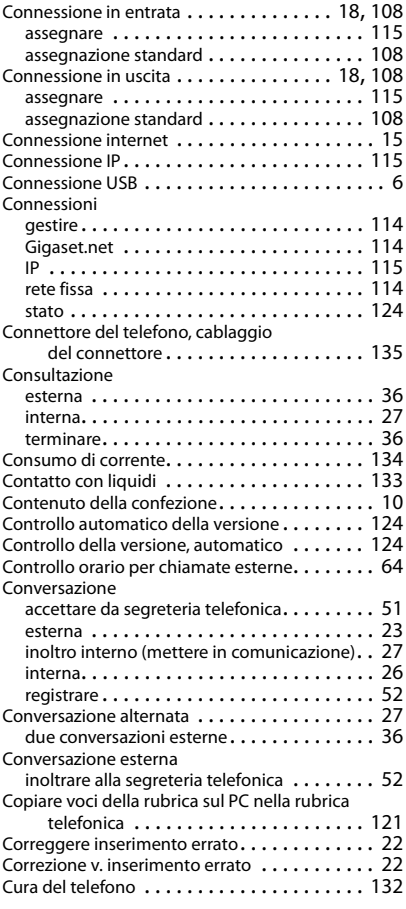

### **D**

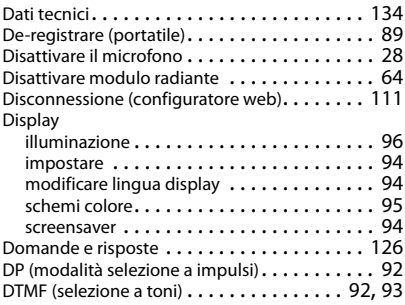
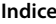

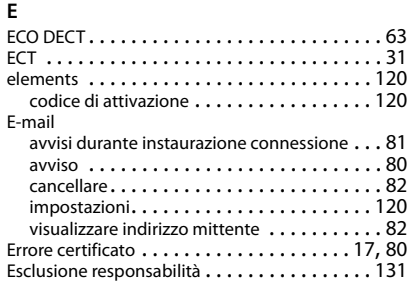

# **F**

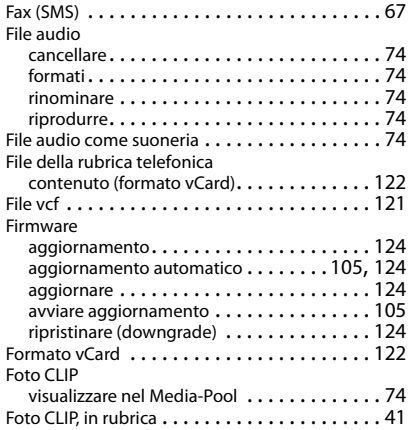

# **G**

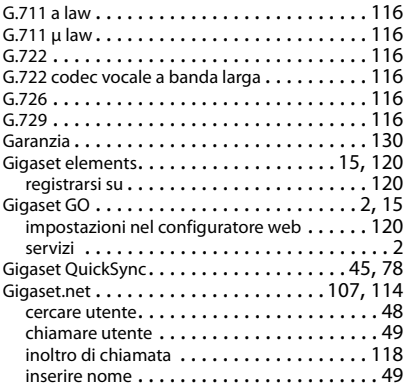

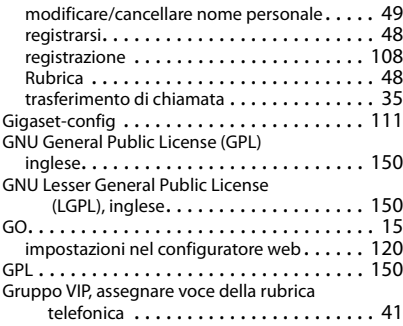

## **I**

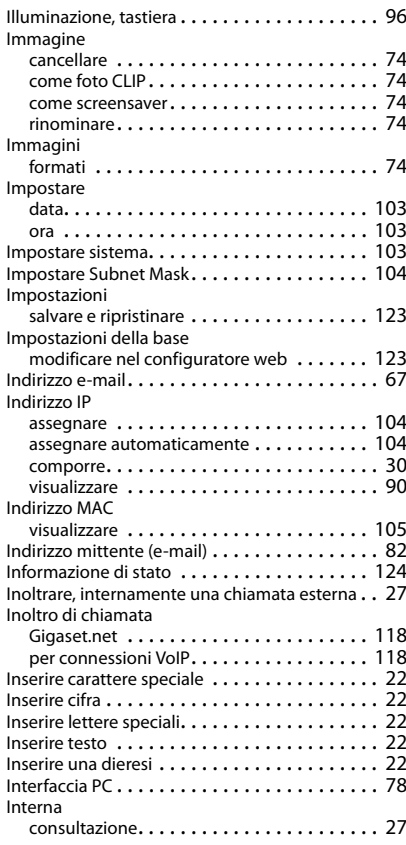

## **Indice**

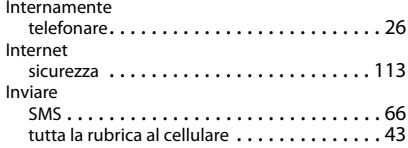

## **L**

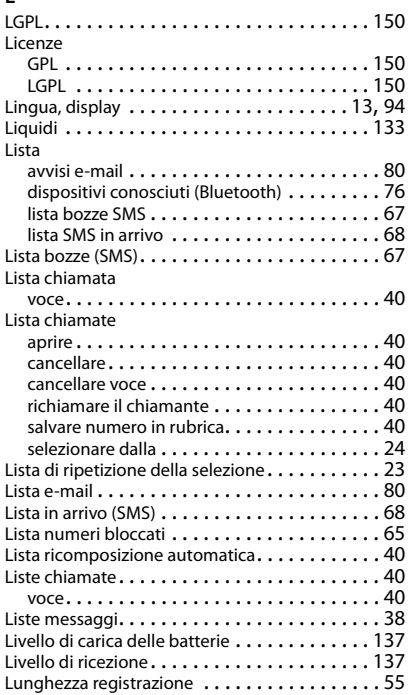

# **M**

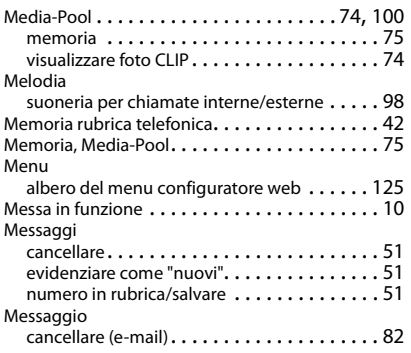

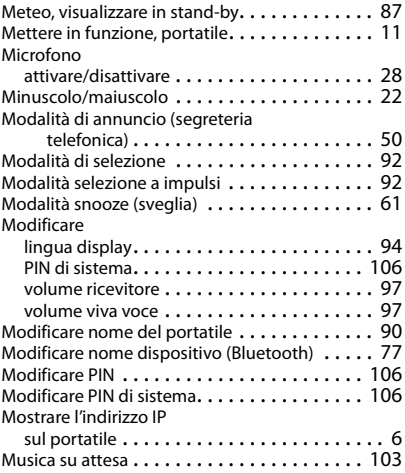

## **N**

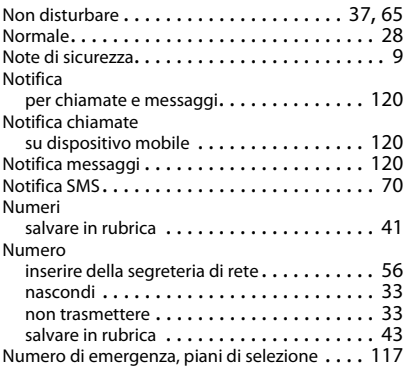

# **O**

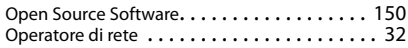

# **P**

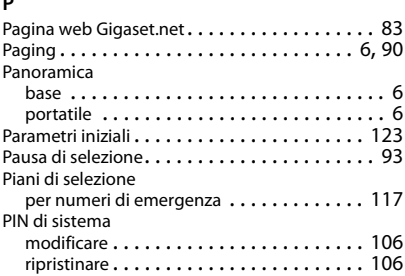

## **Indice**

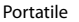

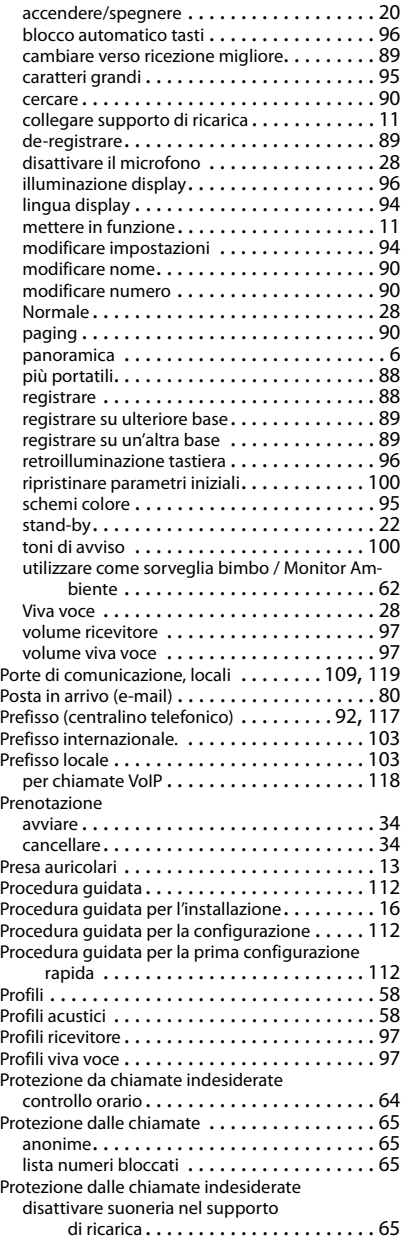

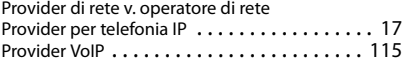

# **Q**

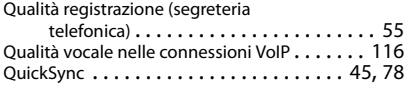

# **R**

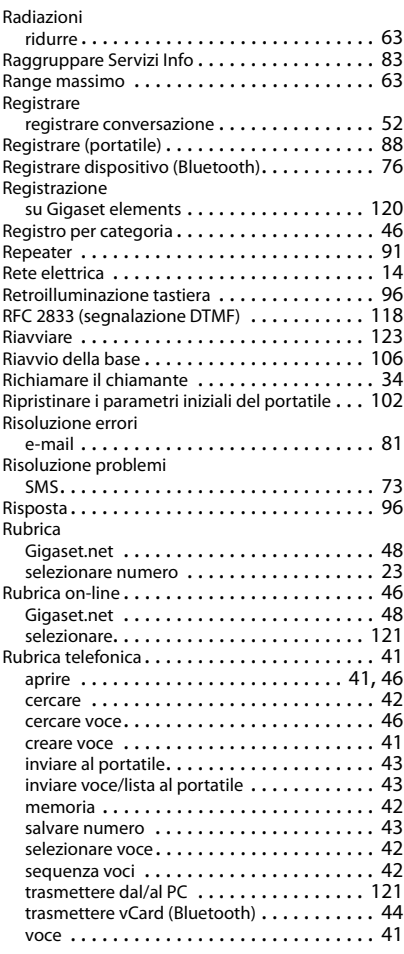

## **Indice**

# **S**

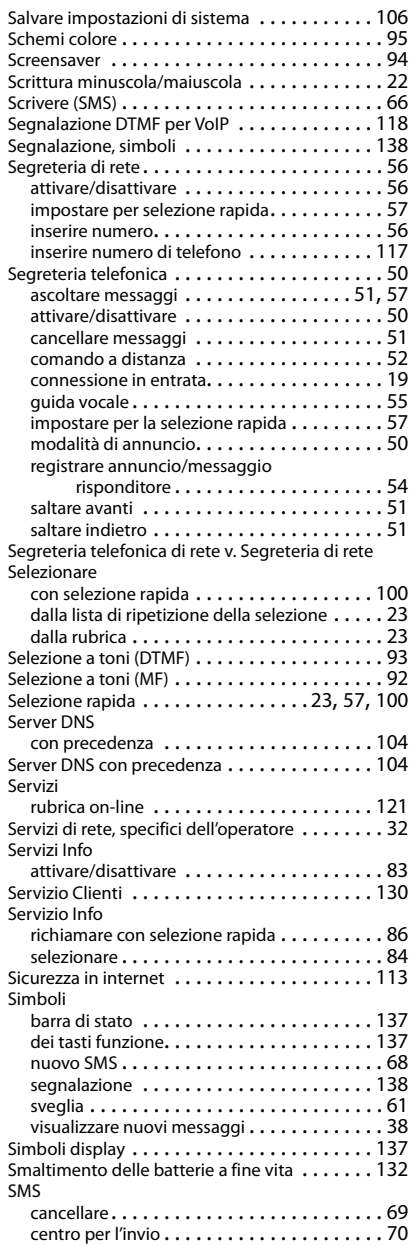

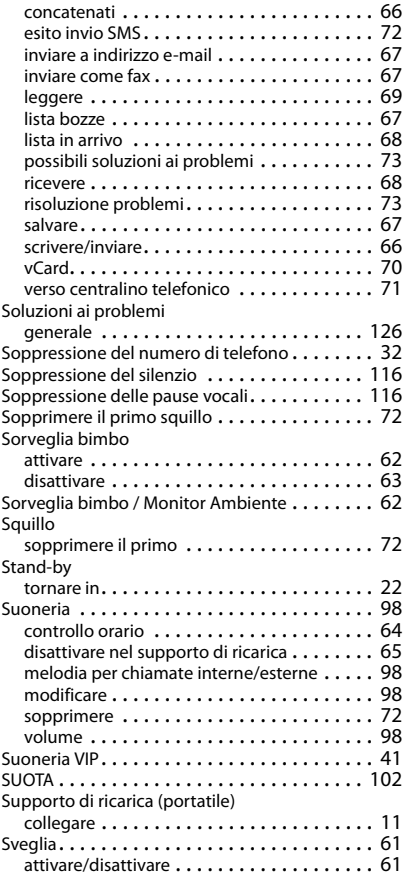

## **T**

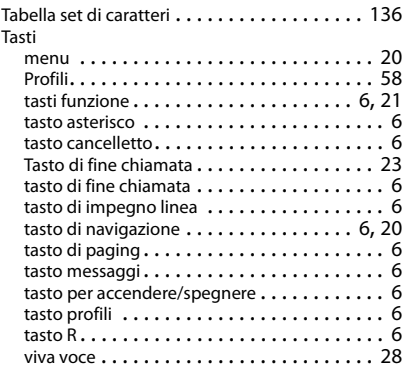

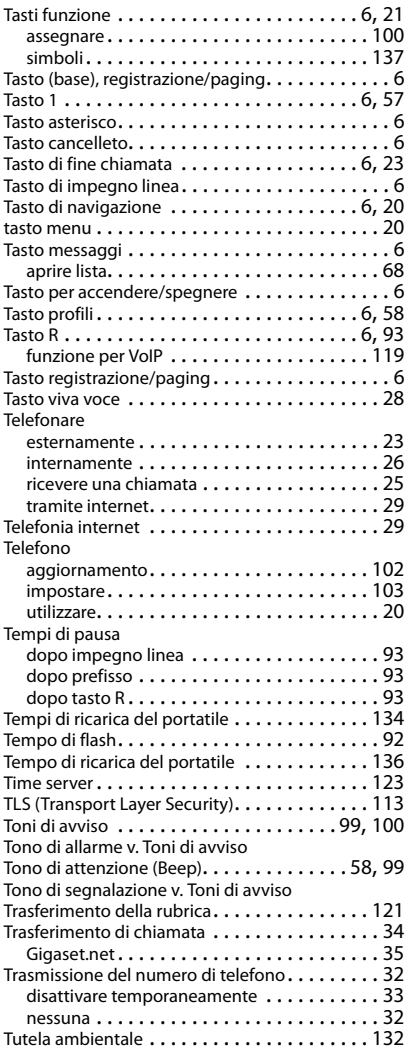

#### $\overline{V}$

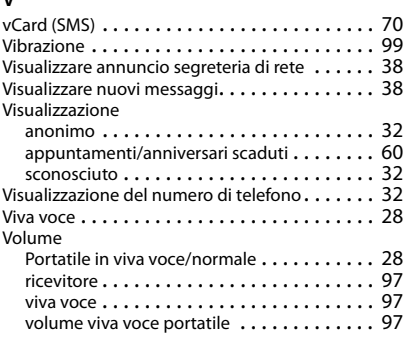

## **Z**

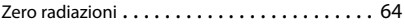

# <span id="page-149-3"></span><span id="page-149-1"></span>**Open Source Software**

## **Generale**

Il vostro dispositivo Gigaset contiene anche del software Open Source soggetto a diverse condizioni di licenza. La concessione dei diritti di utilizzo per quanto riguarda il software Open Source, che vanno al di là dell'utilizzo del dispositivo nella forma fornita da Gigaset Communications GmbH, sono regolati dalle relative condizioni di licenza del software Open Source. Le relative condizioni di licenza sono riportate di seguito in questo documento nella loro forma originale.

I termini e le condizioni dei concessionari di licenza software Open Source, contengono regolarmente esclusioni di responsabilità. Per la versione LGPL 2.1, l'esclusione di responsabilità recita, ad esempio, quanto segue:

"This library is distributed in the hope that it will be useful, but WITHOUT ANY WARRANTY; without even the implied warranty of MERCHANTABILITY or FITNESS FOR A PARTICULAR PURPOSE. See the GNU Lesser General Public License for more details."

È fatta salva da ciò ogni responsabilità di Gigaset Communications GmbH.

## **Note sulle licenze e sul copyright**

<span id="page-149-2"></span>Il vostro apparecchio Gigaset contiene degli Open Source Software soggetti alle GNU General Public License (GPL) oppure al GNU Library/Lesser General Public License (LGPL). Le relative condizioni di licenza sono riportate di seguito in questo documento nella loro forma originale. Il relativo codice sorgente può essere scaricato da Internet dalla pagina [www.gigaset.com/opensource.](http://www.gigaset.com/opensource) Entro tre anni dall' acquisto del prodotto il relativo codice sorgente può essere richiesto anche a Gigaset Communications GmbH al prezzo di costo. Utilizzare le possibilità di contatto indicate all'indirizzo [www.gigaset.com/service.](www.gigaset.com/service)

## <span id="page-149-0"></span>**Testi delle licenze**

GNU LESSER GENERAL PUBLIC LICENSE

Version 2.1, February 1999

Copyright (C) 1991, 1999 Free Software Foundation, Inc. 51 Franklin Street, Fifth Floor, Boston, MA 02110-1301 USA

Everyone is permitted to copy and distribute verbatim copies of this license document, but changing it is not allowed.

[This is the first released version of the Lesser GPL. It also counts as the successor of the GNU Library Public License, version 2, hence the version number 2.1.]

### Preamble

The licenses for most software are designed to take away your freedom to share and change it. By contrast, the GNU General Public Licenses are intended to guarantee your freedom to share and change free software--to make sure the software is free for all its users.

This license, the Lesser General Public License, applies to some specially designated software packages- typically libraries--of the Free Software Foundation and other authors who decide to use it. You can use it too, but we suggest you first think carefully about whether this license or the ordinary General Public License is the better strategy to use in any particular case, based on the explanations below.

When we speak of free software, we are referring to freedom of use, not price. Our General Public Licenses are designed to make sure that you have the freedom to distribute copies of free software (and charge for this service if you wish); that you receive source code or can get it if you want it; that you can change the software and use pieces of it in new free programs; and that you are informed that you can do these things.

To protect your rights, we need to make restrictions that forbid distributors to deny you these rights or to ask you to surrender these rights. These restrictions translate to certain responsibilities for you if you distribute copies of the library or if you modify it.

For example, if you distribute copies of the library, whether gratis or for a fee, you must give the recipients all the rights that we gave you. You must make sure that they, too, receive or can get the source code. If you link other code with the library, you must provide complete object files to the recipients, so that they can relink them with the library after making changes to the library and recompiling it. And you must show them these terms so they know their rights.

We protect your rights with a two-step method: (1) we copyright the library, and (2) we offer you this license, which gives you legal permission to copy, distribute and/or modify the library.

To protect each distributor, we want to make it very clear that there is no warranty for the free library. Also, if the library is modified by someone else and passed on, the recipients should know that what they have is not the original version, so that the original author's reputation will not be affected by problems that might be introduced by others.

Finally, software patents pose a constant threat to the existence of any free program. We wish to make sure that a company cannot effectively restrict the users of a free program by obtaining a restrictive license from a patent holder. Therefore, we insist that any patent license obtained for a version of the library must be consistent with the full freedom of use specified in this license.

Most GNU software, including some libraries, is covered by the ordinary GNU General Public License. This license, the GNU Lesser General Public License, applies to certain designated libraries, and is quite different from the ordinary General Public License. We use this license for certain libraries in order to permit linking those libraries into non-free programs.

When a program is linked with a library, whether statically or using a shared library, the combination of the two is legally speaking a combined work, a derivative of the original library. The ordinary General Public License therefore permits such linking only if the entire combination fits its criteria of freedom. The Lesser General Public License permits more lax criteria for linking other code with the library.

We call this license the "Lesser" General Public License because it does Less to protect the user's freedom than the ordinary General Public License. It also provides other free software developers Less of an advantage over competing non-free programs. These disadvantages are the reason we use the ordinary General Public License for many libraries. However, the Lesser license provides advantages in certain special circumstances.

For example, on rare occasions, there may be a special need to encourage the widest possible use of a certain library, so that it becomes a de-facto standard. To achieve this, non-free programs must be allowed to use the library. A more frequent case is that a free library does the same job as widely used non-free libraries. In this case, there is little to gain by limiting the free library to free software only, so we use the Lesser General Public License.

In other cases, permission to use a particular library in non-free programs enables a greater number of people to use a large body of free software. For example, permission to use the GNU C Library in non-free programs enables many more people to use the whole GNU operating system, as well as its variant, the GNU/Linux operating system.

Although the Lesser General Public License is Less protective of the users' freedom, it does ensure that the user of a program that is linked with the Library has the freedom and the wherewithal to run that program using a modified version of the Library.

The precise terms and conditions for copying, distribution and modification follow. Pay close attention to the difference between a "work based on the library" and a "work that uses the library". The former contains code derived from the library, whereas the latter must be combined with the library in order to run.

#### TERMS AND CONDITIONS FOR COPYING, DISTRIBUTION AND MODIFICATION

0. This License Agreement applies to any software library or other program which contains a notice placed by the copyright holder or other authorized party saying it may be distributed under the terms of this Lesser General Public License (also called "this License"). Each licensee is addressed as "you".

A "library" means a collection of software functions and/or data prepared so as to be conveniently linked with application programs (which use some of those functions and data) to form executables.

The "Library", below, refers to any such software library or work which has been distributed under these terms. A "work based on the Library" means either the Library or any derivative work under copyright law: that is to say, a work containing the Library or a portion of it, either verbatim or with modifications and/or translated straightforwardly into another language. (Hereinafter, translation is included without limitation in the term "modification".)

"Source code" for a work means the preferred form of the work for making modifications to it. For a library, complete source code means all the source code for all modules it contains, plus any associated interface definition files, plus the scripts used to control compilation and installation of the library.

Activities other than copying, distribution and modification are not covered by this License; they are outside its scope. The act of running a program using the Library is not restricted, and output from such a program is covered only if its contents constitute a work based on the Library (independent of the use of the Library in a tool for writing it). Whether that is true depends on what the Library does and what the program that uses the Library does.

1. You may copy and distribute verbatim copies of the Library's complete source code as you receive it, in any medium, provided that you conspicuously and appropriately publish on each copy an appropriate copyright notice and disclaimer of warranty; keep intact all the notices that refer to this License and to the absence of any warranty; and distribute a copy of this License along with the Library.

## **Open Source Software**

You may charge a fee for the physical act of transferring a copy, and you may at your option offer warranty protection in exchange for a fee.

2. You may modify your copy or copies of the Library or any portion of it, thus forming a work based on the Library, and copy and distribute such modifications or work under the terms of Section 1 above, provided that you also meet all of these conditions:

a) The modified work must itself be a software library.

b) You must cause the files modified to carry prominent notices stating that you changed the files and the date of any change.

c) You must cause the whole of the work to be licensed at no charge to all third parties under the terms of this License.

d) If a facility in the modified Library refers to a function or a table of data to be supplied by an application program that uses the facility, other than as an argument passed when the facility is invoked, then you must make a good faith effort to ensure that, in the event an application does not supply such function or table, the facility still operates, and performs whatever part of its purpose remains meaningful.

(For example, a function in a library to compute square roots has a purpose that is entirely well-defined independent of the application. Therefore, Subsection 2d requires that any application-supplied function or table used by this function must be optional: if the application does not supply it, the square root function must still compute square roots.)

These requirements apply to the modified work as a whole. If identifiable sections of that work are not derived from the Library, and can be reasonably considered independent and separate works in themselves, then this License, and its terms, do not apply to those sections when you distribute them as separate works. But when you distribute the same sections as part of a whole which is a work based on the Library, the distribution of the whole must be on the terms of this License, whose permissions for other licensees extend to the entire whole, and thus to each and every part regardless of who wrote it.

Thus, it is not the intent of this section to claim rights or contest your rights to work written entirely by you; rather, the intent is to exercise the right to control the distribution of derivative or collective works based on the Library.

In addition, mere aggregation of another work not based on the Library with the Library (or with a work based on the Library) on a volume of a storage or distribution medium does not bring the other work under the scope of this License.

3. You may opt to apply the terms of the ordinary GNU General Public License instead of this License to a given copy of the Library. To do this, you must alter all the notices that refer to this License, so that they refer to the ordinary GNU General Public License, version 2, instead of to this License. (If a newer version than version 2 of the ordinary GNU General Public License has appeared, then you can specify that version instead if you wish.) Do not make any other change in these notices.

Once this change is made in a given copy, it is irreversible for that copy, so the ordinary GNU General Public License applies to all subsequent copies and derivative works made from that copy.

This option is useful when you wish to copy part of the code of the Library into a program that is not a library. 4. You may copy and distribute the Library (or a portion or derivative of it, under Section 2) in object code or executable form under the terms of Sections 1 and 2 above provided that you accompany it with the complete corresponding machine-readable source code, which must be distributed under the terms of Sections 1 and 2 above on a medium customarily used for software interchange.

If distribution of object code is made by offering access to copy from a designated place, then offering equivalent access to copy the source code from the same place satisfies the requirement to distribute the source code, even though third parties are not compelled to copy the source along with the object code.

5. A program that contains no derivative of any portion of the Library, but is designed to work with the Library by being compiled or linked with it, is called a "work that uses the Library". Such a work, in isolation, is not a derivative work of the Library, and therefore falls outside the scope of this License.

However, linking a "work that uses the Library" with the Library creates an executable that is a derivative of the Library (because it contains portions of the Library), rather than a "work that uses the library". The executable is therefore covered by this License. Section 6 states terms for distribution of such executables.

When a "work that uses the Library" uses material from a header file that is part of the Library, the object code for the work may be a derivative work of the Library even though the source code is not. Whether this is true is especially significant if the work can be linked without the Library, or if the work is itself a library. The threshold for this to be true is not precisely defined by law.

If such an object file uses only numerical parameters, data structure layouts and accessors, and small macros and small inline functions (ten lines or less in length), then the use of the object file is unrestricted, regardless of whether it is legally a derivative work. (Executables containing this object code plus portions of the Library will still fall under Section 6.)

Otherwise, if the work is a derivative of the Library, you may distribute the object code for the work under the terms of Section 6. Any executables containing that work also fall under Section 6, whether or not they are linked directly with the Library itself.

6. As an exception to the Sections above, you may also combine or link a "work that uses the Library" with the Library to produce a work containing portions of the Library, and distribute that work under terms of your choice, provided that the terms permit modification of the work for the customer's own use and reverse engineering for debugging such modifications.

You must give prominent notice with each copy of the work that the Library is used in it and that the Library and its use are covered by this License. You must supply a copy of this License. If the work during execution displays copyright notices, you must include the copyright notice for the Library among them, as well as a reference directing the user to the copy of this License. Also, you must do one of these things:

a) Accompany the work with the complete corresponding machine-readable source code for the Library including whatever changes were used in the work (which must be distributed under Sections 1 and 2 above); and, if the work is an executable linked with the Library, with the complete machine-readable "work that uses the Library", as object code and/or source code, so that the user can modify the Library and then relink to produce a modified executable containing the modified Library. (It is understood that the user who changes the contents of definitions files in the Library will not necessarily be able to recompile the application to use the modified definitions.)

b) Use a suitable shared library mechanism for linking with the Library. A suitable mechanism is one that (1) uses at run time a copy of the library already present on the user's computer system, rather than copying library functions into the executable, and (2) will operate properly with a modified version of the library, if the user installs one, as long as the modified version is interface-compatible with the version that the work was made with.

c) Accompany the work with a written offer, valid for at least three years, to give the same user the materials specified in Subsection 6a, above, for a charge no more than the cost of performing this distribution. d) If distribution of the work is made by offering access to copy from a designated place, offer equivalent access to copy the above specified materials from the same place.

e) Verify that the user has already received a copy of these materials or that you have already sent this user a copy.

For an executable, the required form of the "work that uses the Library" must include any data and utility programs needed for reproducing the executable from it. However, as a special exception, the materials to be distributed need not include anything that is normally distributed (in either source or binary form) with the major components (compiler, kernel, and so on) of the operating system on which the executable runs, unless that component itself accompanies the executable.

It may happen that this requirement contradicts the license restrictions of other proprietary libraries that do not normally accompany the operating system. Such a contradiction means you cannot use both them and the Library together in an executable that you distribute.

7. You may place library facilities that are a work based on the Library side-by-side in a single library together with other library facilities not covered by this License, and distribute such a combined library, provided that the separate distribution of the work based on the Library and of the other library facilities is otherwise permitted, and provided that you do these two things:

a) Accompany the combined library with a copy of the same work based on the Library, uncombined with any other library facilities. This must be distributed under the terms of the Sections above.

b) Give prominent notice with the combined library of the fact that part of it is a work based on the Library, and explaining where to find the accompanying uncombined form of the same work.

8. You may not copy, modify, sublicense, link with, or distribute the Library except as expressly provided under this License. Any attempt otherwise to copy, modify, sublicense, link with, or distribute the Library is void, and will automatically terminate your rights under this License. However, parties who have received copies, or rights, from you under this License will not have their licenses terminated so long as such parties remain in full compliance.

9. You are not required to accept this License, since you have not signed it. However, nothing else grants you permission to modify or distribute the Library or its derivative works. These actions are prohibited by law if you do not accept this License. Therefore, by modifying or distributing the Library (or any work based on the Library), you indicate your acceptance of this License to do so, and all its terms and conditions for copying, distributing or modifying the Library or works based on it.

10. Each time you redistribute the Library (or any work based on the Library), the recipient automatically receives a license from the original licensor to copy, distribute, link with or modify the Library subject to these terms and conditions. You may not impose any further restrictions on the recipients' exercise of the rights granted herein. You are not responsible for enforcing compliance by third parties with this License.

### **Open Source Software**

11. If, as a consequence of a court judgment or allegation of patent infringement or for any other reason (not limited to patent issues), conditions are imposed on you (whether by court order, agreement or otherwise) that contradict the conditions of this License, they do not excuse you from the conditions of this License. If you cannot distribute so as to satisfy simultaneously your obligations under this License and any other pertinent obligations, then as a consequence you may not distribute the Library at all. For example, if a patent license would not permit royalty-free redistribution of the Library by all those who receive copies directly or indirectly through you, then the only way you could satisfy both it and this License would be to refrain entirely from distribution of the Library.

If any portion of this section is held invalid or unenforceable under any particular circumstance, the balance of the section is intended to apply, and the section as a whole is intended to apply in other circumstances. It is not the purpose of this section to induce you to infringe any patents or other property right claims or to contest validity of any such claims; this section has the sole purpose of protecting the integrity of the free software distribution system which is implemented by public license practices. Many people have made generous contributions to the wide range of software distributed through that system in reliance on consistent application of that system; it is up to the author/donor to decide if he or she is willing to distribute software through any other system and a licensee cannot impose that choice.

This section is intended to make thoroughly clear what is believed to be a consequence of the rest of this License.

12. If the distribution and/or use of the Library is restricted in certain countries either by patents or by copyrighted interfaces, the original copyright holder who places the Library under this License may add an explicit geographical distribution limitation excluding those countries, so that distribution is permitted only in or among countries not thus excluded. In such case, this License incorporates the limitation as if written in the body of this License.

13. The Free Software Foundation may publish revised and/or new versions of the Lesser General Public License from time to time. Such new versions will be similar in spirit to the present version, but may differ in detail to address new problems or concerns.

Each version is given a distinguishing version number. If the Library specifies a version number of this License which applies to it and "any later version", you have the option of following the terms and conditions either of that version or of any later version published by the Free Software Foundation. If the Library does not specify a license version number, you may choose any version ever published by the Free Software Foundation.

14. If you wish to incorporate parts of the Library into other free programs whose distribution conditions are incompatible with these, write to the author to ask for permission. For software which is copyrighted by the Free Software Foundation, write to the Free Software Foundation; we sometimes make exceptions for this. Our decision will be guided by the two goals of preserving the free status of all derivatives of our free software and of promoting the sharing and reuse of software generally.

#### NO WARRANTY

15. BECAUSE THE LIBRARY IS LICENSED FREE OF CHARGE, THERE IS NO WARRANTY FOR THE LIBRARY, TO THE EXTENT PERMITTED BY APPLICABLE LAW. EXCEPT WHEN OTHERWISE STATED IN WRITING THE COPYRIGHT HOLDERS AND/OR OTHER PARTIES PROVIDE THE LIBRARY "AS IS" WITHOUT WARRANTY OF ANY KIND, EITHER EXPRESSED OR IMPLIED, INCLUDING, BUT NOT LIMITED TO, THE IMPLIED WARRANTIES OF MERCHANTABILITY AND FITNESS FOR A PARTICULAR PURPOSE. THE ENTIRE RISK AS TO THE QUALITY AND PERFORMANCE OF THE LIBRARY IS WITH YOU. SHOULD THE LIBRARY PROVE DEFECTIVE, YOU ASSUME THE COST OF ALL NECESSARY SERVICING, REPAIR OR CORRECTION.

16. IN NO EVENT UNLESS REQUIRED BY APPLICABLE LAW OR AGREED TO IN WRITING WILL ANY COPYRIGHT HOLDER, OR ANY OTHER PARTY WHO MAY MODIFY AND/OR REDISTRIBUTE THE LIBRARY AS PERMITTED ABOVE, BE LIABLE TO YOU FOR DAMAGES, INCLUDING ANY GENERAL, SPECIAL, INCIDENTAL OR CONSEQUENTIAL DAMAGES ARISING OUT OF THE USE OR INABILITY TO USE THE LIBRARY (INCLUDING BUT NOT LIMITED TO LOSS OF DATA OR DATA BEING RENDERED INACCURATE OR LOSSES SUSTAINED BY YOU OR THIRD PARTIES OR A FAILURE OF THE LIBRARY TO OPERATE WITH ANY OTHER SOFTWARE), EVEN IF SUCH HOLDER OR OTHER PARTY HAS BEEN ADVISED OF THE POSSIBILITY OF SUCH DAMAGES. END OF TERMS AND CONDITIONS

How to Apply These Terms to Your New Libraries

If you develop a new library, and you want it to be of the greatest possible use to the public, we recommend making it free software that everyone can redistribute and change. You can do so by permitting redistribution under these terms (or, alternatively, under the terms of the ordinary General Public License).

To apply these terms, attach the following notices to the library. It is safest to attach them to the start of each source file to most effectively convey the exclusion of warranty; and each file should have at least the "copyright" line and a pointer to where the full notice is found.

<one line to give the library's name and a brief idea of what it does.>

Copyright (C) <year> <name of author>

This library is free software; you can redistribute it and/or modify it under the terms of the GNU Lesser General Public License as published by the Free Software Foundation; either version 2.1 of the License, or (at your option) any later version.

This library is distributed in the hope that it will be useful, but WITHOUT ANY WARRANTY; without even the implied warranty of MERCHANTABILITY or FITNESS FOR A PARTICULAR PURPOSE. See the GNU Lesser General Public License for more details.

You should have received a copy of the GNU Lesser General Public License along with this library; if not, write to the Free Software Foundation, Inc., 51 Franklin Street, Fifth Floor, Boston, MA 02110-1301 USA Also add information on how to contact you by electronic and paper mail.

You should also get your employer (if you work as a programmer) or your school, if any, to sign a "copyright disclaimer" for the library, if necessary. Here is a sample; alter the names:

Yoyodyne, Inc., hereby disclaims all copyright interest in the library `Frob' (a library for tweaking knobs) written by James Random Hacker.

<signature of Ty Coon>, 1 April 1990

Ty Coon, President of Vice

That's all there is to it!

#### Issued by

Gigaset Communications GmbH Frankenstr. 2a, D-46395 Bocholt

#### © Gigaset Communications GmbH 2018

Subject to availability. All rights reserved. Rights of modification reserved. [www.gigaset.com](http://www.gigaset.com)

Apple, the Apple logo and iPhone are trademarks of Apple Inc., registered in the U.S. and other countries. App Store is a service mark of Apple Inc. Google, Android, Google Play and other brands are trademarks of Google Inc.